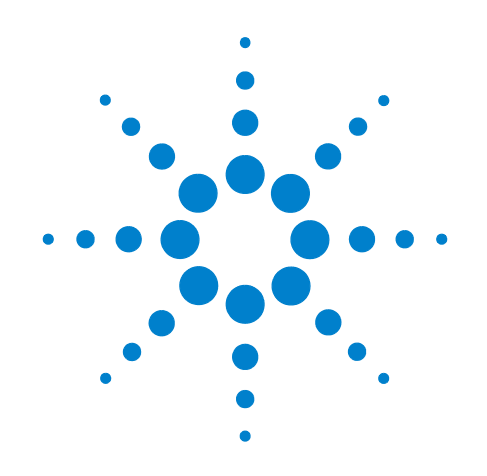

# **Agilent X-Series Signal Analyzer**

**This manual provides documentation for the following X-Series Analyzers:**

**PXA Signal Analyzer N9030A MXA Signal Analyzer N9020A EXA Signal Analyzer N9010A CXA Signal Analyzer N9000A**

**N9071A amd W9071A GSM/EDGE Measurement Application Measurement Guide**

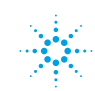

### **Notices**

© Agilent Technologies, Inc. 2008, 2009

No part of this manual may be reproduced in any form or by any means (including electronic storage and retrieval or translation into a foreign language) without prior agreement and written consent from Agilent Technologies, Inc. as governed by United States and international copyright laws.

#### **Trademark Acknowledgements**

 $\text{Microsoft}^{\circledR}$  is a U.S. registered trademark of Microsoft Corporation.

Windows<sup>®</sup> and MS Windows<sup>®</sup> are U.S. registered trademarks of Microsoft Corporation.

Adobe Reader® is a U.S. registered trademark of Adobe System Incorporated.

Java™ is a U.S. trademark of Sun Microsystems, Inc.

MATLAB® is a U.S. registered trademark of Math Works, Inc.

Norton Ghost<sup>™</sup> is a U.S. trademark of Symantec Corporation.

#### **Manual Part Number**

N9071-90016 Supersedes: August 2009 Print Date July 2010 Printed in USA

Agilent Technologies, Inc. 1400 Fountaingrove Parkway Santa Rosa, CA 95403

#### **Warranty**

**The material contained in this document is provided "as is," and is subject to being changed, without notice, in future editions. Further, to the maximum extent permitted by applicable law, Agilent disclaims all warranties, either express or implied, with regard to this manual and any information contained herein, including but not limited to the implied warranties of merchantability and fitness for a particular purpose. Agilent shall not be liable for errors or for incidental or consequential damages in connection with the furnishing, use, or performance of this document or of any information contained herein. Should Agilent and the user have a separate written agreement with warranty terms covering the material in this document that conflict with these terms, the warranty terms in the separate agreement shall control.**

#### **Technology Licenses**

The hardware and/or software described in this document are furnished under a license and may be used or copied only in accordance with the terms of such license.

#### **Restricted Rights Legend**

If software is for use in the performance of a U.S. Government prime contract or subcontract, Software is delivered and

licensed as "Commercial computer software" as defined in DFAR 252.227-7014 (June 1995), or as a "commercial item" as defined in FAR 2.101(a) or as "Restricted computer software" as defined in FAR 52.227-19 (June 1987) or any equivalent agency regulation or contract clause. Use, duplication or disclosure of Software is subject to Agilent Technologies' standard commercial license terms, and non-DOD Departments and Agencies of the U.S. Government will receive no greater than Restricted Rights as defined in FAR 52.227-19(c)(1-2) (June 1987). U.S. Government users will receive no greater than Limited Rights as defined in FAR 52.227- 14 (June 1987) or DFAR 252.227-7015 (b)(2) (November 1995), as applicable in any technical data.

#### **Safety Notices**

#### **CAUTION**

A **CAUTION** notice denotes a hazard. It calls attention to an operating procedure, practice, or the like that, if not correctly performed or adhered to, could result in damage to the product or loss of important data. Do not proceed beyond a **CAUTION** notice until the indicated conditions are fully understood and met.

#### **WARNING**

**A WARNING notice denotes a hazard. It calls attention to an operating procedure, practice, or the like that, if not correctly performed or adhered to, could result in personal injury or death. Do not proceed beyond a WARNING notice until the indicated conditions are fully understood and met.**

### **Warranty**

This Agilent technologies instrument product is warranted against defects in material and workmanship for a period of one year from the date of shipment. During the warranty period, Agilent Technologies will, at its option, either repair or replace products that prove to be defective.

For warranty service or repair, this product must be returned to a service facility designated by Agilent Technologies. Buyer shall prepay shipping charges to Agilent Technologies and Agilent Technologies shall pay shipping charges to return the product to Buyer. However, Buyer shall pay all shipping charges, duties, and taxes for products returned to Agilent Technologies from another country.

## **Where to Find the Latest Information**

Documentation is updated periodically. For the latest information about this analyzer, including firmware upgrades, application information, and product information, see the following URLs:

<http://www.agilent.com/find/pxa> <http://www.agilent.com/find/mxa> <http://www.agilent.com/find/exa> <http://www.agilent.com/find/cxa>

To receive the latest updates by email, subscribe to Agilent Email Updates:

http://www.agilent.com/find/emailupdates

Information on preventing analyzer damage can be found at:

<http://www.agilent.com/find/tips>

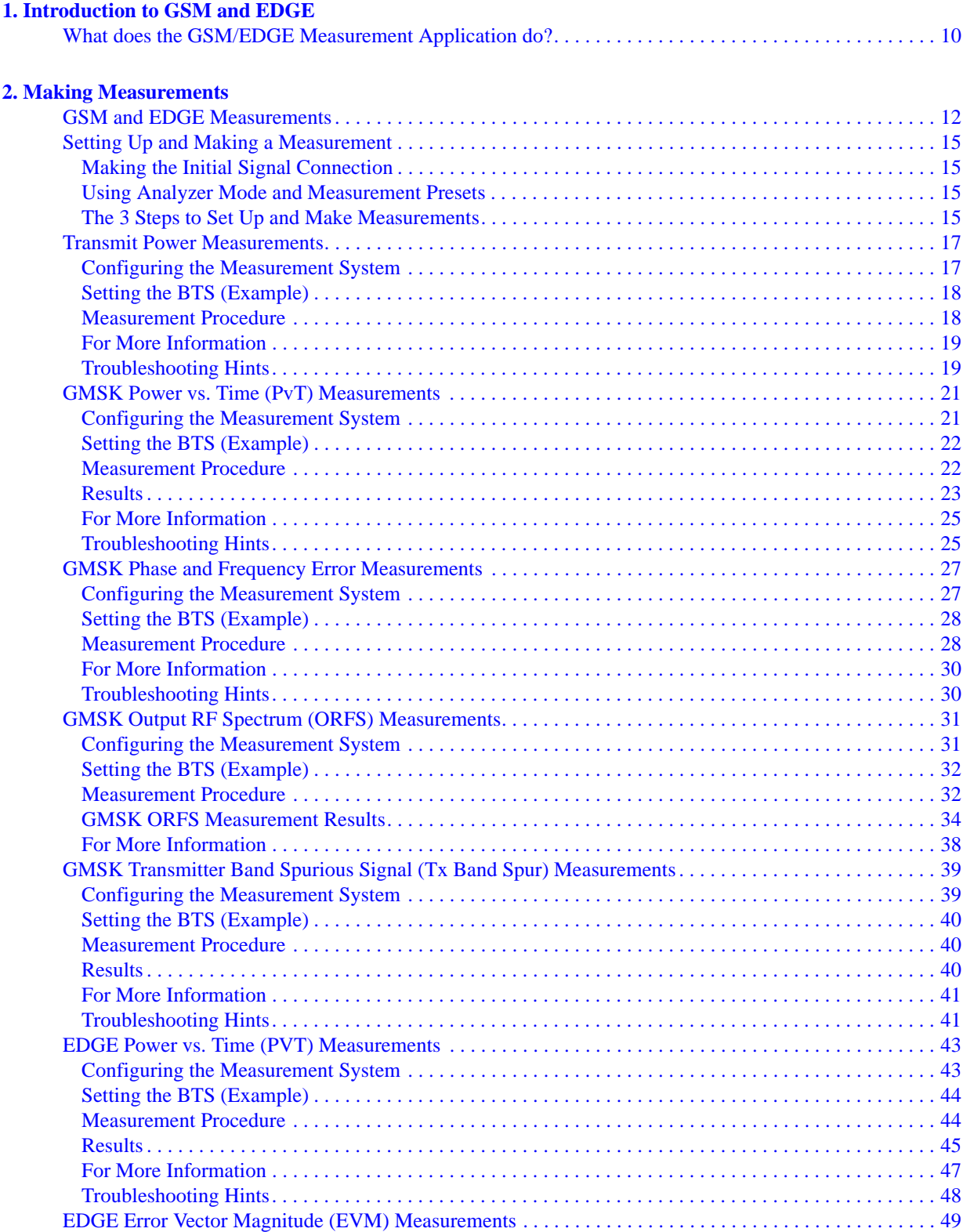

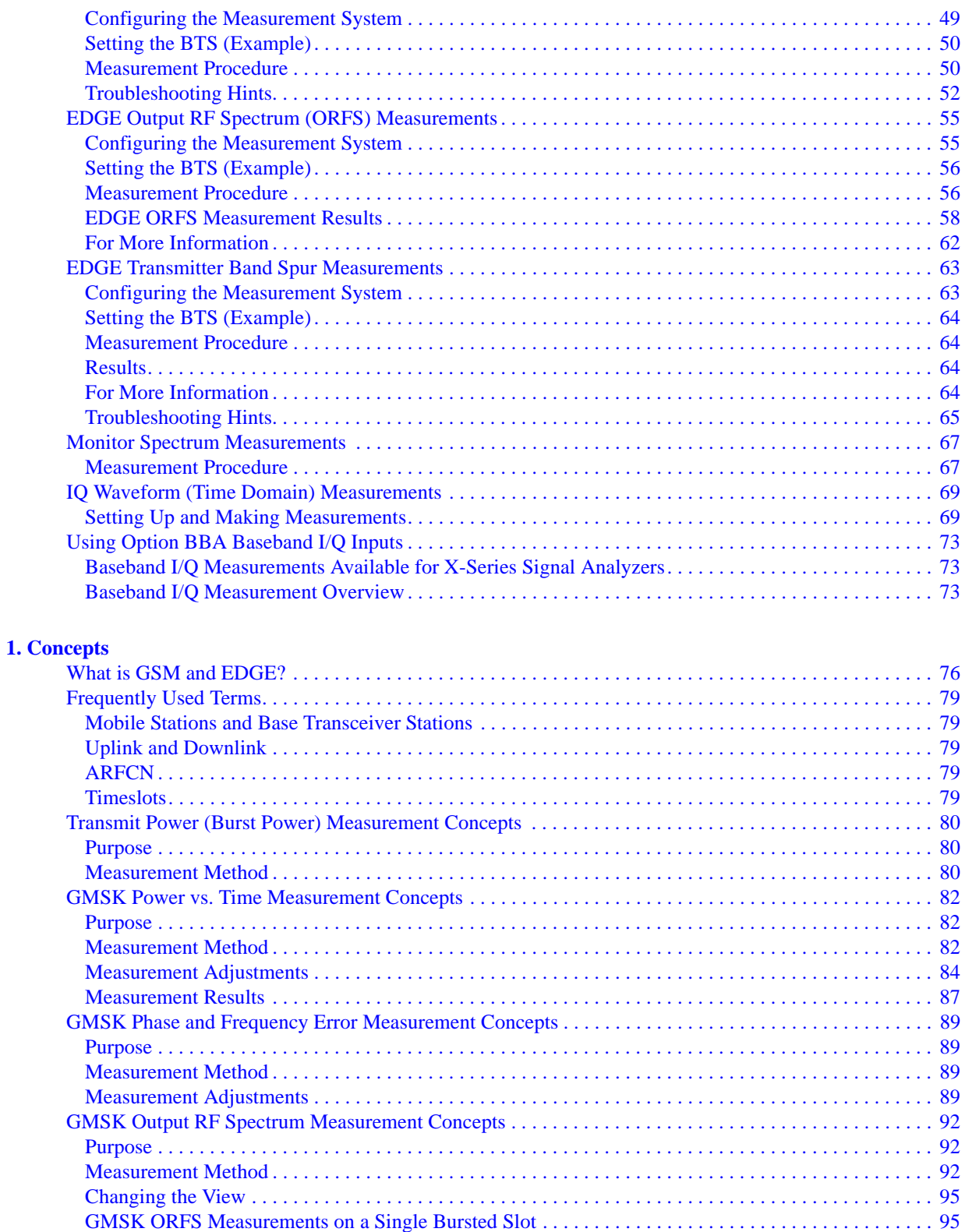

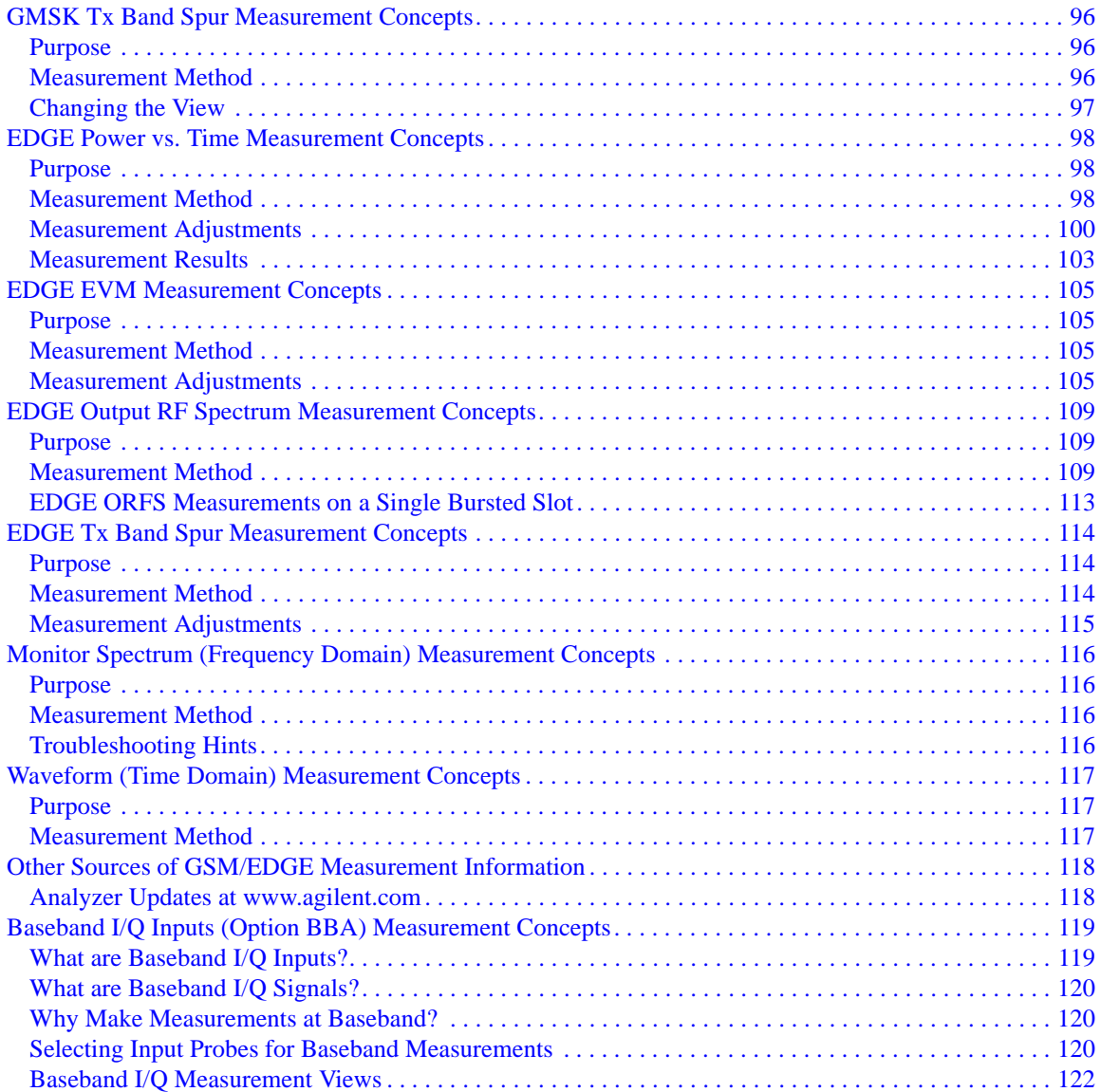

## **1 Introduction to GSM and EDGE**

<span id="page-8-0"></span>This chapter provides overall information on the Agilent N9071A and W9071A GSM/EDGE Measurement Applications, and describes GSM and EDGE measurements made by these applications. Installation instructions for adding this option to your analyzer are provided in this section, if you purchased this option separately.

### <span id="page-9-0"></span>**What does the GSM/EDGE Measurement Application do?**

This application makes measurements that conform to the ETSI EN 300 910 (GSM 05.05), ETSI EN 300 607.1, (GSM 11.10-1), ETSI EN 301 087 (GSM 11.21), and ANSI J-STD-007 specifications. It also complies with the 3GPP TS 51.021 Base Station System (BSS) equipment specification; Radio Aspects (Release-5) V.5.3.0 (2003-06), and the 3GPP TS 51.010-1 Mobile Station (MS) Conformance specification; Part 1: Conformance specification (Release-5) V.5.4.0 (2003-06).

These documents define complex, multi-part measurements used to maintain an interference-free environment. For example, the documents include measuring the power of a carrier. The application automatically makes these measurements using the measurement methods and limits defined in the standards. The detailed results displayed by the measurements allow you to analyze GSM and EDGE system performance. You may alter the measurement parameters for specialized analysis.

This application was primarily developed for making measurements on digital transmission carriers. These measurements can help determine if a GSM transmitter is working correctly. The application is capable of measuring the continuous carrier of a base station transmitter.

For infrastructure test, the application can test base station transmitters in a non-interfering manner through use of a coupler or power splitter.

This application makes the following measurements:

- Transmit Power Measurement see [page 17](#page-16-0)
- GMSK Power vs. Time Measurement see [page 21](#page-20-0)
- GMSK Phase and Frequency Error Measurement see [page 27](#page-26-0)
- GMSK Output RF Spectrum (ORFS) Measurement see [page 31](#page-30-0)
- GMSK Tx Band Spur Measurement see [page 39](#page-38-0)
- EDGE Power vs. Time Measurement see [page 43](#page-42-0)
- EDGE Error Vector Magnitude (EVM) Measurement see [page 49](#page-48-0)
- EDGE Output RF Spectrum (ORFS) Measurement see [page 55](#page-54-0)
- EDGE Tx Band Spur Measurement see [page 63](#page-62-0)
- Monitor Spectrum (Frequency Domain) Measurement see [page 67](#page-66-0)
- IQ Waveform (Time Domain) Measurement see [page 69](#page-68-0)

For conceptual information about these measurements see [Chapter 3 , "Concepts,"](#page-74-0)  [on page 75.](#page-74-0)

## **2 Making Measurements**

<span id="page-10-0"></span>This chapter describes procedures used for making measurements of GSM and EDGE BTS or MS. Instructions to help you set up and perform the measurements are provided, and examples of GSM and EDGE measurement results are shown.

### <span id="page-11-0"></span>**GSM and EDGE Measurements**

The following measurements for the GSM 450, GSM 480, GSM 700, GSM 850, GSM 900, DCS 1800, and PCS 1900 bands are available in the GSM/EDGE Measurement Application (except for the Tx Band Spurs measurement, which supports P-GSM, E-GSM, R-GSM, DCS 1800, and PCS 1900 only):

When you press the key to select a measurement, it becomes the active measurement, using settings and a display unique to that measurement. Data acquisitions automatically begin, provided trigger requirements, if any, are met.

**Transmit Power** − This test verifies in-channel power for GSM and EDGE systems. Good measurement results ensure that dynamic power control is optimized, overall system interference is minimized, and mobile station battery life is maximized. See ["Transmit Power Measurements" on page 17](#page-16-0)

**Power vs. Time** − Verifies that the transmitter output power has the correct amplitude, shape, and timing for the GSM or EDGE format. GMSK and EDGE versions of this measurement are available. See ["GMSK Power vs. Time \(PvT\)](#page-20-0)  [Measurements" on page 21](#page-20-0) and ["EDGE Power vs. Time \(PVT\)](#page-42-0)  [Measurements" on page 43.](#page-42-0)

**Phase and Frequency** − Verifies modulation quality of the 0.3 GMSK signal for GSM systems. The modulation quality indicates the carrier to noise performance of the system, which is critical for mobiles with low signal levels, at the edge of a cell, or under difficult fading or Doppler conditions. See ["GMSK Phase and Frequency Error Measurements" on page 27](#page-26-0).

**Output RF Spectrum** (ORFS) − Verifies that the modulation, wideband noise, and power level switching spectra are within limits and do not produce significant interference in the adjacent base transceiver station (BTS) channels. GMSK and EDGE versions of this measurement are available. See ["GMSK](#page-30-0)  [Output RF Spectrum \(ORFS\) Measurements" on page 31](#page-30-0) and ["EDGE Output](#page-54-0)  [RF Spectrum \(ORFS\) Measurements" on page 55](#page-54-0).

**Tx Band Spur** − Verifies that a BTS transmitter does not transmit undesirable energy into the transmit band. This energy may cause interference for other users of the GSM system. GMSK and EDGE versions of this measurement are available. Se[e"GMSK Transmitter Band Spurious Signal \(Tx Band Spur\)](#page-38-0)  [Measurements" on page 39](#page-38-0) and ["EDGE Transmitter Band Spur](#page-62-0)  [Measurements" on page 63.](#page-62-0)

**Error Vector Magnitude** (EVM) − Provides a measure of modulation accuracy. The EDGE 8 PSK modulation pattern uses a rotation of  $3\pi/8$  radians to avoid zero crossing, thus providing a margin of linearity relief for amplifier performance. This is an EDGE-only measurement. See ["EDGE Error Vector](#page-48-0)  [Magnitude \(EVM\) Measurements" on page 49](#page-48-0).

**Monitor Spectrum** − Provides spectrum analysis capability similar to a swept tuned analyzer. See ["Monitor Spectrum Measurements" on page 67](#page-66-0).

**IQ Waveform** − Enables you to view waveforms in the time domain. The measurement of I and Q modulated waveforms in the time domain enables you to see the voltages which comprise the complex modulated waveform of a digital signal. See ["IQ Waveform \(Time Domain\) Measurements" on page 69.](#page-68-0)

**Baseband IQ** − Available with option ΒΒΑ. Provides a the ability to mix baseband I and Q channels and perform measurements on the resulting signal. See ""[."Using Option BBA Baseband I/Q Inputs" on page 73](#page-72-0)

Making Measurements **GSM and EDGE Measurements**

### <span id="page-14-0"></span>**Setting Up and Making a Measurement**

#### <span id="page-14-1"></span>**Making the Initial Signal Connection**

#### **CAUTION** Before connecting a signal to the analyzer, make sure the analyzer can safely accept the signal level provided. The signal level limits are marked next to the RF Input connectors on the front panel.

See the Input Key menu for details on selecting input ports and the AMPTD Y Scale menu for details on setting internal attenuation to prevent overloading the analyzer.

#### <span id="page-14-2"></span>**Using Analyzer Mode and Measurement Presets**

To set your current measurement mode to a known factory default state, press **Mode Preset**. This initializes the analyzer by returning the mode setup and all of the measurement setups in the mode to the factory default parameters.

To preset the parameters that are specific to an active, selected measurement, press **Meas Setup**, **Meas Preset**. This returns all the measurement setup parameters to the factory defaults, but only for the currently selected measurement.

### <span id="page-14-3"></span>**The 3 Steps to Set Up and Make Measurements**

All measurements can be set up using the following three steps. The sequence starts at the Mode level, is followed by the Measurement level, then finally, the result displays may be adjusted.

| <b>Step</b>                                    | Action                                                                                                    | <b>Notes</b>                                                                                                    |
|------------------------------------------------|----------------------------------------------------------------------------------------------------|----------------------------------------------------------------------------------------------------|
| 1. Select and Set Up the<br>Mode               | Press <b>Mode</b><br>a.<br>b. Press a mode key, like Spectrum<br>Analyzer, W-CDMA with<br>HSDPA/HSUPA, or GSM/EDGE.<br>c. Press Mode Preset.<br>d. Press Mode Setup | All licensed, installed modes<br>available are shown under the <b>Mode</b><br>key.<br>Using <b>Mode Setup</b> , make any<br>required adjustments to the mode<br>settings. These settings will apply to<br>all measurements in the mode.                                                                  |
| 2. Select and Set Up the<br><b>Measurement</b> | Press Meas.<br>a.<br>Select the specific measurement to<br>b.<br>be performed.<br>c. Press Meas Setup                                                               | The measurement begins as soon as<br>any required trigger conditions are<br>met. The resulting data is shown on<br>the display or is available for export.<br>Use Meas Setup to make any required<br>adjustment to the selected<br>measurement settings. The settings<br>only apply to this measurement. |

**Table 2-1 The 3 Steps to Set Up and Make a Measurement**

#### **Setting Up and Making a Measurement**

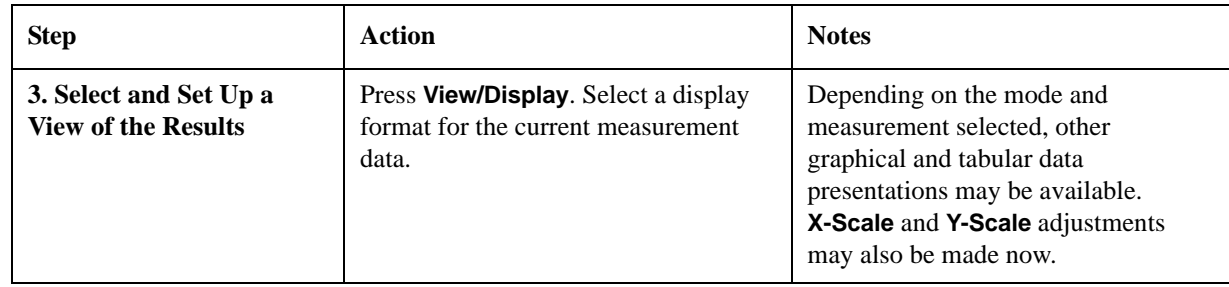

#### **Table 2-1 The 3 Steps to Set Up and Make a Measurement**

**NOTE** A setting may be reset at any time, and will be in effect on the next measurement cycle or view.

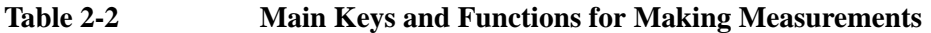

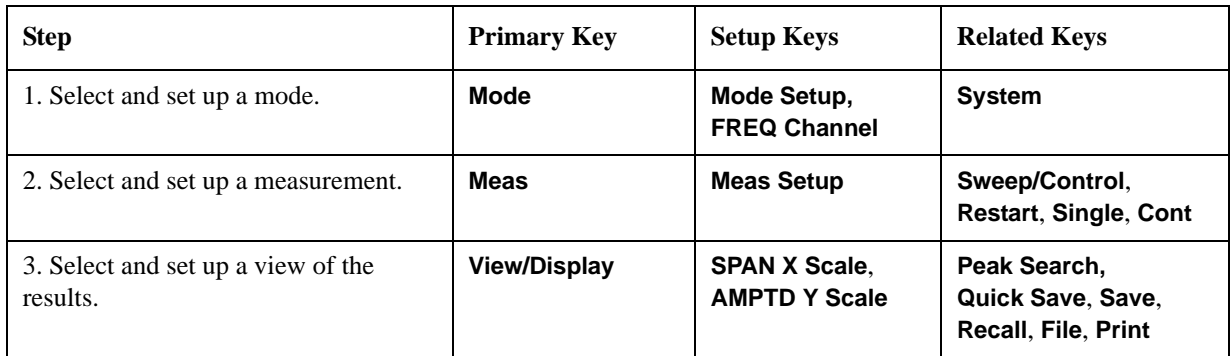

### <span id="page-16-0"></span>**Transmit Power Measurements**

This section explains how to make a Transmit Power measurement on a GSM or EDGE base station. This test verifies in-channel power for GSM and EDGE systems. Good measurement results ensure that dynamic power control is optimized, over all system interference is minimized, and mobile station battery life is maximized.

#### <span id="page-16-1"></span>**Configuring the Measurement System**

The base station (BTS) under test has to be set to transmit the RF power remotely through the system controller. This transmitting signal is connected to the analyzer RF input port. Connect the equipment as shown.

#### **Figure 2-1 Transmit Power Measurement System**

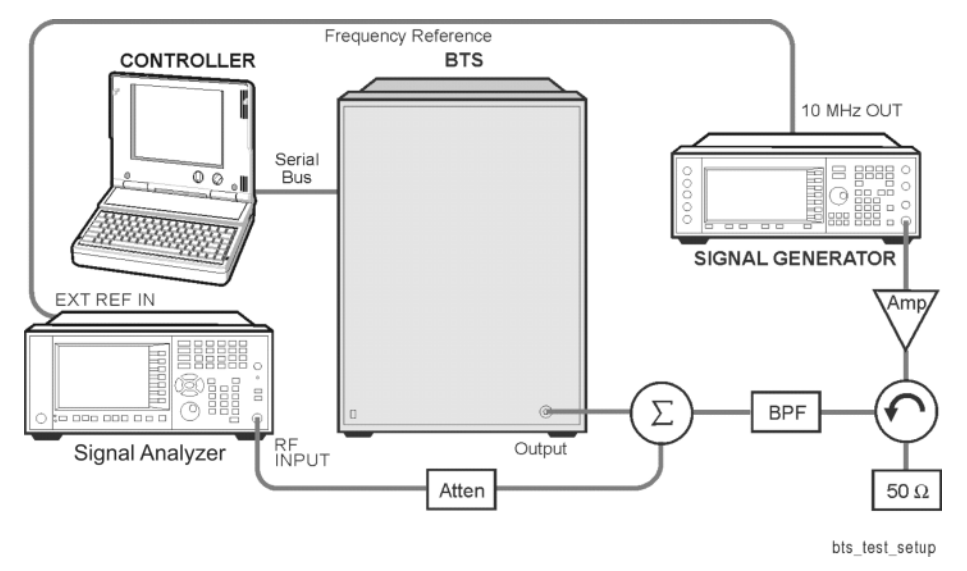

- 1. Using the appropriate cables, adapters, and circulator, connect the output signal of the BTS to the RF input of the analyzer.
- 2. Connect the base transmission station simulator or signal generator to the BTS through a circulator to initiate a link constructed with sync and pilot channels, if required.
- 3. Connect a BNC cable between the 10 MHz OUT port of the signal generator and the EXT REF IN port of the analyzer.
- 4. Connect the system controller to the BTS through the serial bus cable to control the BTS operation.

#### **Transmit Power Measurements**

#### <span id="page-17-0"></span>**Setting the BTS (Example)**

From the base transmission station simulator and the system controller, set up a call using loopback mode for the BTS to transmit the RF power as follows:

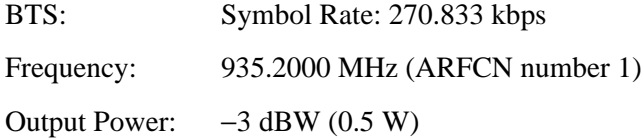

#### <span id="page-17-1"></span>**Measurement Procedure**

**Step 1.** Press **Mode**, **GSM/EDGE** to enable the GSM/EDGE mode measurements.

- **Step 2.** Press **Mode Preset** to preset the analyzer.
- **Step 3.** Press **Trigger** to select a trigger source.
- **Step 4.** Press **FREQ Channel** to select the desired center frequency or ARFCN.
- **Step 5.** Press **Meas**, **Transmit Pwr** to initiate the Transmit Power measurement.

<span id="page-17-2"></span>**Figure 2-2 Transmit Power Result - Single Burst, RF Envelope**

| 500<br>CH Freq 935.200000 MHz                                                                                        |                     | SENSE:EXT<br>ALIGNAUTO<br>AC<br>CH Freq: 935.200 000 MHz(ARFCN: 1)<br><b>Trig: RF Burst</b><br>Avg Hold: 39/50 |                                                              | 06:43:51 AM Aug 27, 2007<br>Radio Band: P-GSM<br><b>Burst: TCH&amp;CCH</b> |                                   | Freq / Channel                   |  |                                             |           |                                 |                                      |
|----------------------------------------------------------------------------------------------------|---------------------|----------------------------------------------------------------------------------------------------|--------------------------------------------------------------|----------------------------------------------------------------------------|-----------------------------------|----------------------------------|--|---------------------------------------------|-----------|---------------------------------|--------------------------------------|
|                                                                                                    |                     | Input: RF<br><b>RTS</b><br>Ref 0.00 dBm                                                                        | ದಾ<br><b>IFGain:Low</b>                                      |                                                                            | Atten: 10 dB (Elec 0)             |                                  |  |                                             |           |                                 | <b>ARFCN</b>                         |
| 10 dB/div<br>Log<br>$-10$<br>$-20$                                                                                   |                     |                                                                                                    |                                                              |                                                                            |                                   |                                  |  |                                             |           |                                 | <b>Center Freq</b><br>935.200000 MHz |
| $-30$<br>$-40$<br>$-50$                                                                                              |                     |                                                                                                    |                                                              |                                                                            |                                   |                                  |  |                                             |           |                                 | <b>BMT Freq▶</b>                     |
| $-60$<br>$-70$                                                                                                    |                     |                                                                                                    |                                                              |                                                                            |                                   |                                  |  |                                             |           |                                 |                                      |
| <b>TVV</b> T<br>$-90$<br>0.00 s                                                                                      |                     |                                                                                                    |                                                              |                                                                            |                                   |                                  |  |                                             | 640.00 µs | On                              | <b>Time Slot</b><br>Off              |
| Sweep 640 µs (3201 pts)<br><b>ResBw 510.00 kHz</b><br><b>Output Power</b><br>Abs Amplitude Threshold<br>$-16.12$ dBm |                     |                                                                                                    |                                                              |                                                                            |                                   |                                  |  | <b>Burst Type</b><br>Normal <sup>&gt;</sup> |           |                                 |                                      |
| (Above Threshold Lvl)<br>$-10.29$ dBm                                                                                |                     |                                                                                                    | Rel Amplitude Threshold<br>$-6.00$ dB<br><b>Current Data</b> |                                                                            |                                   |                                  |  |                                             |           | (TCH & CCH)<br><b>TSC (Std)</b> |                                      |
|                                                                                                    | Above Threshold Pts | 2794                                                                                                    |                                                              |                                                                            | <b>Output Pwr</b><br>$-10.32$ dBm | Max Pt<br>-10.12 dBm -101.51 dBm |  | Min Pt                                      |           | <b>AutoDet</b>                  | Man                                  |

The Transmit Power measurement result display should look similar [Figure 2-2](#page-17-2), with a time domain display of the burst waveform plotted in dB, and the power measurement values displayed below.

Both the averaged and instantaneous results for Mean Transmit Power are displayed on the screen of the analyzer. The Averaged Mean Transmit Power Above Threshold is displayed on the left of the display, while the value of the Mean Transmit Power Above Threshold for the current acquisition is displayed on the right of the screen under the heading Current Data Output Pwr. If averaging is turned off, the two values can be the same. When you turn averaging on the Mean Transmit Power Above Threshold is an averaged value.

**Step 6.** Press **Meas Setup** to check the keys available to change the measurement parameters from the default condition.

#### <span id="page-18-0"></span>**For More Information**

For more details about changing measurement parameters, see ["Transmit Power](#page-79-0)  [\(Burst Power\) Measurement Concepts" on page 80.](#page-79-0)

If you have a problem, and get an error message, refer to the *Instrument Messages* manual.

#### <span id="page-18-1"></span>**Troubleshooting Hints**

Low output power can lead to poor coverage and intermittent service for phone users. Out of specification power measurements indicate a fault usually in the power amplifier circuitry. They can also provide early indication of a fault with the power supply, for example the battery in the case of mobile stations.

**Transmit Power Measurements**

### <span id="page-20-0"></span>**GMSK Power vs. Time (PvT) Measurements**

This section explains how to make a GMSK Power versus Time (PvT) measurement on a GSM base station (BTS). Good PvT measurement results verify that the transmitter output power has the correct amplitude, shape, and timing for the GSM format.

**NOTE** This measurement is designed for GSM. For the EDGE PvT measurement see ["EDGE Power vs. Time \(PVT\) Measurements" on page 43](#page-42-0).

#### <span id="page-20-1"></span>**Configuring the Measurement System**

This example shows a base station (BTS) under test set up to transmit RF power, and being controlled remotely by a system controller. The transmitting signal is connected to the analyzer RF input port. Connect the equipment as shown.

#### **Figure 2-3 GMSK Pwr vs. Time Measurement System**

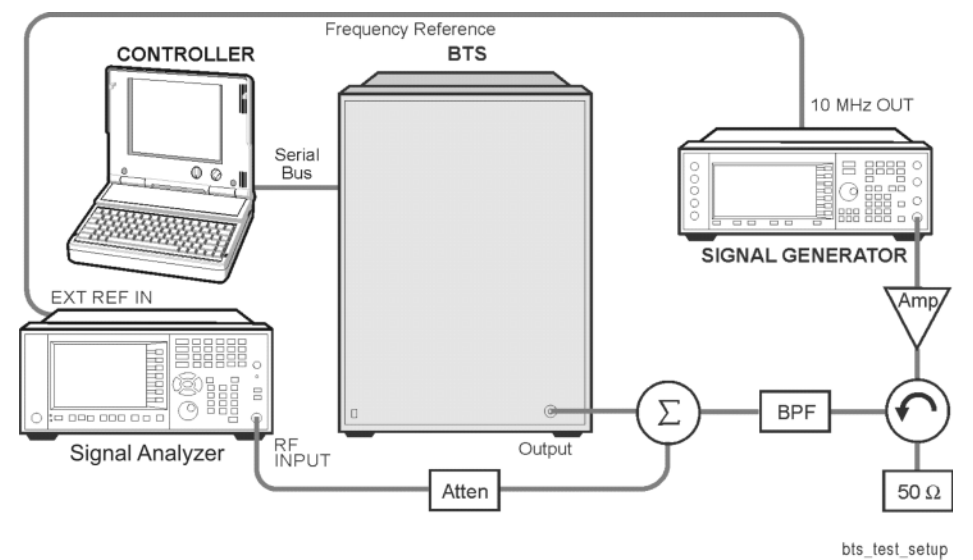

- 1. Using the appropriate cables, adapters, and circulator, connect the output signal of the BTS to the RF input of the analyzer.
- 2. Connect the base transmission station simulator or signal generator to the BTS through a circulator to initiate a link constructed with sync and pilot channels, if required.
- 3. Connect a BNC cable between the 10 MHz OUT port of the signal generator and the EXT REF IN port of the analyzer.
- 4. Connect the system controller to the BTS through the serial bus cable to control the BTS operation.

#### **GMSK Power vs. Time (PvT) Measurements**

#### <span id="page-21-0"></span>**Setting the BTS (Example)**

From the base transmission station simulator and the system controller, set up a call using loopback mode for the BTS to transmit the RF power as follows:

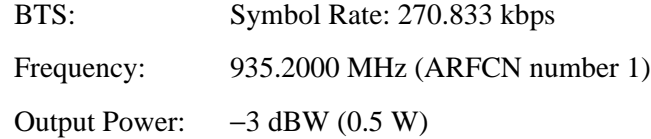

#### <span id="page-21-1"></span>**Measurement Procedure**

- **Step 1.** Press **Mode**, **GSM/EDGE** to enable the GSM/EDGE mode measurements.
- **Step 2.** Press **Mode Preset** to preset the analyzer.
- **Step 3.** Press **Trigger** to select a trigger source.
- **Step 4.** Press **Mode Setup, Radio**, **Band** to select the desired band. This determines the frequency and band-related presets. Our example uses the default setting, **P-GSM**.
- **Step 5.** Press **FREQ Channel** to select the desired center frequency or ARFCN.
- **Step 6.** Press **Burst Type** to select the desired burst type.
- **Step 7.** If your signal of interest contains more than 1 Training Sequence, press **TSC**, and select a standard Training Sequence (numbered 0-7) to which the measurement will synchronize. The default setting for TSC is **Auto Det**, which automatically correlates to any one of the standard Training Sequences numbered 0-7.
- **Step 8.** Press **Meas**, **GMSK Power vs Time** to initiate the GSM Power vs. Time measurement.
- **Step 9.** Press **Mode Setup, Radio**, **Pwr Ctrl Lvl (PCL)** to select the desired power control level. Our example uses the default setting of 1.

#### <span id="page-22-0"></span>**Results**

The views available under the **View/Display** menu are **Burst**, **Rise & Fall**, and **Multi-Slot**.

Information shown in the settings panel at the top of the displays include:

- **Atten** This value reflects the **Internal RF Atten** setting.
- **Sync** The **Burst Sync** setting used in the current measurement
- **Trig** The **Trigger Source** setting used in the current measurement

The Mean Transmit Power is displayed at the bottom left of the Burst and Rise & Fall views:

• **Mean Transmit Power** - This is the RMS average power across the "useful" part of the burst, or the 147 bits centered on the transition from bit 13 to bit 14 (the "T0" time point) of the 26 bit training sequence. An RMS calculation is performed and displayed regardless of the averaging mode selected for the trace data.

If Averaging is set to On, the result displayed is the RMS average power of all bursts measured. If Averaging is set to Off, the result is the RMS average power of the single burst measured. This is a different measurement result from Mean Transmit Power, below.

The **Current Data** displayed at the bottom of the Burst and Rise & Fall views include:

- **Mean Transmit Power** This result appears only if Averaging is set to On. It is the RMS average of power across the "useful" part of the burst, for the current burst only. If a single measurement of "n" averages has been completed, the result indicates the Mean Transmit Power of the last burst. The RMS calculation is performed and displayed regardless of the averaging mode selected for the trace data. This is a different measurement result from Mean Transmit Power, above.
- **Max Pt.** Maximum signal power point of the most recently acquired data, in dBm
- Min Pt. Minimum signal power point of the most recently acquired data, in dBm
- **Burst Width** Time duration of burst at −3 dB below the mean power in the useful part of the burst
- **1st Error Pt** (Error Point) The time (displayed in ms or μs) indicates the point on the X Scale where the first failure of a signal was detected. Use a marker to locate this point in order to examine the nature of the failure. The 1st Error Pt. date is displayed only when there is an limit failure.

#### **GMSK Power vs. Time (PvT) Measurements**

#### **Figure 2-4 GMSK Power vs. Time Result - Burst View**

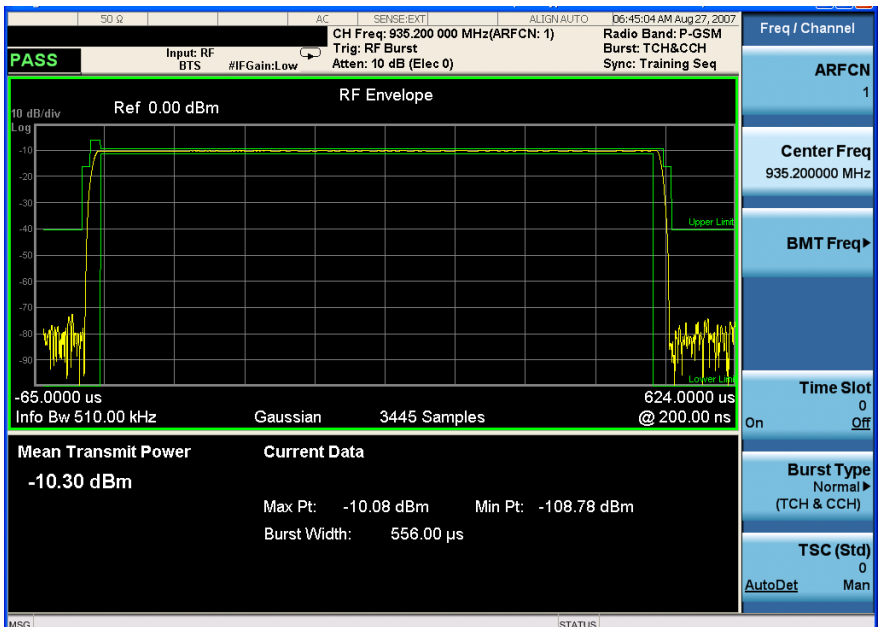

#### **Figure 2-5 GMSK Power vs. Time Result - Rise & Fall View**

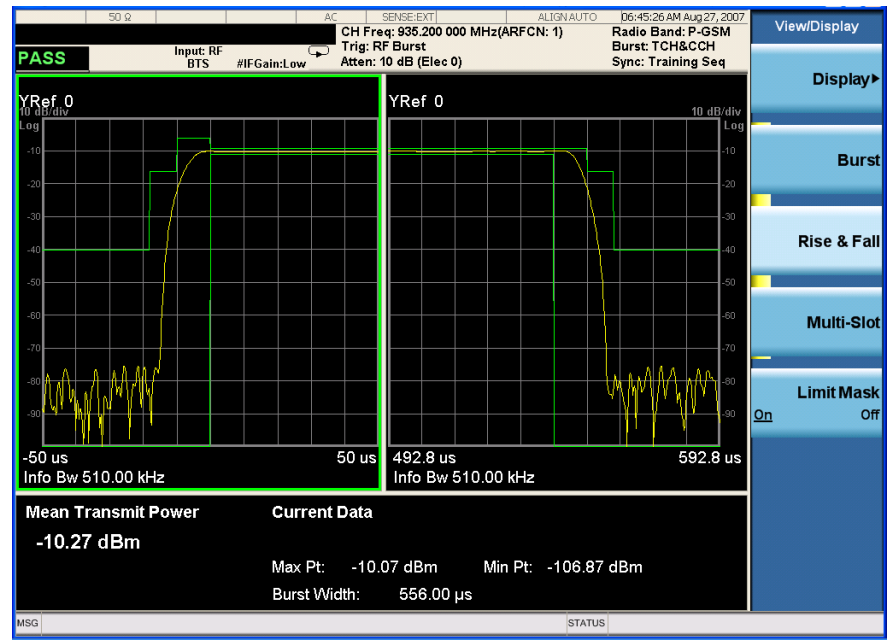

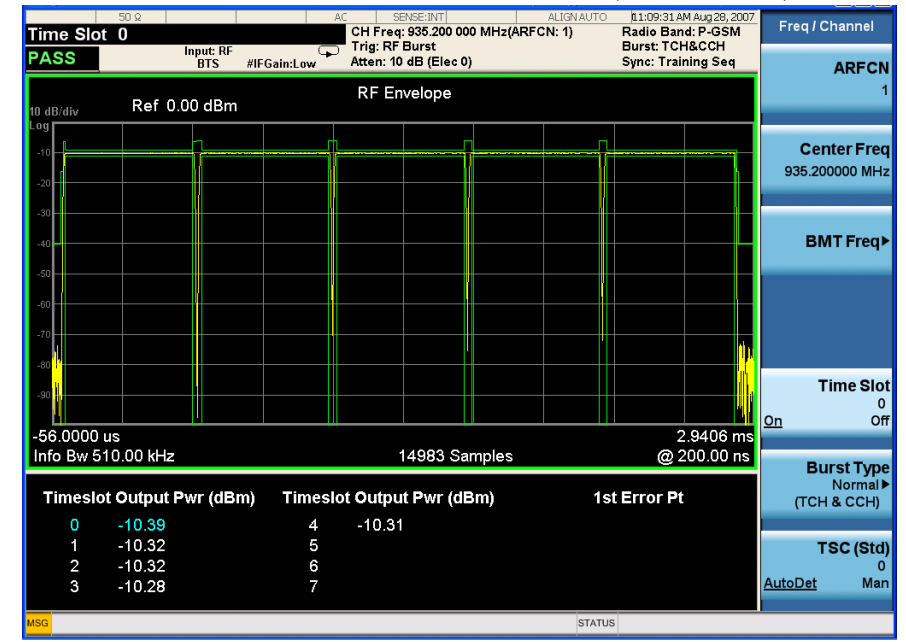

**Figure 2-6 GMSK Power vs. Time Result - Multi-Slot View (5 slots shown)**

The table in the lower portion of the multi-slot view shows the output power in dBm for each timeslot, as determined by the integer (1 to 8) entered in the **Meas Setup**, **Meas Time** setting. Output power levels are presented for the active slots. A dashed line appears for any slot that is inactive. The timeslot that contains the burst of interest is highlighted in blue.

For more information on making measurements of two consecutive bursts, including the SCPI commands used to make the measurement, refer to the section in the *User's and Programmer's Reference* manual.

#### <span id="page-24-0"></span>**For More Information**

For more details about changing measurement parameters, see ["EDGE Power vs.](#page-97-0)  [Time Measurement Concepts" on page 98.](#page-97-0)

If you have a problem, and get an error message, refer to the *Instrument Messages* manual.

#### <span id="page-24-1"></span>**Troubleshooting Hints**

If a transmitter fails the Power vs. Time measurement this usually indicates a problem with the units output amplifier or leveling loop.

**GMSK Power vs. Time (PvT) Measurements**

### <span id="page-26-0"></span>**GMSK Phase and Frequency Error Measurements**

This section explains how to make a GMSK Phase and Frequency Error measurement on a GSM base station (BTS). Good measurement results verify modulation quality of the 0.3 GMSK signal for GSM systems. The modulation quality indicates the carrier to noise performance of the system, which is critical for mobiles with low signal levels, at the edge of a cell, or under difficult fading or Doppler conditions.

**NOTE** This measurement is designed for GSM only.

#### <span id="page-26-1"></span>**Configuring the Measurement System**

This example shows a base station (BTS) under test set up to transmit RF power, and being controlled remotely by a system controller. The transmitting signal is connected to the analyzer RF input port. Connect the equipment as shown.

#### **Figure 2-7 GMSK Phase and Frequency Measurement System**

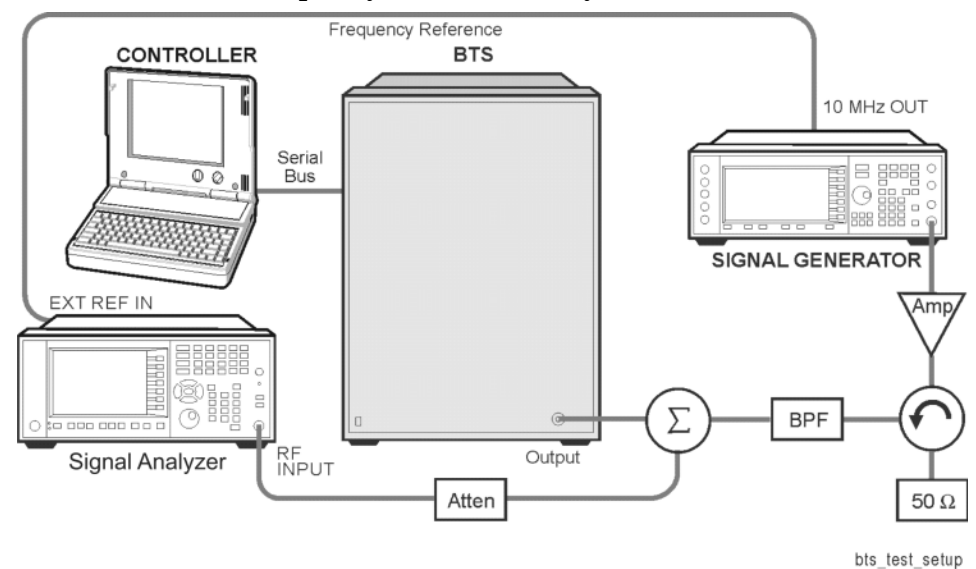

- 1. Using the appropriate cables, adapters, and circulator, connect the output signal of the BTS to the RF input of the analyzer.
- 2. Connect the base transmission station simulator or signal generator to the BTS through a circulator to initiate a link constructed with sync and pilot channels, if required.
- 3. Connect a BNC cable between the 10 MHz OUT port of the signal generator and the EXT REF IN port of the analyzer.
- 4. Connect the system controller to the BTS through the serial bus cable to control the BTS operation.

#### **GMSK Phase and Frequency Error Measurements**

#### <span id="page-27-0"></span>**Setting the BTS (Example)**

From the base transmission station simulator and the system controller, set up a call using loopback mode for the BTS to transmit the RF power as follows:

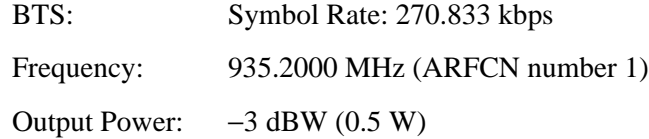

#### <span id="page-27-1"></span>**Measurement Procedure**

- **Step 1.** Press **Mode**, **GSM/EDGE** to enable the GSM/EDGE mode measurements.
- **Step 2.** Press **Mode Preset** to preset the analyzer.
- **Step 3.** Press **Trigger** to select a trigger source.
- **Step 4.** Press **FREQ Channel** to select the desired center frequency or ARFCN.
- **Step 5.** Press **Burst Type** to select the desired burst type.
- **Step 6.** If your signal of interest contains more than 1 Training Sequence, press **TSC**, and select a standard Training Sequence (numbered 0-7) to which the measurement will synchronize. The default setting for TSC is **Auto**, which automatically correlates to any one of the standard Training Sequences numbered 0-7.
- **Step 7.** Press **Meas**, **GMSK Phase & Freq** to initiate the Phase and Frequency Error measurement.

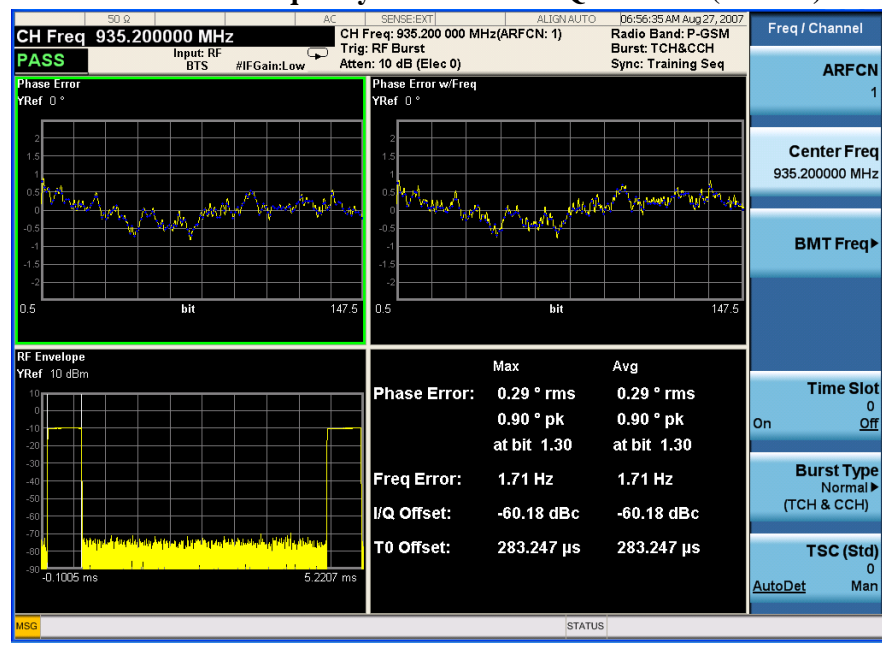

**Figure 2-8 GMSK Phase and Frequency Error Result - Quad View (Default)**

- **Step 8.** Press **Zoom** and then **Next Window** to expand each of the quadrants for closer inspection.
- **Step 9.** Press **View/Display**, **I/Q Measured Polar Graph** to view the Polar plot of vector data and the Phase and Frequency Error summaries.

#### **Figure 2-9 GMSK Phase and Frequency Error Result - Polar View**

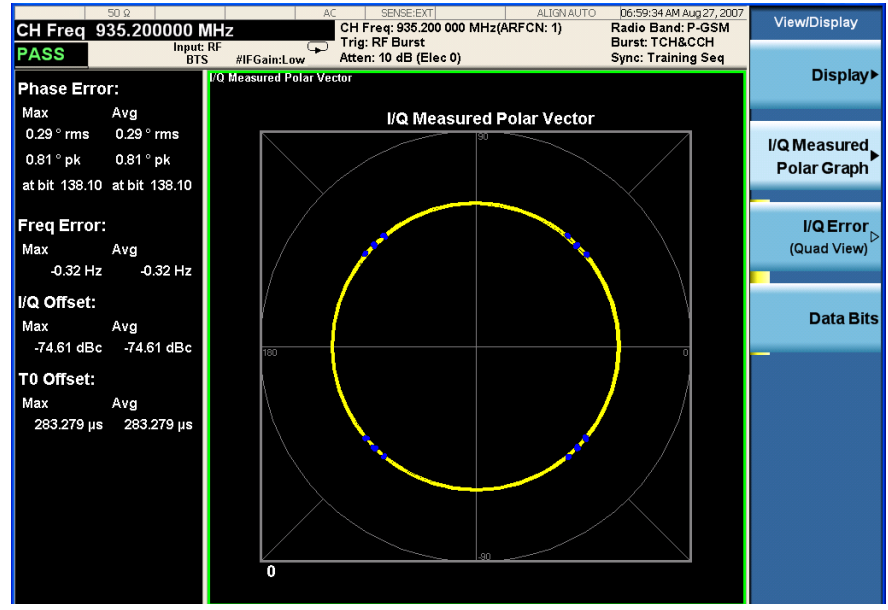

**Step 10.** Press **View/Display**, **Data Bits** to display the Phase Error vs. Frequency information.

**NOTE** The demodulated bits in this display are Symbol State bits, and do not represent encoded message data.

#### **Figure 2-10 GMSK Phase and Frequency Error Result - Data Bits**

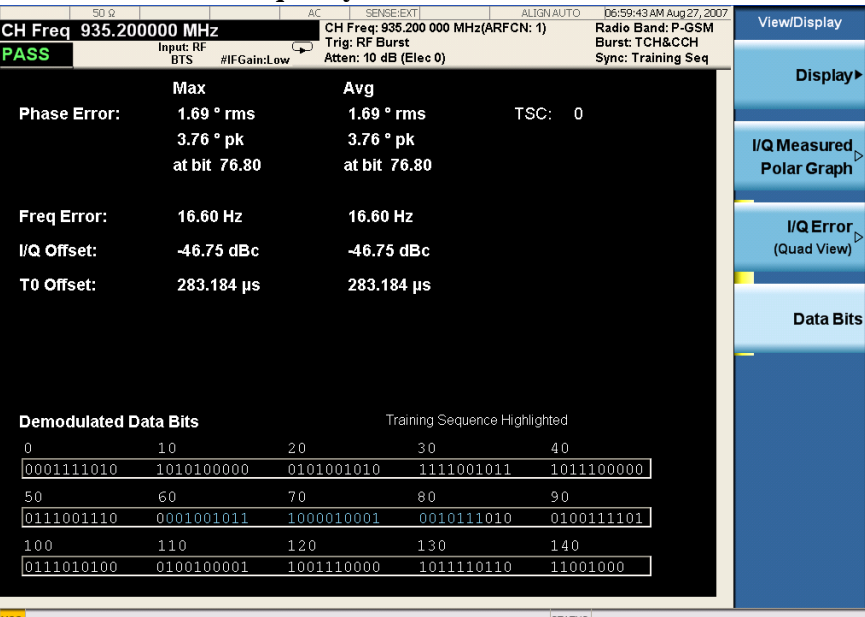

#### <span id="page-29-0"></span>**For More Information**

For more details about changing measurement parameters, see ["GMSK Phase and](#page-88-0)  [Frequency Error Measurement Concepts" on page 89](#page-88-0).

If you have a problem, and get an error message, refer to the *Instrument Messages* manual.

### <span id="page-29-1"></span>**Troubleshooting Hints**

Poor phase error indicates a problem with the I/Q baseband generator, filters, or modulator in the transmitter circuitry. The output amplifier in the transmitter can also create distortion that causes unacceptably high phase error. In a real system. poor phase error reduces the ability of a receiver to correctly demodulate, especially in marginal signal conditions. This ultimately affects range.

Occasionally, a Phase and Frequency Error measurement may fail the prescribed limits at only one point in the burst, for example at the beginning. This could indicate a problem with the transmitter power ramp or some undesirable interaction between the modulator and power amplifier.

### <span id="page-30-0"></span>**GMSK Output RF Spectrum (ORFS) Measurements**

This section explains how to make a GSM Output RF Spectrum measurement on a base station. This test verifies that the modulation, wideband noise, and power level switching spectra are within limits and do not produce significant interference in the adjacent base transceiver station (BTS) channels.

**NOTE** This measurement is designed for GSM. For the EDGE Output RF Spectrum measurement see ["EDGE Output RF Spectrum \(ORFS\) Measurements" on page](#page-54-0)  [55.](#page-54-0)

#### <span id="page-30-1"></span>**Configuring the Measurement System**

This example shows a base station (BTS) under test set up to transmit RF power, and being controlled remotely by a system controller. The transmitting signal is connected to the analyzer RF input port. Connect the equipment as shown.

#### **Figure 2-11 GMSK ORFS Measurement System**

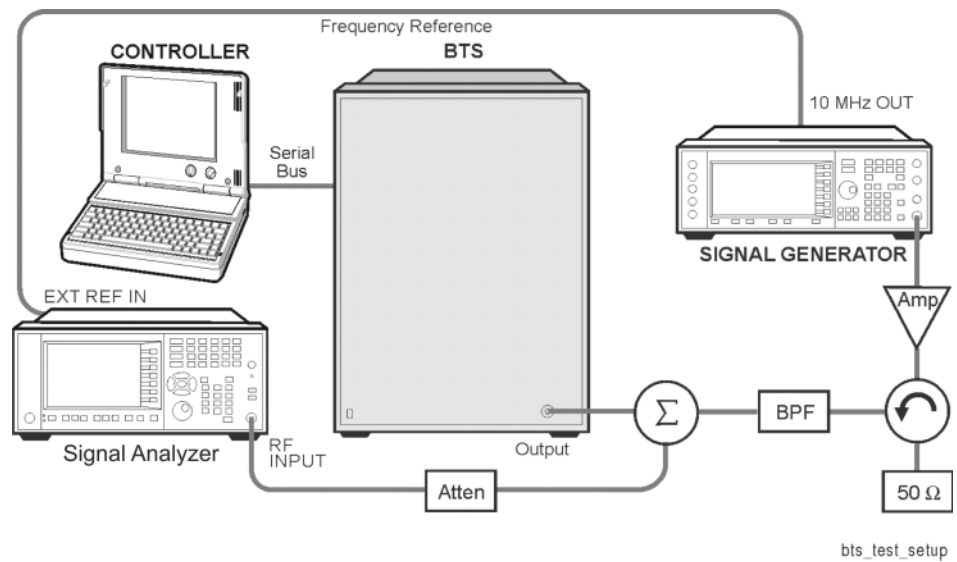

- 1. Using the appropriate cables, adapters, and circulator, connect the output signal of the BTS to the RF input of the analyzer.
- 2. Connect the base transmission station simulator or signal generator to the BTS through a circulator to initiate a link constructed with sync and pilot channels, if required.
- 3. Connect a BNC cable between the 10 MHz OUT port of the signal generator and the EXT REF IN port of the analyzer.
- 4. Connect the system controller to the BTS through the serial bus cable to control the BTS operation.

**NOTE** If the signal being measured has more than one active slot in a frame, the default RF Burst trigger must be changed, and an external event trigger must be provided to synchronize the frame. Otherwise the measurement may trigger randomly on any burst in an active slot. This is true for all ORFS time domain measurements.

#### <span id="page-31-0"></span>**Setting the BTS (Example)**

From the base transmission station simulator and the system controller, set up a call using loopback mode for the BTS to transmit the RF power as follows:

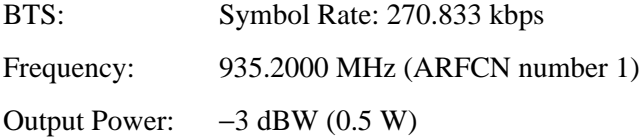

#### <span id="page-31-1"></span>**Measurement Procedure**

- **Step 1.** Press **Mode**, **GSM/EDGE** to enable the GSM/EDGE mode measurements.
- **Step 2.** Press **Mode Preset** to preset the analyzer.
- **Step 3.** Press **Trigger** to select a trigger source.
- **Step 4.** Press **FREQ Channel** to select the desired center frequency or ARFCN.
- **Step 5.** Press **Burst Type** to select the desired burst type.
- **Step 6.** If your signal of interest contains more than 1 Training Sequence, press **TSC**, and select a standard Training Sequence (numbered 0-9) to which the measurement will synchronize. The default setting for TSC is **Auto**, which automatically correlates to any one of the standard Training Sequences numbered 0-9. Training Sequence synchronization is applicable only when Periodic Timer Trigger and Periodic Time Sync Source are off.
- **Step 7.** Press **Meas**, **GMSK Output RF Spectrum** to initiate the GMSK Output RF Spectrum (ORFS) measurements.

#### **Step 8.** Press **Meas Setup** and select the **Meas Type** and **Meas Method** for your measurement:

• **Meas Type** - Accesses a menu to choose the measurement that is optimized for the type of spectral distortion being investigated.

**Mod & Switch** - Performs both Modulation and Switching measurements, which measures the spectrum due to the 0.3 GMSK modulation and noise, and Switching (transient) measurements.

**Modulation** - Measures the spectrum optimized for distortion due to the 0.3 GMSK modulation and noise.

**Switching** - Measures the spectrum optimized for distortion due to switching transients (burst ramping).

**Full Frame Modulation (FAST)**- Improves measurement speed by acquiring a full frame of data and reduces actual average number. This feature can only be used when all slots in the transmitted frame are active. Use of an external trigger can enhance measurement speed when this feature is used. When **Full Frame Modulation (FAST)** is selected, the current measurement defaults to the multi-offset measurement method. Therefore, the single offset key and swept key in Meas Method menu are grayed out and these two features are not available.

• **Meas Method** - Accesses a menu to choose the measurement mode.

**Multi-Offset** - Automatically makes measurements at all offset frequencies in the selected list (**Standard**, **Short**, or **Custom**). Press **Multi-Offset Freq List** to select a list of offsets to measure.

**Multi-Offset** measurements may be made with either **Modulation** or **Switching** measurement types.

Offset measurement results are displayed as tabular data.

**Single Offset (Examine)** - Makes a measurement at a single offset frequency as set by the **Single Offset Freq** softkey. This allows detailed examination of the time-domain waveform at the specified offset frequency.

**Single Offset (Examine)** measurements may be made with either **Modulation** or **Switching** measurement types.

Single offset measurement results are displayed in a time domain plot, with the measurement offset shown as a gate by white vertical lines. See [Figure](#page-34-0)  [2-13 on page 35.](#page-34-0)

**Swept** - Makes a measurement using time-gated spectrum analysis to sweep the analyzer with the gate turned on for the desired portion of the burst when Meas Type is set to Modulation. When Meas Type is set to Switching, turns off the gate and sweeps with peak detector and appropriate sweep time. The limits mask is applied to the spectrum plot, and the Worst Frequency parameters are displayed. This selection is only available if **Meas Type** is set to **Modulation** or **Switching**. See [Figure 2-16 on page 36](#page-35-0).

#### **GMSK Output RF Spectrum (ORFS) Measurements**

**Step 9.** Press **Restart** to re-initiate a GMSK ORFS measurement if you change the **Meas Type** or **Meas Method**. You can also set **Meas Control** to **Measure Cont** for continuous measurements.

#### <span id="page-33-0"></span>**GMSK ORFS Measurement Results**

• **Modulation Power** - When **Meas Method** is set to **Multi-Offset**, and **Meas Type** is set to **Modulation**, **Mod and Switch**, or **Full Frame Modulation**, measurement results may be viewed as absolute powers in tabular form. The data displays offsets from any of the **Multi-Offset Freq List** settings: **Standard**, **Short**, and **Custom**. The **Modulation Power** view is the default view for ORFS measurements.

#### **Figure 2-12 GMSK ORFS - Example (Short List) Modulation Power View**

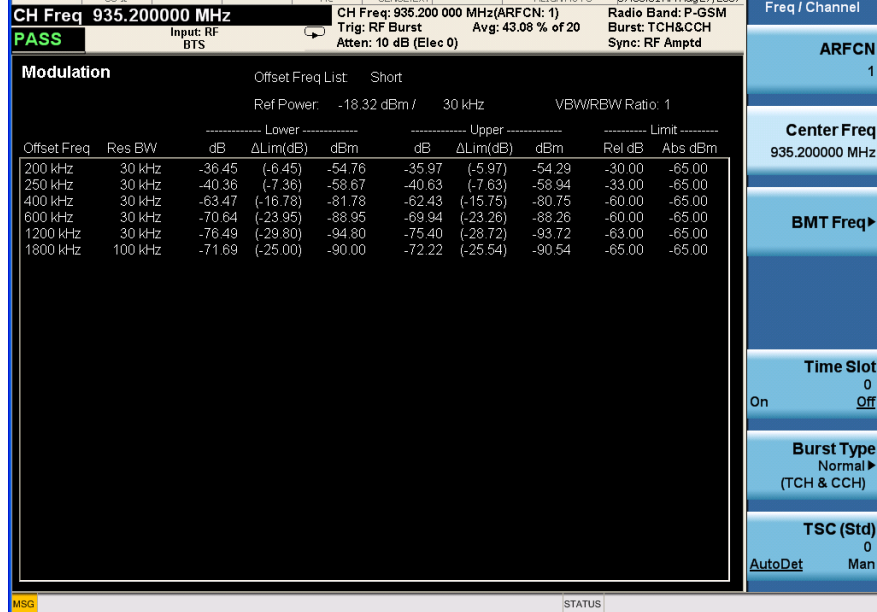

• **Single Offset (Examine)** - Makes a measurement at a single offset frequency as set by the **Offset Freq** softkey.

Single offset measurement results are displayed as a power waveform in a time domain plot, with the measurement offset shown as a gate by white vertical lines. The red vertical lines represent the additional effective measurement window when **Fast Avg** is **ON** (default setting).

You can select the **Single Offset (Examine)** view by pressing **Meas Setup**, **Meas Method**, and then **Single Offset (Examine)**.

**NOTE** The signal being displayed below is the useful part of slot 0, which in this example, is the only active slot in the frame. If any other slots are active, the default RF Burst trigger must be changed, and an external event trigger must be provided to synchronize the frame. Otherwise the measurement may trigger randomly on any burst in an active slot. This is true for all ORFS time domain measurements.

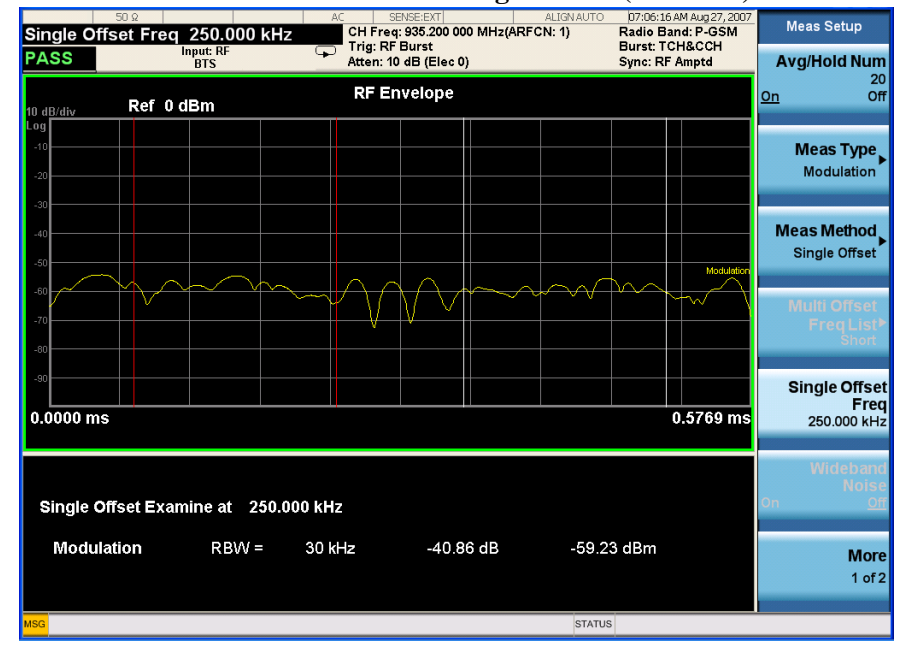

#### <span id="page-34-0"></span>**Figure 2-13 GMSK ORFS Result - Modulation Single Offset (Examine) View**

• Switching Single Offset measurement results are displayed in a time domain plot, but the waveform of the entire frame is displayed. In this example, slots 0, 1, and 4 are active. Use the external trigger to maintain frame synchronization. **Fast Avg** is not available for this measurement.

#### **Figure 2-14 GMSK ORFS Result - Switching Single Offset (Examine) View**

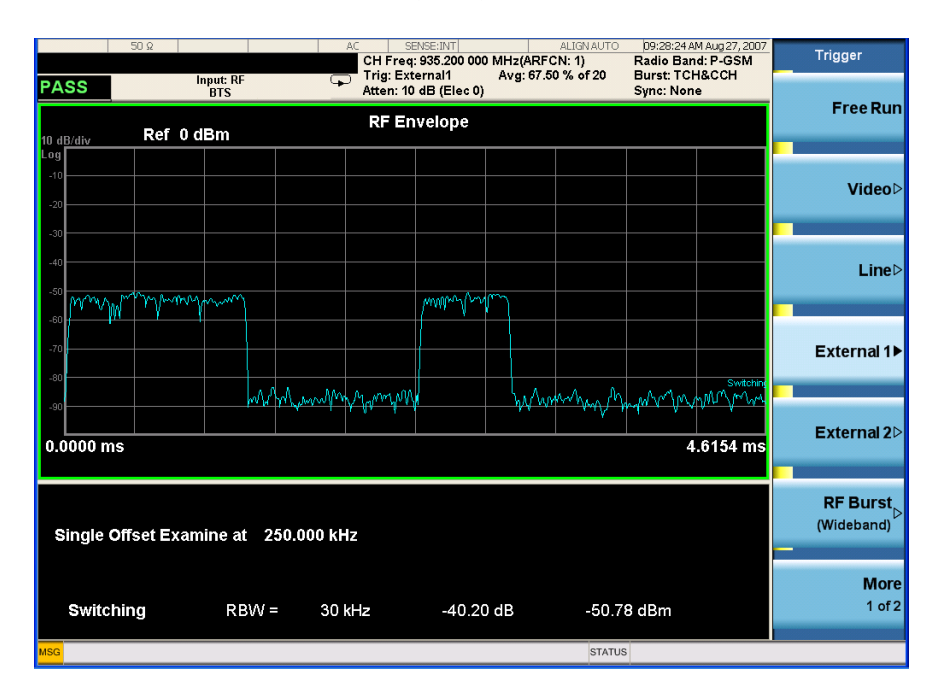

• Combination Modulation and Switching (**Mod & Switch**) Single Offset

#### **GMSK Output RF Spectrum (ORFS) Measurements**

measurement results are displayed in a time domain plot, but the waveform of the entire frame is displayed. The blue trace is the Switching data and the yellow trace is the Modulation data, with the measurement gates shown.

In this example, slots 1 and 4 are active. Use the external trigger to maintain frame synchronization. **Fast Avg** is not available for this measurement.

#### **Figure 2-15 GMSK ORFS Result -**

#### **Mod & Switch Single Offset (Examine) View**

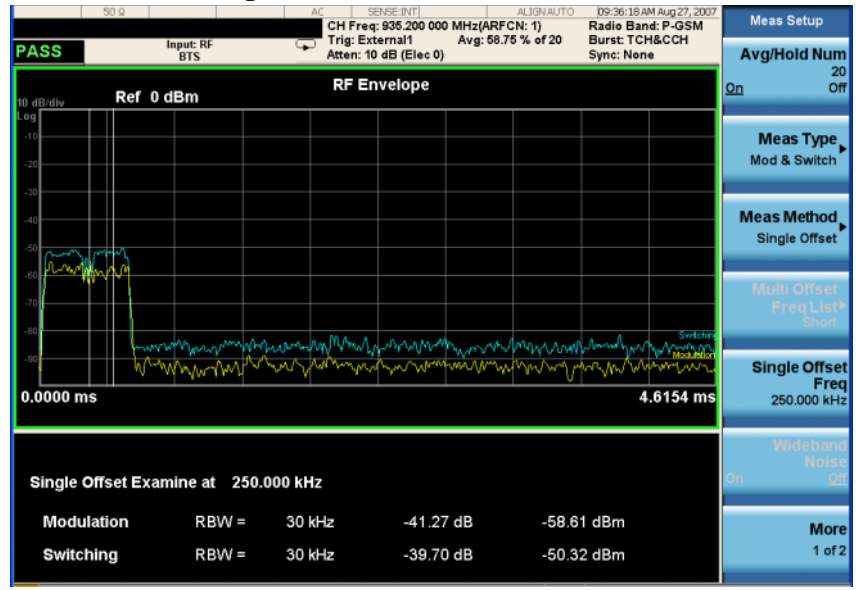

• Swept - When Meas Type is set to Modulation and Meas Method is set to Swept, measurement results may be viewed in the spectrum domain, with the limit mask applied to the spectrum plot, and the Worst Frequency parameters displayed.

#### <span id="page-35-0"></span>**Figure 2-16 GMSK ORFS Result - Example Modulation Swept View**

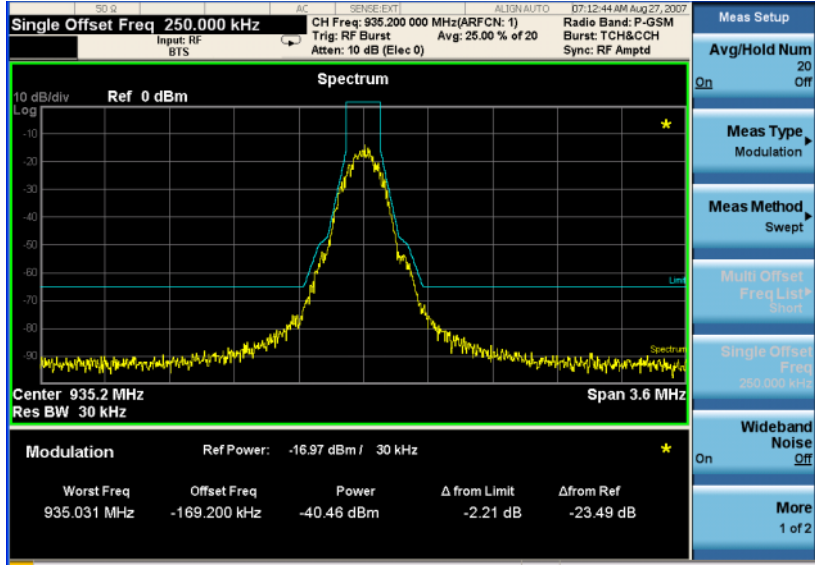
• **Swept** - When **Meas Type** is set to Switching and **Meas Method** is set to **Swept**, measurement results may be viewed in the spectrum domain, with the limit mask applied to the spectrum plot, and the Worst Frequency parameters displayed.

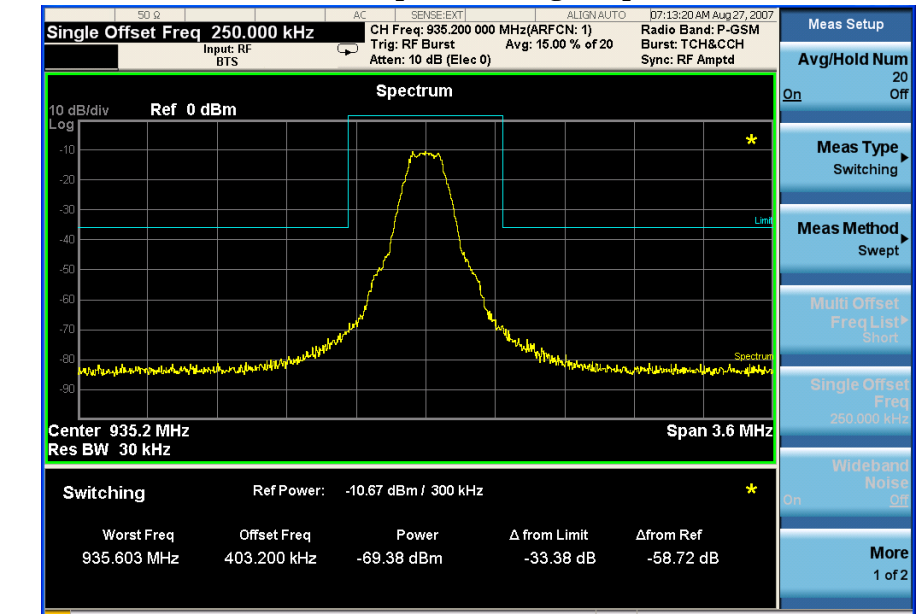

### **Figure 2-17 GMSK ORFS Result - Example Switching Swept View**

• Full Frame Mode (FAST) - When Meas Method is set to Multi-Offset, and Meas Type is set to Full Frame Mode (FAST), measurement results may be viewed as relative and absolute powers in tabular form. The data displays offsets from any of the Multi-Offset Freq List settings: Standard, Short, and Custom.

To measure **Full Frame Mode (FAST)**, all slots in the frame must be active. In the example below, slots 6 and 7 were inactive and **Multi-Offset Freq List** is set to **Standard**.

## **Figure 2-18 GMSK ORFS Result - Full Frame Modulation (FAST) View**

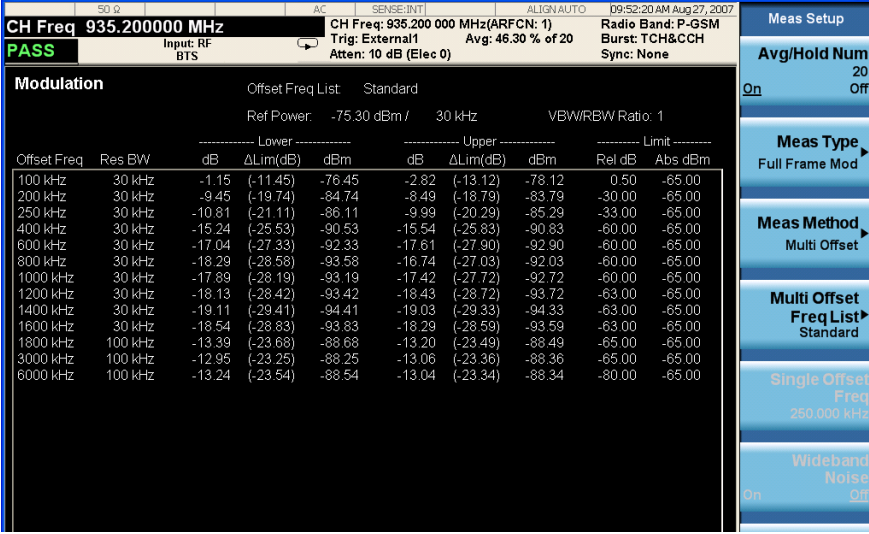

# **For More Information**

For more details about changing measurement parameters, see ["GMSK Output RF](#page-91-0)  [Spectrum Measurement Concepts" on page 92.](#page-91-0)

If you have a problem, and get an error message, refer to the *Instrument Messages* manual.

# <span id="page-38-0"></span>**GMSK Transmitter Band Spurious Signal (Tx Band Spur) Measurements**

This section explains how to make a GMSK Tx Band Spur measurement on a GSM base station (BTS). Good measurement results verify that the transmitter does not transmit undesirable energy into the transmit band. If undesirable energy is present, it may cause interference for other users of the GSM system.

**NOTE** This measurement is designed for GSM BTS testing only. For the EDGE Tx Band Spur measurement see ["EDGE Transmitter Band Spur Measurements" on page](#page-62-0)  [63.](#page-62-0)

## **Configuring the Measurement System**

This example shows a base station (BTS) under test, set up to transmit RF power, and being controlled remotely by a system controller. The signal generator and combiner network is optional. The transmitting signal is connected to the analyzer RF input port.

## **Figure 2-19 GMSK Transmitter Band Spurious Measurement System**

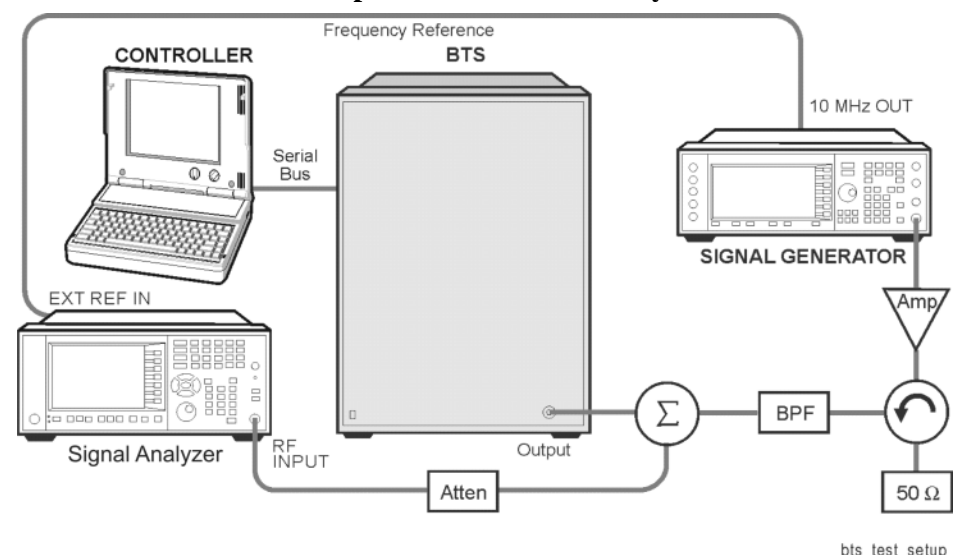

1. Using the appropriate cables, adapters, and circulator, connect the output signal of the BTS to the RF input of the analyzer.

- 2. Connect the base transmission station simulator or signal generator to the BTS through a circulator to initiate a link constructed with sync and pilot channels, if required.
- 3. Connect a BNC cable between the 10 MHz OUT port of the signal generator and the EXT REF IN port of the analyzer.

#### **GMSK Transmitter Band Spurious Signal (Tx Band Spur) Measurements**

4. Connect the system controller to the BTS through the serial bus cable to control the BTS operation.

## **Setting the BTS (Example)**

From the base transmission station simulator and the system controller, set up a call using loopback mode for the BTS to transmit the RF power as follows:

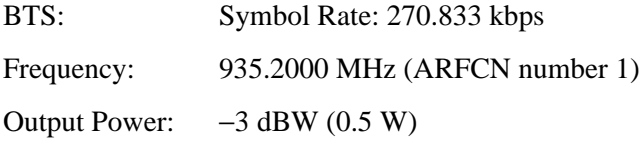

## **Measurement Procedure**

- **Step 1.** Press **Mode**, **GSM/EDGE** to enable the GSM/EDGE mode measurements.
- **Step 2.** Press **Mode Preset** to preset the analyzer.
- **Step 3.** Press **FREQ Channel** to select the desired center frequency or ARFCN.
- **Step 4.** Press **Meas**, **GMSK Tx Band Spur** to initiate the Transmitter Band Spurious products measurement.

## **Results**

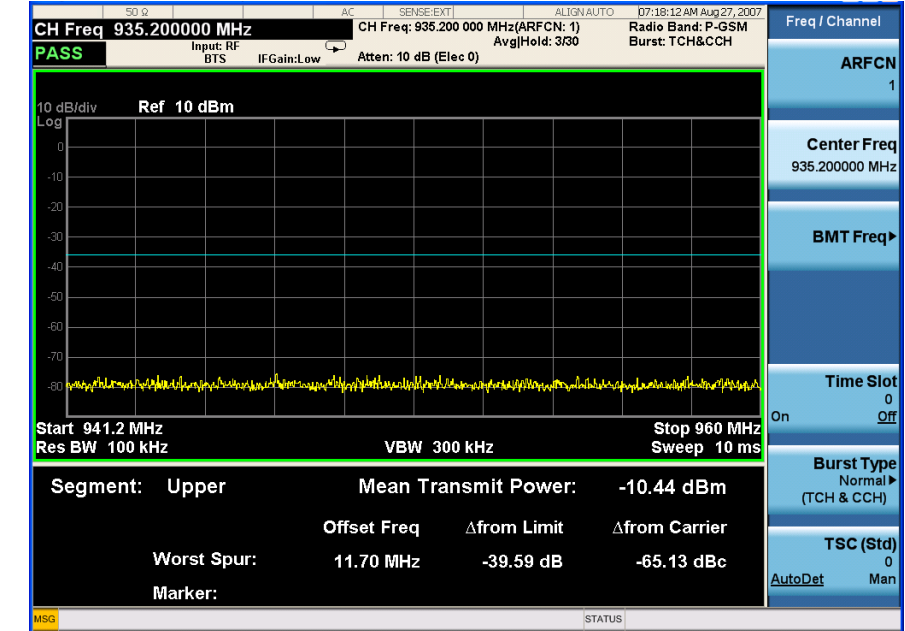

### **Figure 2-20 GMSK Tx Band Spur Result - Upper Segment**

## **For More Information**

For more details about changing measurement parameters, see ["GMSK Tx Band](#page-95-0)  [Spur Measurement Concepts" on page 96.](#page-95-0)

If you have a problem, and get an error message, refer to the *Instrument Messages* manual.

# **Troubleshooting Hints**

Almost any fault in the transmitter circuits can manifest itself as spurious of one kind or another. Make sure the transmit band is correctly selected and the frequency is either the Bottom, Middle, or Top channel. The "Carrier freq not allowed with BMT (Bottom/Middle/Top only)" message usually indicates the transmit band and/or carrier frequency is not correct.

**GMSK Transmitter Band Spurious Signal (Tx Band Spur) Measurements**

# **EDGE Power vs. Time (PVT) Measurements**

This section explains how to make an EDGE Power versus Time (PvT) measurement on an EDGE base station. Good PvT measurement results verify that the transmitter output power has the correct amplitude, shape, and timing for the EDGE format.

**NOTE** This measurement is designed for EDGE. For the GSM PvT measurement see ["GMSK Power vs. Time \(PvT\) Measurements" on page 21](#page-20-0).

## **Configuring the Measurement System**

This example shows a base station (BTS) under test set up to transmit RF power, and being controlled remotely by a system controller. The transmitting signal is connected to the analyzer RF input port. Connect the equipment as shown.

## **Figure 2-21 EDGE Pwr vs. Time Measurement System**

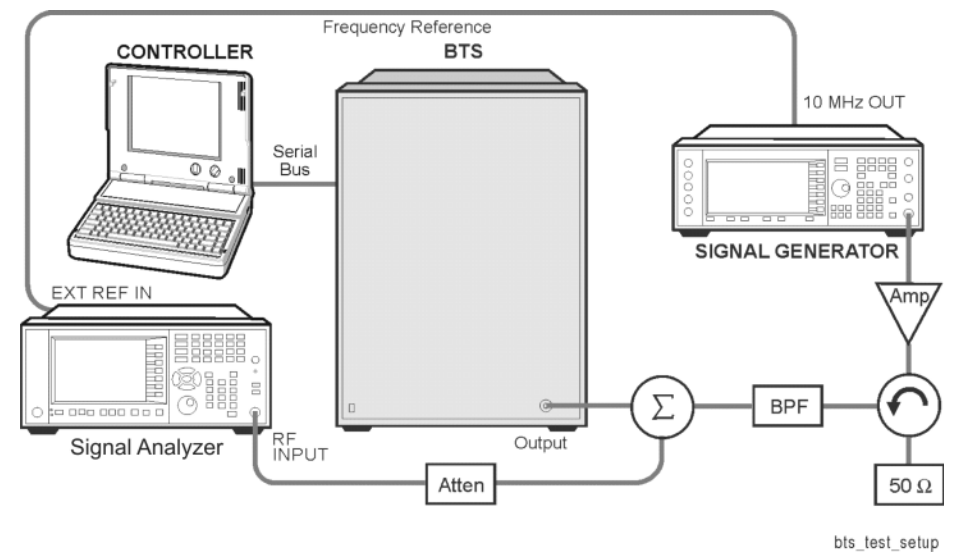

- 1. Using the appropriate cables, adapters, and circulator, connect the output signal of the BTS to the RF input of the analyzer.
- 2. Connect the base transmission station simulator or signal generator to the BTS through a circulator to initiate a link constructed with sync and pilot channels, if required.
- 3. Connect a BNC cable between the 10 MHz OUT port of the signal generator and the EXT REF IN port of the analyzer.
- 4. Connect the system controller to the BTS through the serial bus cable to control the BTS operation.

#### **EDGE Power vs. Time (PVT) Measurements**

## **Setting the BTS (Example)**

From the base transmission station simulator and the system controller, set up a call using loopback mode for the BTS to transmit the RF power as follows:

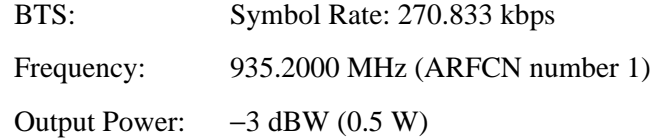

## **Measurement Procedure**

- **Step 1.** Press **Mode**, **GSM/EDGE** to enable the GSM/EDGE mode measurements.
- **Step 2.** Press **Mode Preset** to preset the analyzer.
- **Step 3.** Press **Trigger** to select a trigger source.
- **Step 4.** Press **Radio**, **Band** to select the desired band. This will determine the frequency and band-related presets. Our example will use the default setting, **P-GSM**.
- **Step 5.** Press **FREQ Channel** to select the desired center frequency or ARFCN.
- **Step 6.** Press **Burst Type** to select the desired burst type.
- **Step 7.** If your signal of interest contains more than 1 Training Sequence, press **TSC**, and select a standard Training Sequence (numbered 0-7) to which the measurement will synchronize. The default setting for TSC is **Auto Det**, which will automatically correlate to any one of the standard Training Sequences numbered 0-7.
- **Step 8.** Press **Meas**, **EDGE Power vs Time** to initiate the EDGE Power vs. Time measurement.
- **Step 9.** Press **Mode Setup, Radio**, **Pwr Cntl Level (PCL)** to select the desired power control level. Our example uses the default setting of 1.

## **Results**

The views available under the **View/Display** menu are **Burst**, **Rise & Fall**, and **Multi-Slot**.

Information shown in the settings panel at the top of the displays include:

- **Atten** This value reflects the **Internal RF Atten** setting.
- **Sync** The **Burst Sync** setting used in the current measurement
- **Trig** The **Trigger Source** setting used in the current measurement

The Mean Transmit Power is displayed at the bottom left of the Burst and Rise & Fall views:

• **Mean Transmit Power** - This is the RMS average power across the "useful" part of the burst, or the 147 bits centered on the transition from bit 13 to bit 14 (the "T0" time point) of the 26 bit training sequence. An RMS calculation is performed and displayed regardless of the averaging mode selected for the trace data.

If Averaging is set to On, the result displayed is the RMS average power of all bursts measured. If Averaging is set to Off, the result is the RMS average power of the single burst measured. This is a different measurement result from Mean Transmit Power, below.

The **Current Data** displayed at the bottom of the Burst and Rise & Fall views include:

- **Mean Transmit Power** This result appears only if Averaging = ON. It is the RMS average of power across the "useful" part of the burst, for the current burst only. If a single measurement of "n" averages has been completed, the result indicates the Mean Transmit Power of the last burst. The RMS calculation is performed and displayed regardless of the averaging mode selected for the trace data. This is a different measurement result from Mean Transmit Power, above.
- **Max Pt.** Maximum signal power point of the most recently acquired data, in dBm
- Min Pt. Minimum signal power point of the most recently acquired data, in dBm
- **Burst Width** Time duration of burst at −3 dB below the mean power in the useful part of the burst
- **Mask Ref Pwr Midamble** The Mask Reference Power is the average power in dBm of the middle 16 symbols in the midamble. The times displayed are the corresponding start and stop times of the middle 16 symbols.
- **1st Error Pt** (Error Point) The time (displayed in ms or μs) indicates the point on the X Scale where the first failure of a signal was detected. Use a marker to locate this point in order to examine the nature of the failure. The 1st Error Pt. date is displayed only when there is an limit failure.

#### **EDGE Power vs. Time (PVT) Measurements**

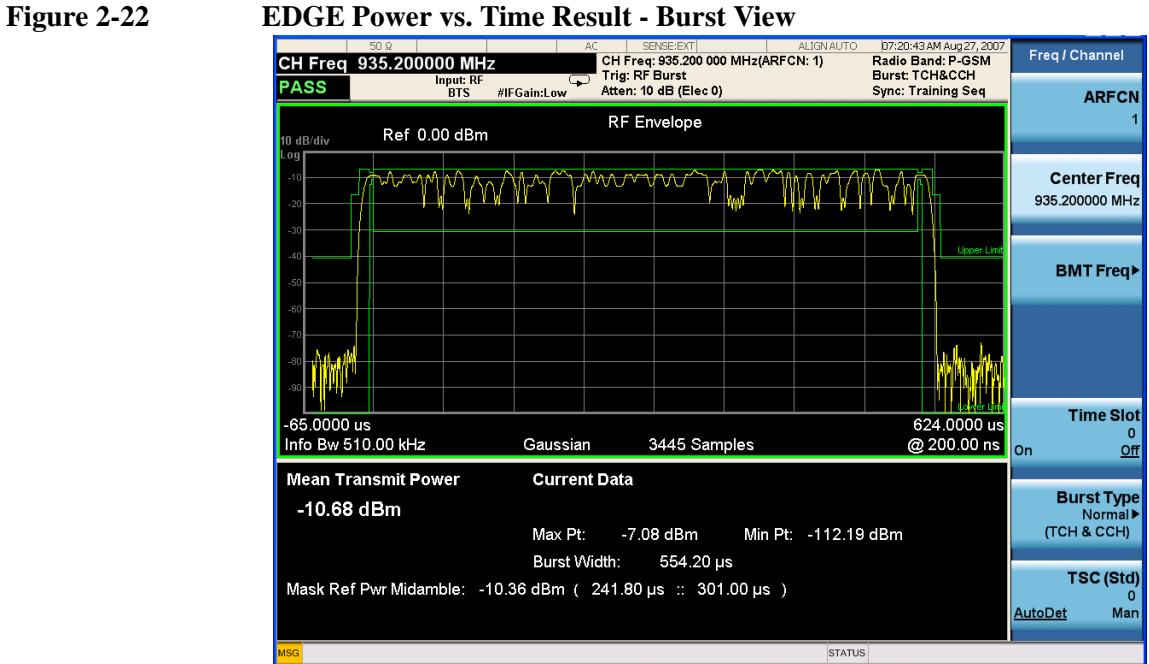

## **Figure 2-23 EDGE Power vs. Time Result - Rise & Fall View**

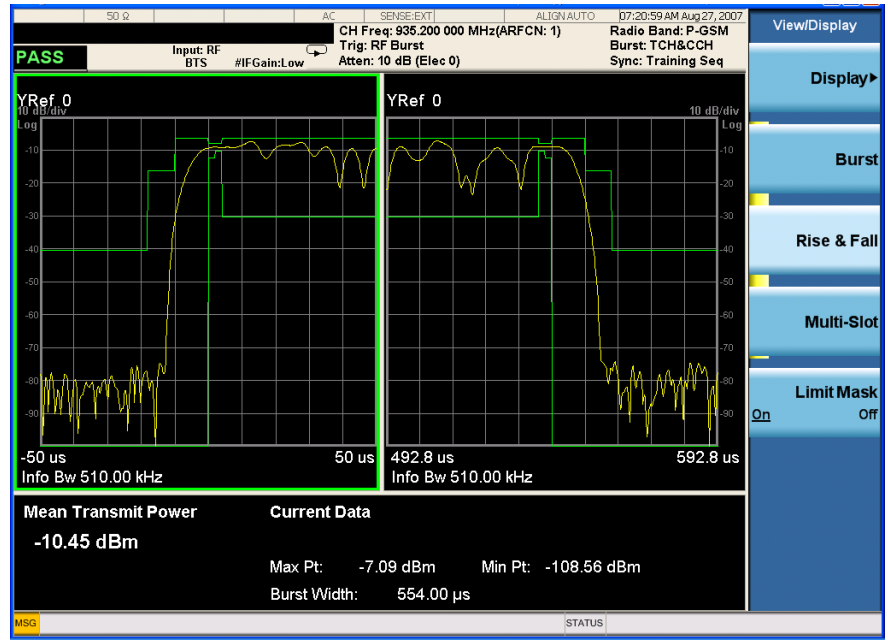

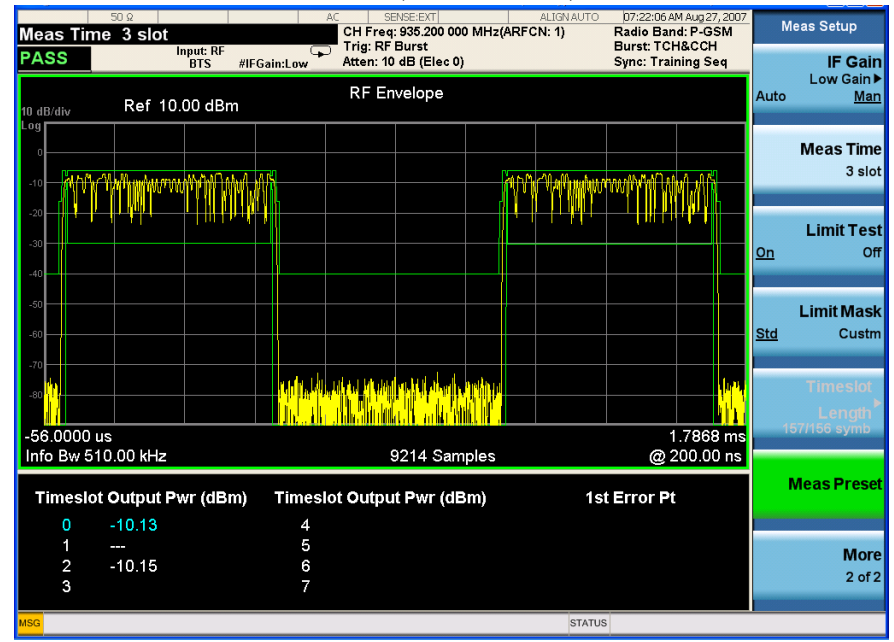

**Figure 2-24 EDGE Result - Multi-Slot View (3 slots shown)** 

The table in the lower portion of the multi-slot view shows the output power in dBm for each timeslot, as determined by the integer (1 to 8) entered in the **Meas Setup**, **Meas Time** setting. Output power levels are presented for the active slots; a dashed line will appear for any slot that is inactive. The timeslot that contains the burst of interest is highlighted in blue.

Use the **Meas Time** key located in the **Meas Setup** menu to select up to eight slots. Use the **Time Slot** and **TSC** keys in the **FREQ/Channel** menu to select the slot you wish to activate. Setting **Time Slot** to **ON** and selecting a specific slot results in activating a measurement of that slot only (**Time Slot On** can be used to isolate a failure to a specific slot). When **Time Slot** is set to **OFF**, all active slots are tested against the mask.

Using a signal generator you can synchronize the multi-slot view so the frame (or portion of the frame) you are viewing starts with the slot you have selected. See ["EDGE Power vs. Time Measurement Concepts" on page 98.](#page-97-0)

You can switch from the multi-slot view directly to the burst or rise and fall views of the slot that is currently active. The **Scale/Div** key under the **Span/X Scale** menu can be used to enlarge your view of this signal.

## **For More Information**

For more details about changing measurement parameters, see ["EDGE Power vs.](#page-97-0)  [Time Measurement Concepts" on page 98.](#page-97-0)

If you have a problem, and get an error message, refer to the *Instrument Messages* manual.

# **Troubleshooting Hints**

If a transmitter fails the Power vs. Time measurement this usually indicates a problem with the units output amplifier or leveling loop.

# **EDGE Error Vector Magnitude (EVM) Measurements**

This section explains how to make an EDGE Error Vector Magnitude (EVM) measurement on an EDGE base station. EVM provides a measure of modulation accuracy. The EDGE 8 PSK modulation pattern uses a rotation of  $3\pi/8$  radians to avoid zero crossing, thus providing a margin of linearity relief for amplifier performance.

**NOTE** This is an EDGE only measurement.

## **Configuring the Measurement System**

This example shows a base station (BTS) under test set up to transmit RF power, and being controlled remotely by a system controller. The transmitting signal is connected to the analyzer RF input port. Connect the equipment as shown.

### **Figure 2-25 EDGE EVM Measurement System**

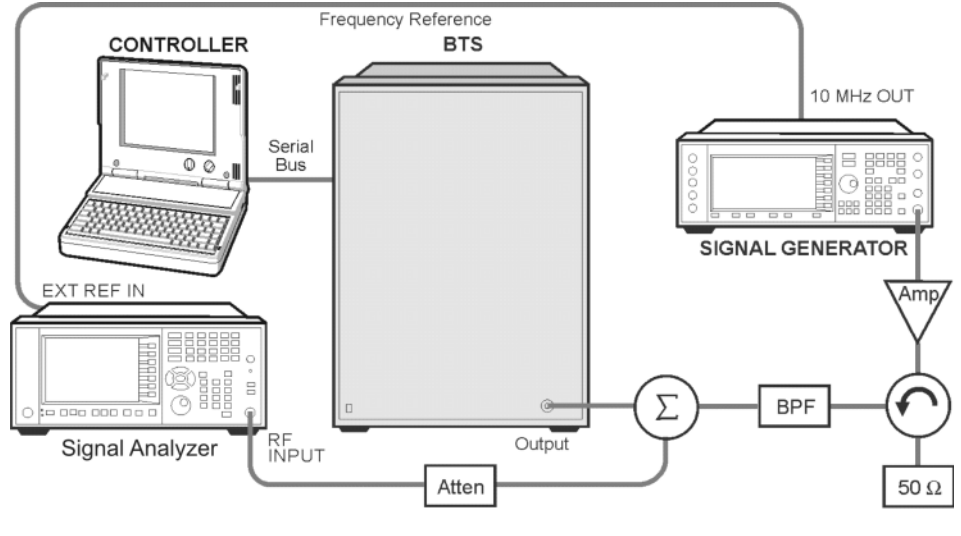

bts\_test\_setup

- 1. Using the appropriate cables, adapters, and circulator, connect the output signal of the BTS to the RF input of the analyzer.
- 2. Connect the base transmission station simulator or signal generator to the BTS through a circulator to initiate a link constructed with sync and pilot channels, if required.
- 3. Connect a BNC cable between the 10 MHz OUT port of the signal generator and the EXT REF IN port of the analyzer.
- 4. Connect the system controller to the BTS through the serial bus cable to control the BTS operation.

#### **EDGE Error Vector Magnitude (EVM) Measurements**

## **Setting the BTS (Example)**

From the base transmission station simulator and the system controller, set up a call using loopback mode for the BTS to transmit the RF power as follows:

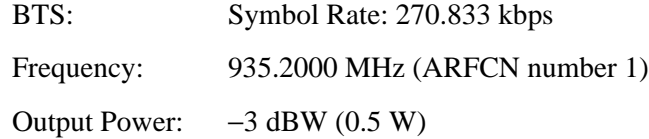

## **Measurement Procedure**

- **Step 1.** Press **Mode**, **GSM/EDGE** to enable the GSM/EDGE mode measurements.
- **Step 2.** Press **Mode Preset** to preset the analyzer.
- **Step 3.** Press **Trigger** to select a trigger source.
- **Step 4.** Press **FREQ Channel** to select the desired center frequency or ARFCN.
- **Step 5.** Press **Burst Type** to select the desired burst type.
- **Step 6.** If your signal of interest contains more than 1 Training Sequence, press **TSC**, and select a standard Training Sequence (numbered 0-9) to which the measurement will synchronize. The default setting for TSC is **Auto Det**, which automatically correlates to any one of the standard Training Sequences numbered 0-9.
- **Step 7.** Press **Meas**, **EDGE EVM** to initiate the EDGE Error Vector Magnitude measurement.

[Figure 2-26 on page 51](#page-50-0) shows an example of measurement result with the graphic and text windows. The measured summary data is shown in the left window and the dynamic vector trajectory of the I/Q demodulated signal is shown as a polar vector display in the right window.

## **Step 8.** Perform Polar modulation Analysis: Press **Meas Setup**, **Burst Sync**, **Polar Modulation**.

The analyzer searches the training sequence on the amplitude path and phase path and try to sync. Polar modulation analysis measures the time delay adjustment between the Amplitude path and Phase path for Polar modulation. When **Polar Modulation** is selected, the timing offset of amplitude path to phase path is always calculated.

The displayed time delay values are called AMPM Offset and T0 Offset. They are shown in the I/Q Measured Polar Graph view, I/Q Error view, and Data bits view. You can select time (seconds) or symbols as the display unit using **Time Offset Unit** in the **Display** key menu.

The **Polar Mod Align On/Off** key located in the **Meas Setup** menu. The **Polar Mod Align** setting determines whether the timing offsets are used (when set to On) for compensation in the EVM calculation.

## <span id="page-50-0"></span>**Figure 2-26 EDGE EVM Result - Polar Graph View**

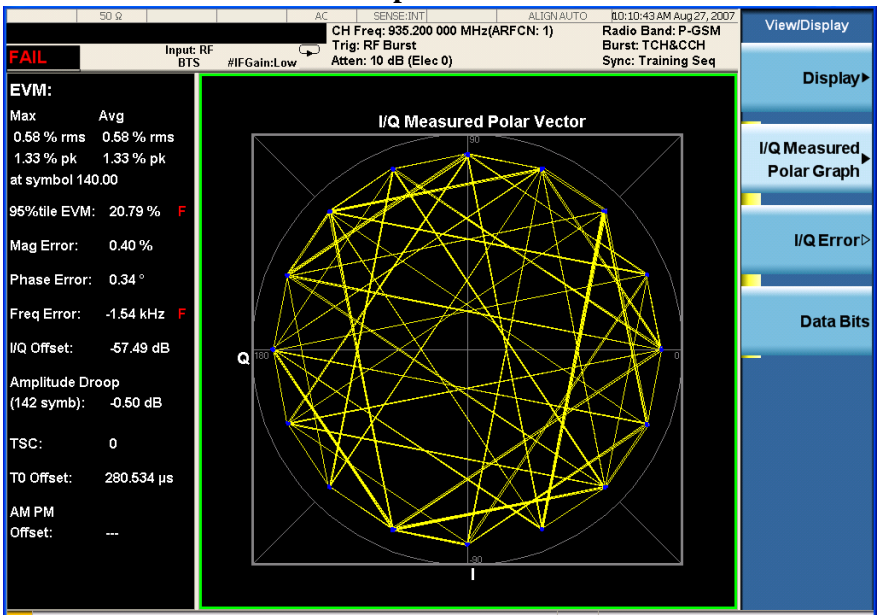

**Step 9.** Press **View/Display**, **I/Q Error** to display a four-pane view of the Magnitude Error, Phase Error, and EVM graphs, along with a summary of the measurement data. You can select any of the graph windows for individual display or adjustment by pressing **Next WIndow** and moving the green selection box to the desired window. Press **Zoom** to expand the window to full screen, or to go back to the Quad-View.

In the example below, a sine modulation is apparent in the EVM and Phase Error data. This could due to an FM impairment that is not discernible in the other EVM views.

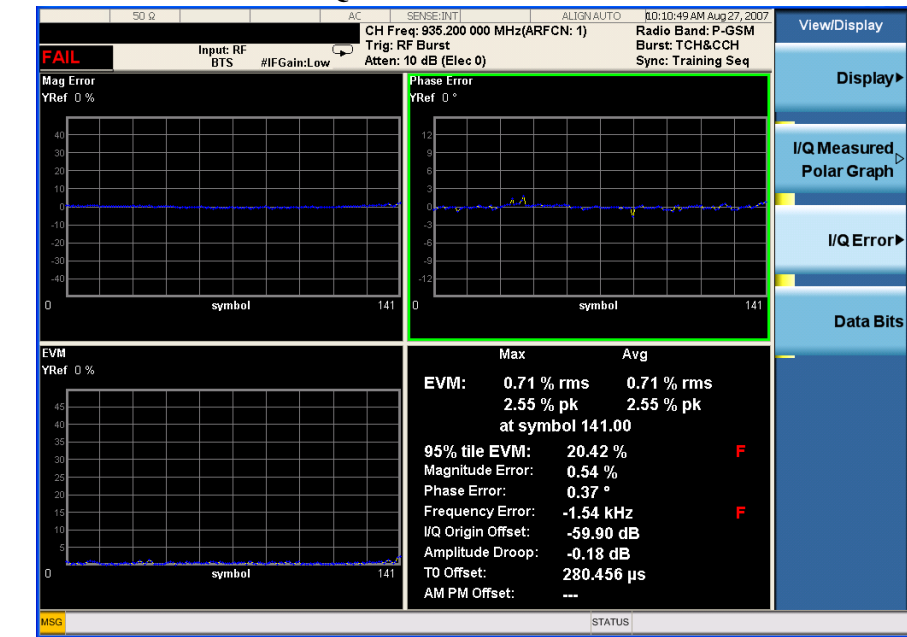

#### **Figure 2-27 EDGE EVM Result - I/Q Error**

#### **EDGE Error Vector Magnitude (EVM) Measurements**

**Step 10.** Press **View/Display**, **Data Bits** to display a summary of measurement data along with the symbol state bits. The training sequence is highlighted in blue, and remains constant with repeated measurement updates.

## **Figure 2-28 EDGE EVM Result - Data Bits View**

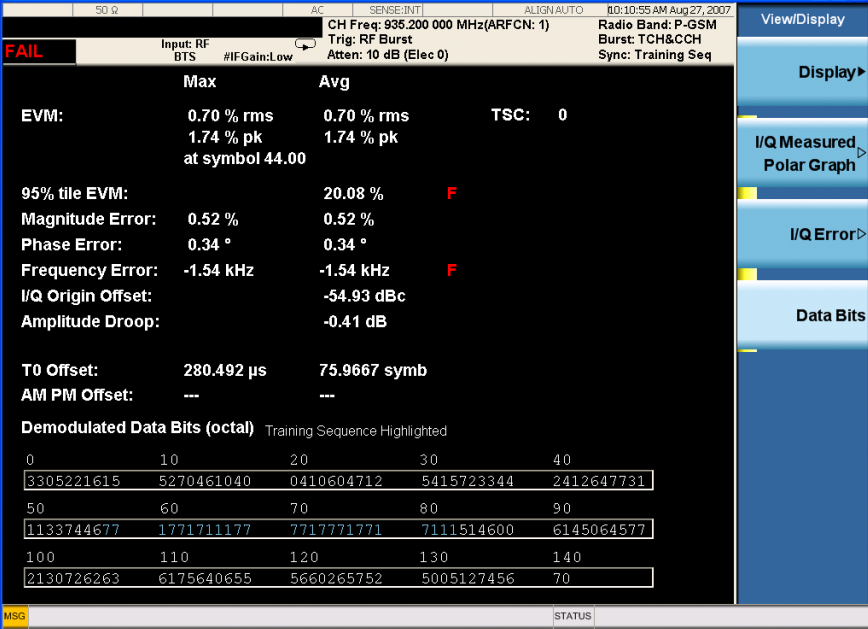

**NOTE** The data bits in this display are Symbol State bits, and do not represent encoded message data.

### **For More Information**

For more details about changing measurement parameters, see ["EDGE EVM](#page-104-0)  [Measurement Concepts" on page 105.](#page-104-0)

If you have a problem, and get an error message, refer to the *Instrument Messages* manual.

## **Troubleshooting Hints**

Use the spectrum (frequency domain) measurement to verify that the signal is present and approximately centered on the display.

The data used for testing can have a detrimental effect on the EVM results, causing erratic or falsely high EVM, especially in the case of sending all 0 bits with the Trigger Source set to RF Burst. In that unique situation, better results may be obtained using Free Run or Video triggers.

Poor EVM indicates a problem at the I/Q baseband generator, filters, and/or modulator in the transmitter circuitry. The output amplifier in the transmitter can also create distortion that causes unacceptably high EVM. In a real system, poor EVM reduces the ability of a receiver to correctly demodulate the signal,

especially in marginal signal conditions. Poor EVM may also indicate that a measurement restart was not performed after the signal level was changed. Press **Restart** after a change in the input signal to ensure that an auto-attenuation adjustment is performed.

The I/Q Error Quad View display may be used to determine where modulation or demodulation errors are introduced into the complex modulated path.

**EDGE Error Vector Magnitude (EVM) Measurements**

# **EDGE Output RF Spectrum (ORFS) Measurements**

This section explains how to make an EDGE Output RF Spectrum measurement on an EDGE base station. This test verifies that the modulation, wideband noise, and power level switching spectra are within limits and do not produce significant interference in the adjacent base transceiver station (BTS) channels.

**NOTE** This measurement is designed for EDGE. For the GSM Output RF Spectrum measurement see ["GMSK Output RF Spectrum \(ORFS\) Measurements" on page](#page-30-0)  [31.](#page-30-0)

## **Configuring the Measurement System**

This example shows a base transceiver station (BTS) under test set up to transmit RF power, and being controlled remotely by a system controller. The transmitting signal is connected to the analyzer RF input port. Connect the equipment as shown.

## **Figure 2-29 EDGE ORFS Measurement System**

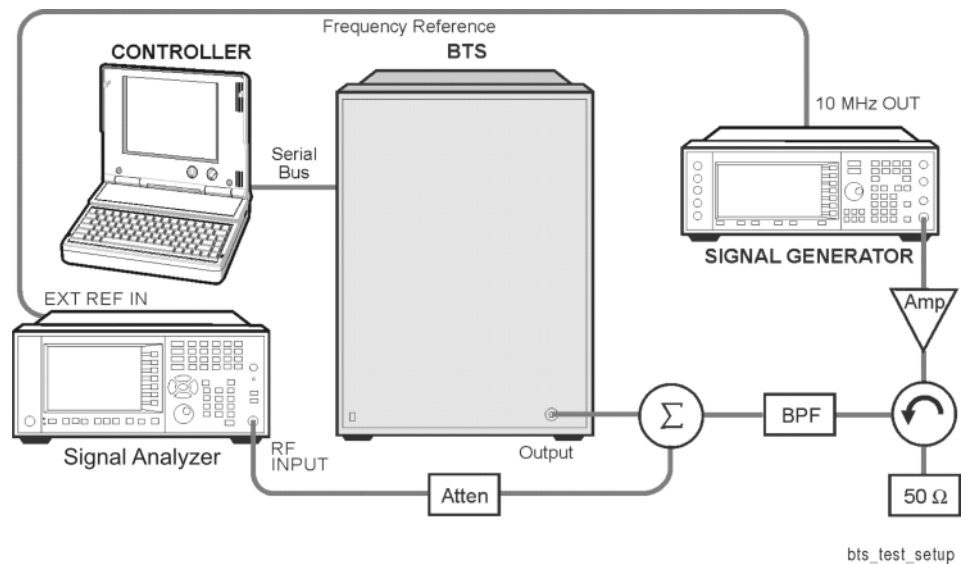

- 1. Using the appropriate cables, adapters, and circulator, connect the output signal of the BTS to the RF input of the analyzer.
- 2. Connect the base transmission station simulator or signal generator to the BTS through a circulator to initiate a link constructed with sync and pilot channels, if required.
- 3. Connect a BNC cable between the 10 MHz OUT port of the signal generator and the EXT REF IN port of the analyzer.
- 4. Connect the system controller to the BTS through the serial bus cable to control the BTS operation.

**NOTE** If the signal being measured has more than one active slot in a frame, the default RF Burst trigger must be changed, and an external event trigger must be provided to synchronize the frame. Otherwise the measurement may trigger randomly on any burst in an active slot. This is true for all ORFS time domain measurements.

## **Setting the BTS (Example)**

From the base transmission station simulator and the system controller, set up a call using loopback mode for the BTS to transmit the RF power as follows:

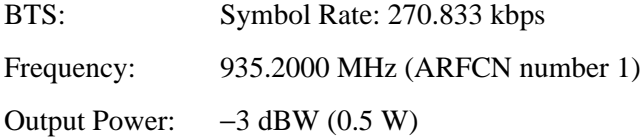

## **Measurement Procedure**

- **Step 1.** Press **Mode**, **GSM/EDGE** to enable the GSM/EDGE mode measurements.
- **Step 2.** Press **Mode Preset** to preset the analyzer.
- **Step 3.** Press **Trigger** to select a trigger source.
- **Step 4.** Press **Mode Setup**, **Demod**, **Burst Align** to toggle the burst alignment to **1/2 Bit Offset**.
- **Step 5.** Press **FREQ Channel** to select the desired center frequency or ARFCN.
- **Step 6.** Press **FREQ Channel**, **Burst Type** to select the desired burst type.
- **Step 7.** If your signal of interest contains more than 1 Training Sequence, press **TSC**, and select a standard Training Sequence (numbered 0-9) to which the measurement will synchronize. The default setting for TSC is **Auto**, which automatically correlates to any one of the standard Training Sequences numbered 0-9. Training Sequence synchronization is applicable only when Periodic Timer Trigger and Periodic Time Sync Source are off.
- **Step 8.** Press **Meas**, **EDGE Output RF Spectrum** to initiate the EDGE Output RF Spectrum (ORFS) measurements.

## **Step 9.** Press **Meas Setup** and select the **Meas Type** and **Meas Method** for your measurement:

• **Meas Type** - Accesses a menu to choose the measurement that is optimized for the type of spectral distortion being investigated.

**Mod & Switch** - Performs both Modulation and Switching measurements, which measures the spectrum due to modulation and noise, and also measures Switching (transient) spectrum measurements.

**Modulation** - Measures the spectrum optimized for distortion due to modulation and noise.

**Switching** - Measures the spectrum optimized for distortion due to switching transients (burst ramping).

**Full Frame Modulation (FAST)**- Improves measurement speed by acquiring a full frame of data and reduces actual average number. This feature can only be used when all slots in the transmitted frame are active. Use of an external trigger can enhance measurement speed when this feature is used. When **Full Frame Modulation (FAST)** is selected the current measurement defaults to the multi-offset measurement method. Therefore, the single offset key and swept key in Meas Method menu are grayed out and these two features are not available.

• **Meas Method**

**Multi-Offset** - Automatically makes measurements at all offset frequencies in the selected list (**Standard**, **Short**, or **Custom**).

Press **Multi-Offset Freq List** to select a list of offsets to measure.

**Multi-Offset** measurements may be made with either **Modulation** or **Switching** measurement types.

Offset measurement results are displayed as tabular data.

**Single Offset (Examine)** - makes a measurement at a single offset frequency as set by the **Single Offset Freq** softkey.

**Single Offset (Examine)** measurements may be made with either **Modulation** or **Switching** measurement types.

Single offset measurement results are displayed in a time domain plot, with the measurement offset shown as a gate by white vertical lines. See [Figure](#page-58-0)  [2-31 on page 59.](#page-58-0)

**Swept** - Makes a measurement using time-gated spectrum analysis to sweep the analyzer with the gate turned on for the desired portion of the burst when Meas Type is set to Modulation. When Meas Type is set to Switching, turn off the gate and sweep with peak detector, appropriate sweep time. The limits mask is applied to the spectrum plot, and the Worst Frequency parameters are displayed. This selection is only available if **Meas Type** is set to **Modulation**. See [Figure 2-34 on page 60.](#page-59-0)

- Accesses a menu to choose the measurement mode.

#### **EDGE Output RF Spectrum (ORFS) Measurements**

**Step 10.** You can also set **Meas Control** to **Measure Cont** for continuous measurements.

## **EDGE ORFS Measurement Results**

• **Modulation Power** - When **Meas Method** is set to **Multi-Offset**, and **Meas Type** is set to **Modulation**, **Mod and Switch**, or **Full Frame Modulation**, measurement results may be viewed as absolute powers in tabular form. The data displays offsets from any of the **Multi-Offset Freq List** settings: **Standard**, **Short**, and **Custom**. The **Modulation Power** view is the default view for ORFS measurements.

### **Figure 2-30 EDGE ORFS - Example (Short List) Modulation Power View**

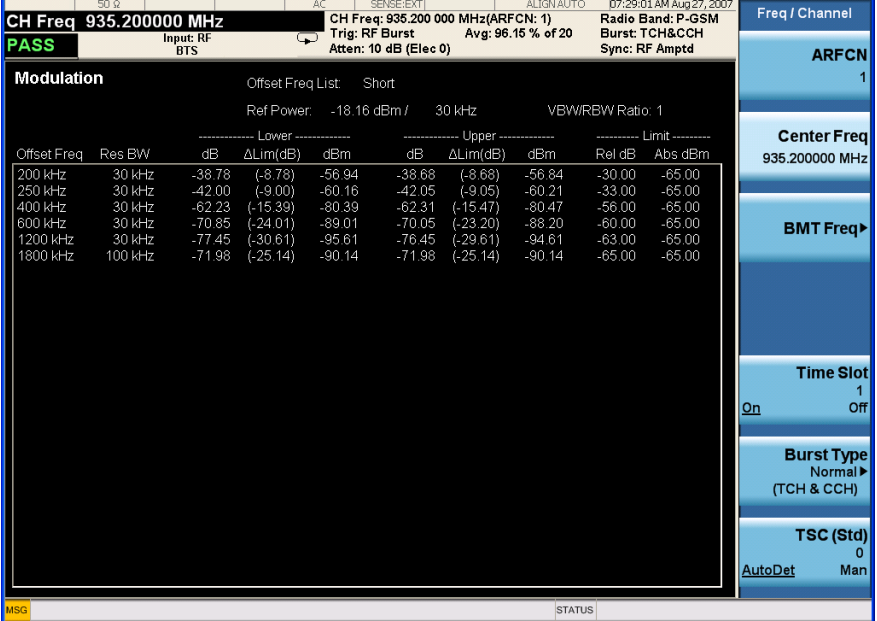

• **Single Offset (Examine)** - makes a measurement at a single offset frequency as set by the **Single Offset Freq** softkey.

Single offset measurement results are displayed as a power waveform in a time domain plot, with the measurement offset shown as a gate by white vertical lines. The red vertical lines represent the additional effective measurement window when **Fast Avg** is **ON** (default setting).

**NOTE** The signal being displayed below is the useful part of slot 0, which in this example, is the only active slot in the frame. If any other slots are active, the default RF Burst trigger must be changed, and an external event trigger must be provided to synchronize the frame. Otherwise the measurement may trigger randomly on any burst in an active slot. This is true for all ORFS measurements.

| <b>PASS</b>                    | $50\Omega$<br>CH Freq 935.200000 MHz<br>Input: RF<br>'BTS | AC<br>Trig: RF Burst | o<br>SENSE:EXT<br>CH Freq: 935.200 000 MHz(ARFCN: 1)<br>Atten: 10 dB (Elec 0) | <b>ALIGNAUTO</b><br>Avg: 100.0 % of 20 | <b>Burst: TCH&amp;CCH</b><br><b>Sync: RF Amptd</b> | 07:30:32 AM Aug 27, 2007<br>Radio Band: P-GSM | <b>Meas Setup</b><br><b>Avg/Hold Num</b>        |  |  |  |  |
|--------------------------------|-----------------------------------------------------------|----------------------|-------------------------------------------------------------------------------|----------------------------------------|----------------------------------------------------|-----------------------------------------------|-------------------------------------------------|--|--|--|--|
| 10 dB/div                      | Ref 0 dBm                                                 |                      | <b>RF Envelope</b>                                                            |                                        |                                                    |                                               | 20<br>Off<br>$_{\text{On}}$                     |  |  |  |  |
| Log<br>$-10$<br>$-20$<br>$-30$ |                                                           |                      |                                                                               |                                        |                                                    |                                               | Meas Type<br>Modulation                         |  |  |  |  |
| $-40$<br>$-50$                 |                                                           |                      |                                                                               |                                        |                                                    | Modulatio                                     | <b>Meas Method</b><br>Single Offset             |  |  |  |  |
| $-60$<br>$-70$<br>$-80$        |                                                           |                      |                                                                               |                                        |                                                    |                                               | <b>Multi Offset</b><br><b>FreaList</b><br>Short |  |  |  |  |
| $-90$<br>$0.0000 \, \text{ms}$ |                                                           |                      |                                                                               |                                        |                                                    | $0.5760$ ms                                   | <b>Single Offset</b><br>Freq<br>250.000 kHz     |  |  |  |  |
|                                | Single Offset Examine at 250.000 kHz                      |                      |                                                                               |                                        |                                                    |                                               |                                                 |  |  |  |  |
| <b>Modulation</b>              | $RBW =$                                                   | 30 kHz               | $-42.25dB$                                                                    |                                        | $-60.31$ dBm                                       |                                               | <b>More</b><br>$1$ of $2$                       |  |  |  |  |
| <b>MSG</b>                     |                                                           |                      |                                                                               | <b>STATUS</b>                          |                                                    |                                               |                                                 |  |  |  |  |

<span id="page-58-0"></span>**Figure 2-31 EDGE ORFS Result - Modulation Single Offset (Examine) View**

• Switching Single Offset measurement results are displayed in a time domain plot, but the waveform of the entire frame is displayed. In this example, slots 0, 1, and 4 are active. Use the external trigger to maintain frame synchronization. Fast Avg is not available for this measurement.

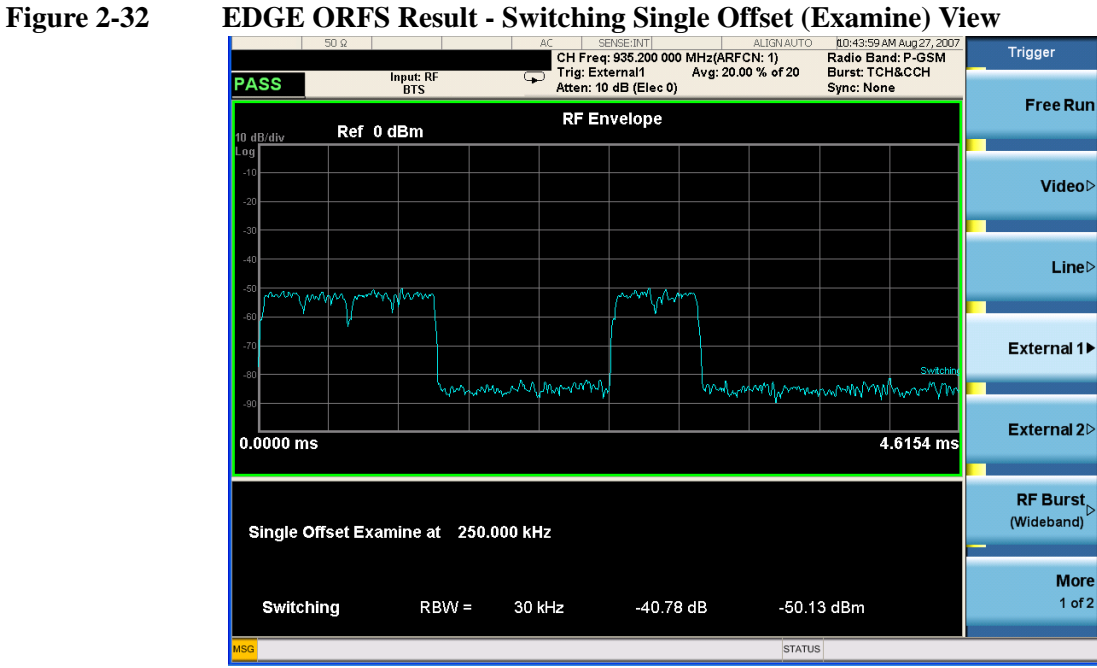

• Combination Modulation and Switching (**Mod & Switch**) Single Offset measurement results are displayed in a time domain plot, but the waveform of the entire frame is displayed. The blue trace is the Switching data and the yellow trace is the Modulation data, with the measurement gates shown.

In this example, slots 0, 1, and 4 are active. Use the external trigger to maintain frame synchronization. **Fast Avg** is not available for this measurement.

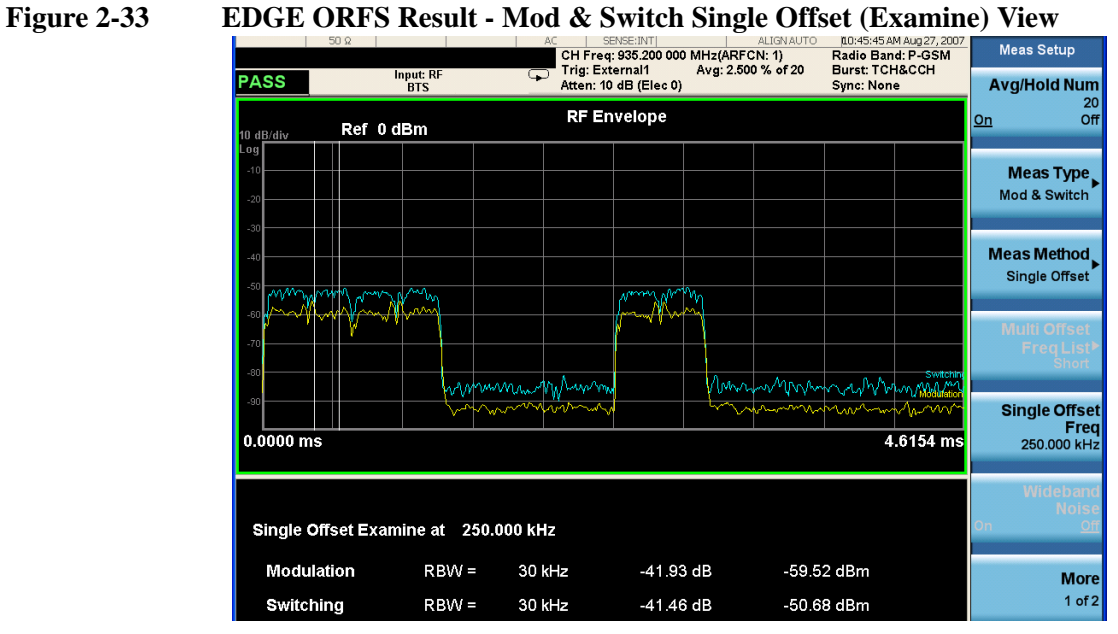

• Swept - When Meas Type is set to Modulation and Meas Method is set to Swept, measurement results may be viewed in the spectrum domain, with the limit mask applied to the spectrum plot, and the Worst Frequency parameters displayed.

### <span id="page-59-0"></span>**Figure 2-34 EDGE ORFS Result - Example Modulation Swept View**

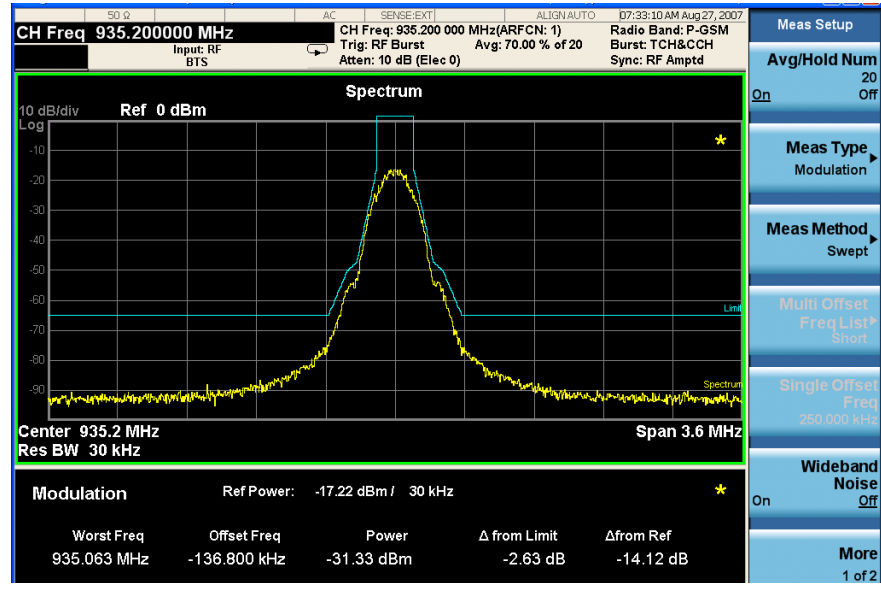

• Swept - When Meas Type is set to Switching and Meas Method is set to Swept, measurement results may be viewed in the spectrum domain, with the limit mask applied to the spectrum plot, and the Worst Frequency parameters displayed.

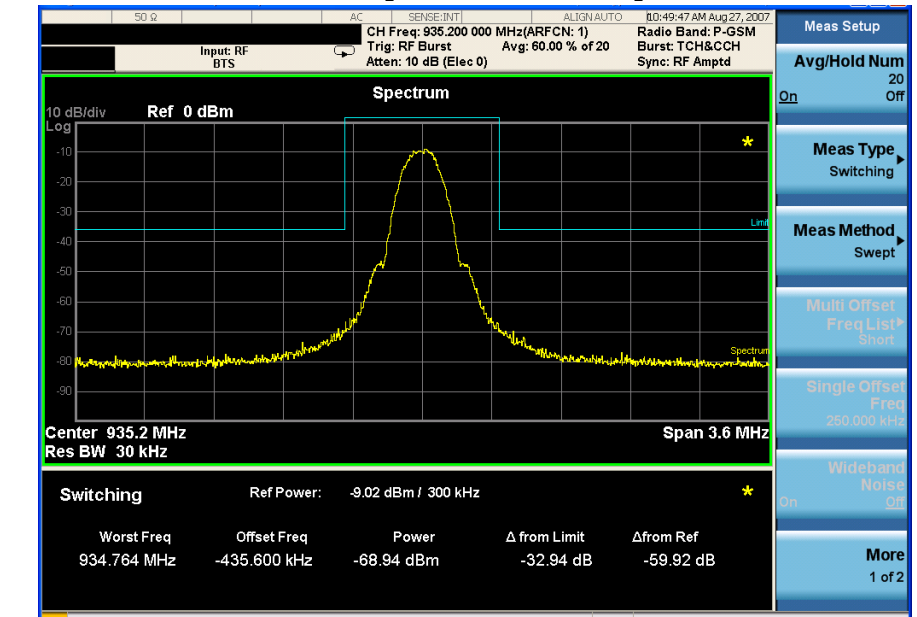

### **Figure 2-35 EDGE ORFS Result - Example Modulation Swept View**

• Full Frame Mode (FAST) - When Meas Method is set to Multi-Offset, and Meas Type is set to Full Frame Mode (FAST), measurement results may be viewed as relative and absolute powers in tabular form. The data displays offsets from any of the Multi-Offset Freq List settings: Standard, Short, and Custom.

To measure **Full Frame Mode (FAST)**, all slots in the frame must be active. In the example below, slots 6 and 7 were inactive and **Multi-Offset Freq List** is set to **Standard**.

#### **Figure 2-36 EDGE ORFS Result - Full Frame Modulation (FAST) View**

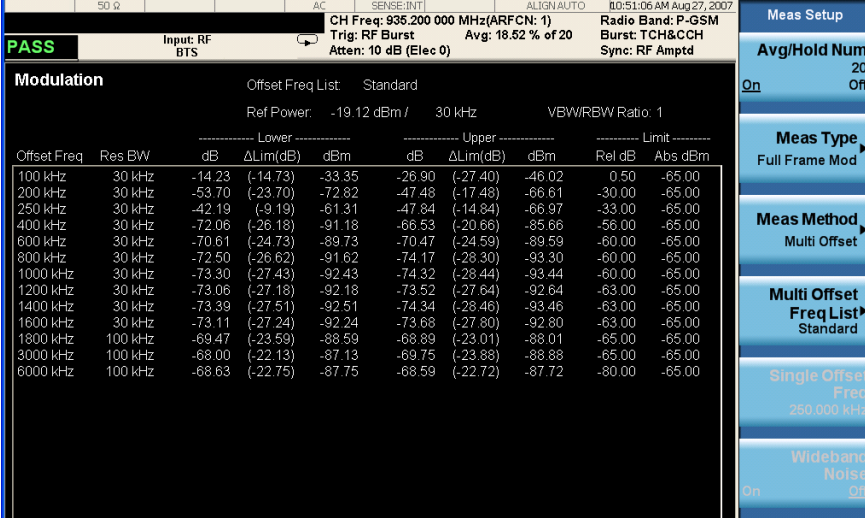

# **For More Information**

For more details about changing measurement parameters, see ["EDGE Output RF](#page-108-0)  [Spectrum Measurement Concepts" on page 109](#page-108-0).

If you have a problem, and get an error message, refer to the *Instrument Messages* manual.

# <span id="page-62-0"></span>**EDGE Transmitter Band Spur Measurements**

This section explains how to make an EDGE Tx Band Spur measurement on an EDGE base station (BTS). Good measurement results verify that the transmitter does not transmit undesirable energy into the transmit band. This energy may cause interference for other users of the EDGE system.

**NOTE** This measurement is designed for EDGE BTS testing only. For the GSM Tx Band Spur measurement see ["GMSK Transmitter Band Spurious Signal \(Tx Band Spur\)](#page-38-0)  [Measurements" on page 39.](#page-38-0)

## **Configuring the Measurement System**

This example shows a base station (BTS) under test set up to transmit RF power, and being controlled remotely by a system controller. The transmitting signal is connected to the analyzer RF input port. Connect the equipment as shown.

## **Figure 2-37 EDGE Transmitter Band Spurious Measurement System**

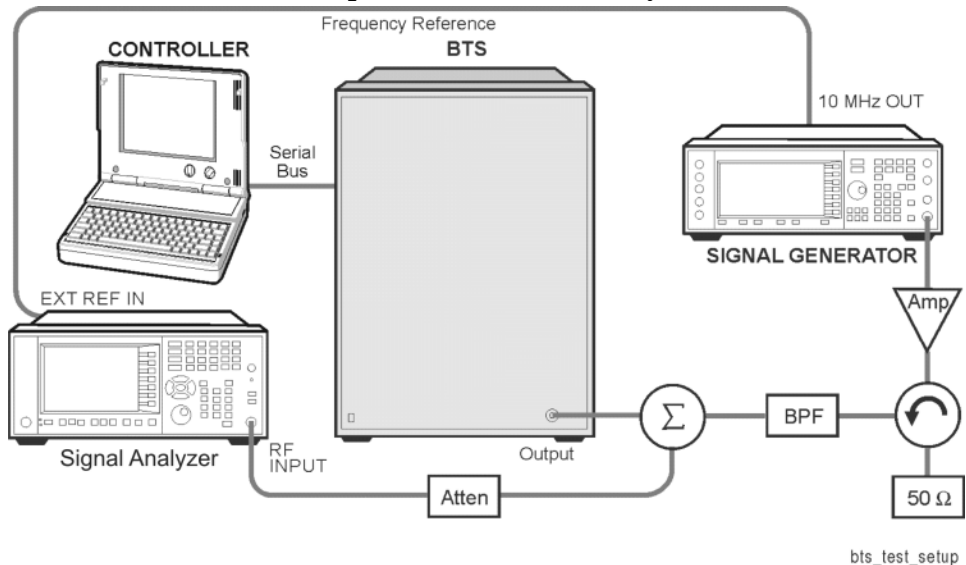

- 1. Using the appropriate cables, adapters, and circulator, connect the output signal of the BTS to the RF input of the analyzer.
- 2. Connect the base transmission station simulator or signal generator to the BTS through a circulator to initiate a link constructed with sync and pilot channels, if required.
- 3. Connect a BNC cable between the 10 MHz OUT port of the signal generator and the EXT REF IN port of the analyzer.
- 4. Connect the system controller to the BTS through the serial bus cable to control the BTS operation.

#### **EDGE Transmitter Band Spur Measurements**

# **Setting the BTS (Example)**

From the base transmission station simulator and the system controller, set up a call using loopback mode for the BTS to transmit the RF power as follows:

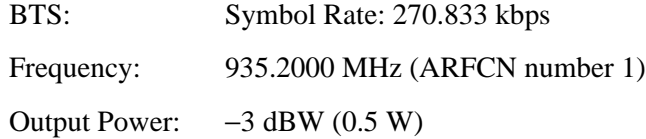

## **Measurement Procedure**

- **Step 1.** Press **Mode**, **GSM/EDGE** to enable the GSM/EDGE mode measurements.
- **Step 2.** Press **Mode Preset** to preset the analyzer.
- **Step 3.** Press **FREQ Channel** to select the desired center frequency or ARFCN.
- **Step 4.** Press **Meas**, **Tx Band Spur** to initiate the EDGE Transmitter Band Spurious products measurement.

## **Results**

### **Figure 2-38 EDGE Tx Band Spur Result - Upper Adj Segment**

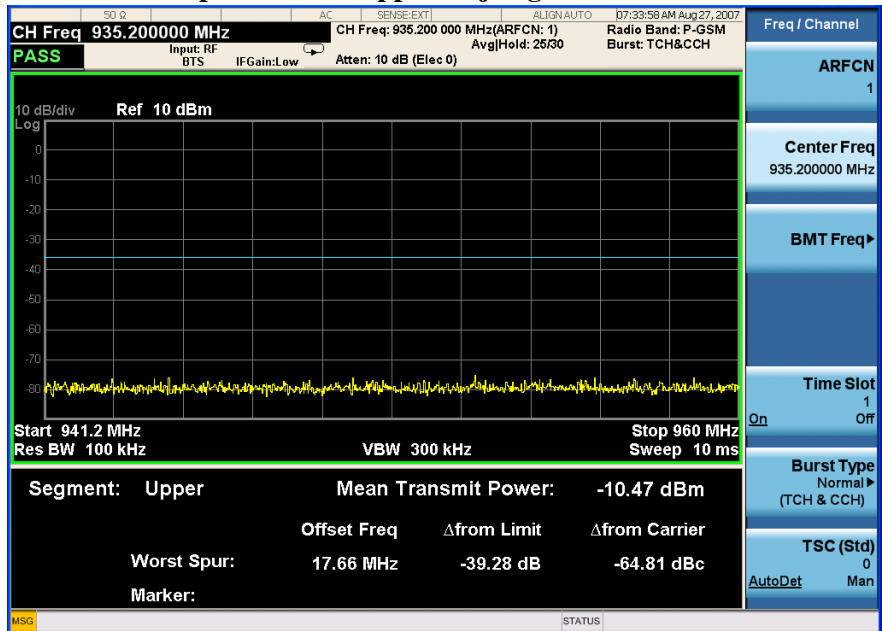

## **For More Information**

For more details about changing measurement parameters, see ["EDGE Tx Band](#page-113-0)  [Spur Measurement Concepts" on page 114.](#page-113-0)

If you have a problem, and get an error message, refer to the *Instrument Messages* manual.

# **Troubleshooting Hints**

Almost any fault in the transmitter circuits can manifest itself in spurious results of one kind or another. Make sure the transmit band is correctly selected and the frequency is either the Bottom, Middle, or Top channel. The "Carrier freq not allowed with BMT (Bottom/Middle/Top only)" message usually indicates the transmit band and/or carrier frequency is not correct.

**EDGE Transmitter Band Spur Measurements**

# **Monitor Spectrum Measurements**

This chapter explains how to make a Monitor Spectrum measurement on a signal source. Monitor Spectrum measurements show a spectrum domain display of the signal.

This example shows a signal generator test set up to transmit RF power. The transmitting signal is connected to the RF input port of the analyzer. Connect the equipment as shown.

## <span id="page-66-0"></span>**Figure 2-39 Monitor Spectrum Measurement**

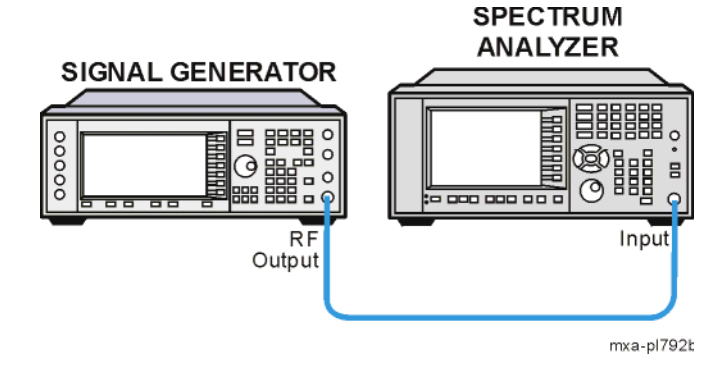

- 1. Using the appropriate cables and adapters, connect the output signal of the signal generator to the RF input of the analyzer.
- 2. For best frequency accuracy, connect a BNC cable between the 10 MHz REF IN port of the signal generator (if available) and the 10 MHz EXT REF OUT port of the analyzer.

## **Measurement Procedure**

**Step 1.** Setup the signal source as follows:

Set the mode to GSM Set the frequency 935.2 MHz. Set the amplitude to –15 dBm. Set the data format to framed. Set the frame repeat to continuous.

- **Step 2.** Connect the source RF OUTPUT to the analyzer RF INPUT as shown in [Figure](#page-66-0)  [2-39](#page-66-0).
- **Step 3.** Enable the GSM/EDGE mode:

Press **Mode**, **GSM/EDGE**.

**Step 4.** Preset the analyzer mode:

Press **Mode Preset**.

**Step 5.** Set the measurement center frequency:

#### **Monitor Spectrum Measurements**

Press **FREQ Channel**, enter a numerical frequency using the front-panel keypad, and select a units key, such as **MHz**.

**Step 6.** Set the measurement span frequency:

Press **SPAN X Scale**, enter a numerical span using the front-panel keypad, and select a units key, such as **MHz**.

**Step 7.** Initiate the measurement:

Press **Meas**, **Monitor Spectrum**.

**NOTE** A display with a Spectrum window appears when you activate a Spectrum measurement. Changes to the **FREQ**, **Span**, or **AMPTD** settings will affect only the active window.

> The default display shows the **Current** (yellow trace) data. To make viewing the display easier, you can view either the **Current** trace or **Average** separately.

• Press **Trace/Detector, Select Trace** and select the trace(s) desired for display, then toggle **Display** to **Show**.

## **Figure 2-40 Monitor Spectrum Measurement - Spectrum and I/Q Waveform (Default View)**

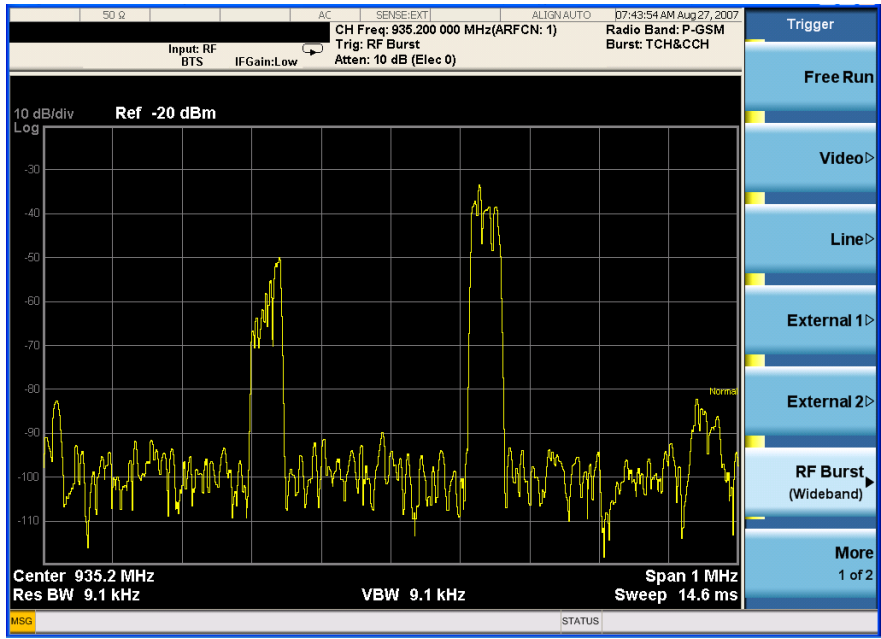

**Step 8.** To make a measurement repeatedly, press **Cont**.

# **IQ Waveform (Time Domain) Measurements**

This section explains how to make a waveform (time domain) measurement. The measurement of I and Q modulated waveforms in the time domain enables you to see the voltages which comprise the complex modulated waveform of a digital signal.

## **Setting Up and Making Measurements**

## **Configuring the Measurement System**

The under test must be set to transmit the RF power remotely through the system controller. This transmitting signal is connected to the RF input port of the analyzer. Connect the equipment as shown.

This example shows a signal generator test set up to transmit RF power. The transmitting signal is connected to the RF input port of the analyzer. Connect the equipment as shown.

## <span id="page-68-0"></span>**Figure 2-41 Monitor Spectrum Measurement**

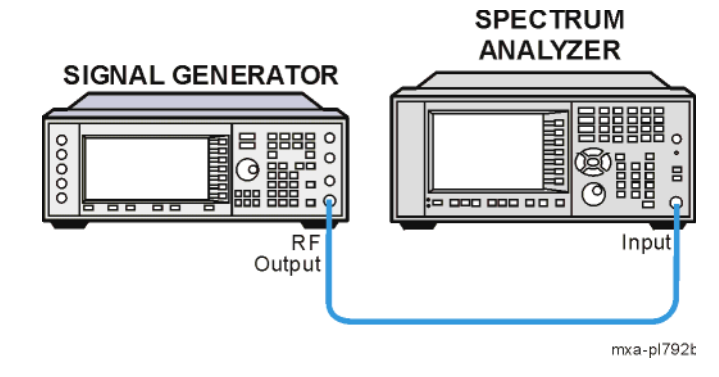

- 1. Using the appropriate cables and adapters, connect the output signal of the signal generator to the RF input of the analyzer.
- 2. For best frequency accuracy, connect a BNC cable between the 10 MHz OUT port of the signal generator and the EXT REF IN port of the analyzer.

### **Measurement Procedure**

**Step 1.** Setup the signal source as follows:

Set the mode to GSM Set the frequency 935.2 MHz. Set the amplitude to  $-15$  dBm. Set the data format to framed. Set the frame repeat to continuous.

**Step 2.** Connect the source RF OUTPUT to the analyzer RF INPUT as shown in Figure [2-41](#page-68-0).

#### **IQ Waveform (Time Domain) Measurements**

**Step 3.** Set the analyzer to the appropriate mode and enable the GSM/EDGE mode measurements:

Press **Mode**, **GSM/EDGE**.

**Step 4.** Preset the analyzer mode:

Press **Mode Preset**.

**Step 5.** Set the measurement center frequency:

Press **FREQ Channel**, enter a numerical frequency using the front-panel keypad, and select a units key, for example **MHz**.

**Step 6.** Initiate the IQ Waveform measurement:

Press **Meas**, **IQ Waveform**.

The default display shows the RF Envelope with the current data. The measured values for the mean power and peak-to-mean power are shown in the text window.

### **Figure 2-42 Waveform Measurement - RF Envelope (Default View)**

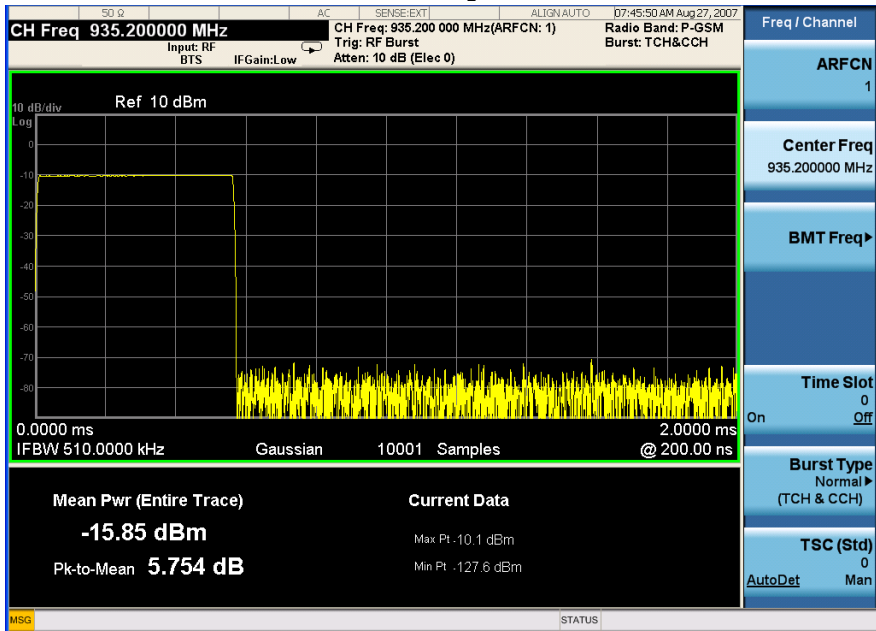

**Step 7.** Select the IQ Waveform view.

Press **View/Display, IQ Waveform**.

The IQ Waveform window provides a view of the I and Q waveforms together on the same graph in terms of voltage versus time in linear scale.

| $50\Omega$<br>CH Freq 935.200000 MHz |                         |                   | SENSE:EXT<br><b>ALIGN AUTO</b><br>AC<br>CH Freq: 935.200 000 MHz(ARFCN: 1)<br>Trig: RF Burst<br>Atten: 10 dB (Elec 0)<br>Q |                         |  | 07:46:11 AM Aug 27, 2007<br>Radio Band: P-GSM<br><b>Burst: TCH&amp;CCH</b> |  | <b>View/Display</b> |                    |
|--------------------------------------|-------------------------|-------------------|----------------------------------------------------------------------------------------------------|-------------------------|--|----------------------------------------------------------------------------|--|---------------------|--------------------|
| YRef 0 V                             | <b>Input: RF</b><br>BTS | <b>IFGain:Low</b> |                                                                                                    |                         |  |                                                                            |  |                     | <b>Display</b>     |
| 0.51                                 |                         |                   |                                                                                                    |                         |  |                                                                            |  |                     |                    |
|                                      |                         |                   |                                                                                                    |                         |  |                                                                            |  | $\ast$              |                    |
| 0.                                   |                         |                   |                                                                                                    |                         |  |                                                                            |  |                     | <b>RF</b> Envelope |
| 0.3                                  |                         |                   |                                                                                                    |                         |  |                                                                            |  |                     |                    |
| 0.2                                  |                         |                   |                                                                                                    |                         |  |                                                                            |  |                     | I/Q Waveform       |
|                                      |                         |                   |                                                                                                    |                         |  |                                                                            |  |                     |                    |
| 0.                                   |                         |                   |                                                                                                    |                         |  |                                                                            |  |                     |                    |
|                                      |                         |                   |                                                                                                    |                         |  |                                                                            |  |                     |                    |
|                                      |                         |                   |                                                                                                    |                         |  |                                                                            |  |                     |                    |
| $-0.1$                               |                         |                   |                                                                                                    |                         |  |                                                                            |  |                     |                    |
| $-0.2$                               |                         |                   |                                                                                                    |                         |  |                                                                            |  |                     |                    |
| $-0.3$                               |                         |                   |                                                                                                    |                         |  |                                                                            |  |                     |                    |
|                                      |                         |                   |                                                                                                    |                         |  |                                                                            |  |                     |                    |
| $+0.4$                               |                         |                   |                                                                                                    |                         |  |                                                                            |  |                     |                    |
| $-0.5$<br>$0.0000 \, \text{ms}$      |                         |                   |                                                                                                    |                         |  |                                                                            |  | $2.0000$ ms         |                    |
| 510.00 kHz<br>IF BW                  |                         | Gaussian          |                                                                                                    | 10001<br><b>Samples</b> |  |                                                                            |  | @ 200.00 ns         |                    |
| <b>MSG</b>                           |                         |                   |                                                                                                    |                         |  | <b>STATUS</b>                                                              |  |                     |                    |

**Figure 2-43 Waveform Measurement - IQ Waveform View**

- **Step 8.** Press **Marker**, **Properties**, **Marker Trace**, **I/Q Waveform** to activate a marker on the I/Q Waveform trace. Rotate the knob until the marker is shown at a desired time in the waveform for viewing the trace values at the time position of the marker.
- **Step 9.** To make a measurement repeatedly, press **Cont**.
- **Step 10.** Press Meas Setup to see the keys available to change the measurement parameters from the default condition.

**IQ Waveform (Time Domain) Measurements**
# **Using Option BBA Baseband I/Q Inputs**

### **Baseband I/Q Measurements Available for X-Series Signal Analyzers**

The following table shows the measurements that can be made using Baseband I/Q inputs: **Table 0-1. BBIQ Supported Measurements vs. Mode**

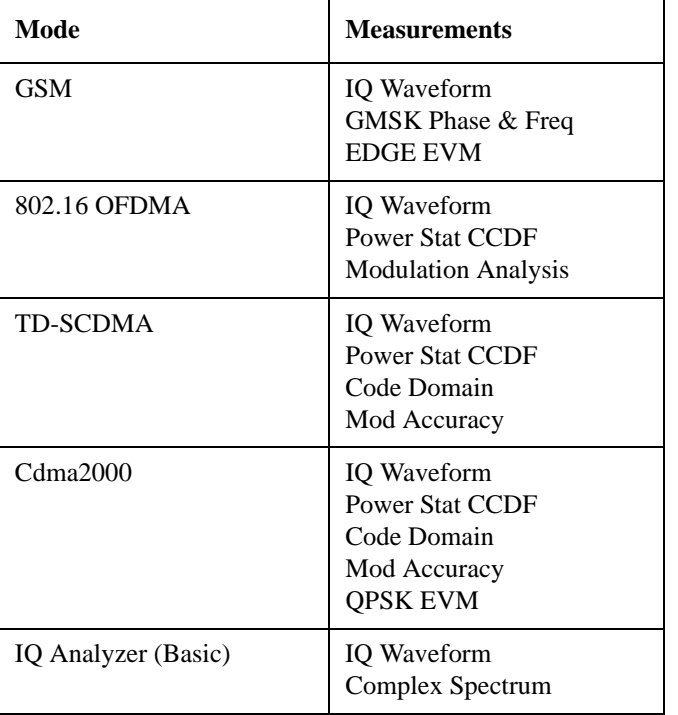

# **Baseband I/Q Measurement Overview**

The Baseband I/Q functionality is a hardware option, Option BBA. If the option is not installed in the instrument, the I/Q functionality cannot be enabled.

The Baseband I/Q option provides four input ports and one Calibration Output port. The input ports are I, I-bar, Q, and Q-bar. The I and I-bar together compose the I channel and the Q and Q-bar together compose the Q channel. Each channel has two modes of operation:

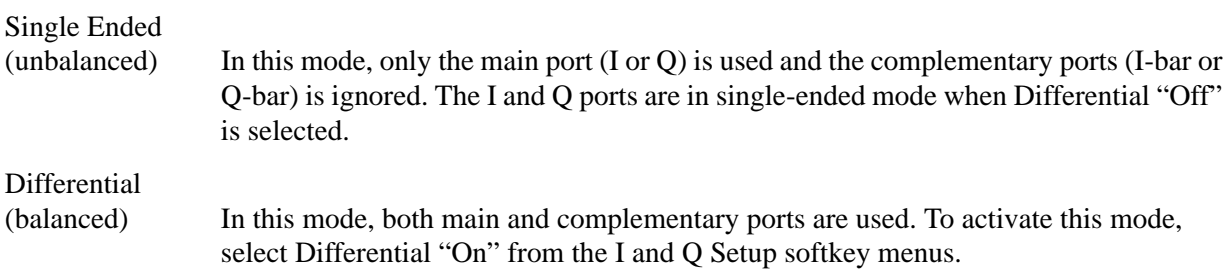

The system supports a variety of input passive probes as well as the Agilent 1153A active differential probe using the infinimax probe interface.

#### **Using Option BBA Baseband I/Q Inputs**

**NOTE** To avoid duplication, this section describes only the details unique to using the baseband I/Q inputs. For generic measurement details, refer to the previous "Making Measurements" sections.

To make measurements using baseband I/Q Inputs, make the following selections:

- **Step 1.** Select a measurement that supports baseband I/Q inputs.
- **Step 2.** Select the I/Q Path Press **Input/Output, I/Q, I/Q Path**. Select from the choices present on the screen. The path selected is shown at the top of the measurement screen.
- **Step 3.** Select the appropriate circuit location and  $\text{probe}(s)$  for measurements. For details see ""Selecting Input Probes for Baseband Measurements" on page 135" in the Concepts chapter.
- **Step 4.** Select baseband I/Q input connectors.
- **Step 5.** If you have set the I/Q Path to **I+jQ** or to **I Only**, press **I Setup.**
	- A. Select whether **Differential (Balanced)** inputs is **On** or **Off.**
	- B. Select the input impedance, **Input Z**.
	- C. Input a **Skew** value in seconds.
	- D. Set up the I Probe by pressing **I Probe**
		- a. Select probe **Attenuation**
		- b. Calibrate the probe. Press **Calibrate...** to start the calibration procedure. Follow the calibration procedure, clicking **Next** at the end of each step.
- **Step 6.** If you have set the I/Q Path to **I+jQ** or to **Q Only**, press **Q Setup**
	- A. Select whether **Differential (Balanced)** inputs is **On** or **Off.**
	- B. Select the input impedance, **Input Z**.
	- C. Input a **Skew** value in seconds.
	- D. Set up the I Probe by pressing **I Probe**
		- a. Select probe **Attenuation**
		- b. Calibrate the probe. Press **Calibrate...** to start the calibration procedure. Follow the calibration procedure, clicking **Next** at the end of each step.
- **Step 7.** Select the reference impedance by pressing **Reference Z**, and inputting a value from one ohm to one megohm. The impedance selected is shown at the top of the measurement screen.
- **Step 8.** If you using cables that were not calibrated in the probe calibration step, press **I/Q Cable Calibrate...** Follow the calibration procedure, clicking **Next** at the end of each step.
- **Step 9.** After completing the baseband IQ setup procedures, make your desired measurement.

This chapter provides details about the GSM and EDGE communications systems, and explains how the various measurements are performed by the analyzer. Suggestions for optimizing and troubleshooting your setup are provided, along with a list of related Agilent documents that are referenced for further information.

# **What is GSM and EDGE?**

The Global System for Mobile communication (GSM) digital communications standard defines a voice and data over-air interface between a mobile radio and the system infrastructure. This standard was designed as the basis for a digital cellular radio communications system. A base station control center (BSC) is linked to multiple base transceiver station (BTS) sites which provide the required coverage.

EDGE (Enhanced Data Rates for GSM Evolution) enhances the GSM standard by implementing a new modulation format and filtering designed to provide higher data rates in the same spectrum. EDGE and GSM signals can be transmitted on the same frequency, occupying different timeslots, and both use existing GSM equipment. EDGE has also been adopted as the basis for IS-136HS.

The GSM digital communications standard employs an 8:1 Time Division Multiple Access (TDMA) allowing eight channels to use one carrier frequency simultaneously. The 270.833 kbits/second raw bit rate is modulated on the RF carrier using Gaussian Minimum Shift Keying (GMSK).

The standard includes multiple traffic channels, a control channel, and a cell broadcast channel. The GSM specification defines a channel spacing of 200 kHz.

GSM 900, GSM 450, GSM 480, GSM 700, GSM 850, DCS 1800, and PCS 1900 are GSM-defined frequency bands. The term GSM 900 is used for any GSM or EDGE system operating in the 900 MHz band, which includes P-GSM, E-GSM, and R-GSM. Primary (or standard) GSM 900 band (P-GSM) is the original GSM band. Extended GSM 900 band (E-GSM) includes all the P-GSM band plus an additional 50 channels. Railway GSM 900 band (R-GSM) includes all the E-GSM band plus additional channels. GSM 450, GSM 480, GSM 700, and GSM 850 are additional GSM-defined frequency bands, that provide additional bandwidth availability.

DCS 1800 is an adaptation of GSM 900, created to allow for smaller cell sizes for higher system capacity. PCS 1900 is intended to be identical to DCS 1800 except for frequency allocation and power levels. The term GSM 1800 is sometimes used for DCS 1800, and the term GSM 1900 is sometimes used for PCS 1900. For specifics on the bands, refer to [Table 3-1](#page-76-0).

<span id="page-76-0"></span>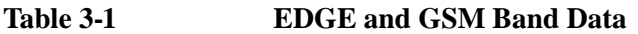

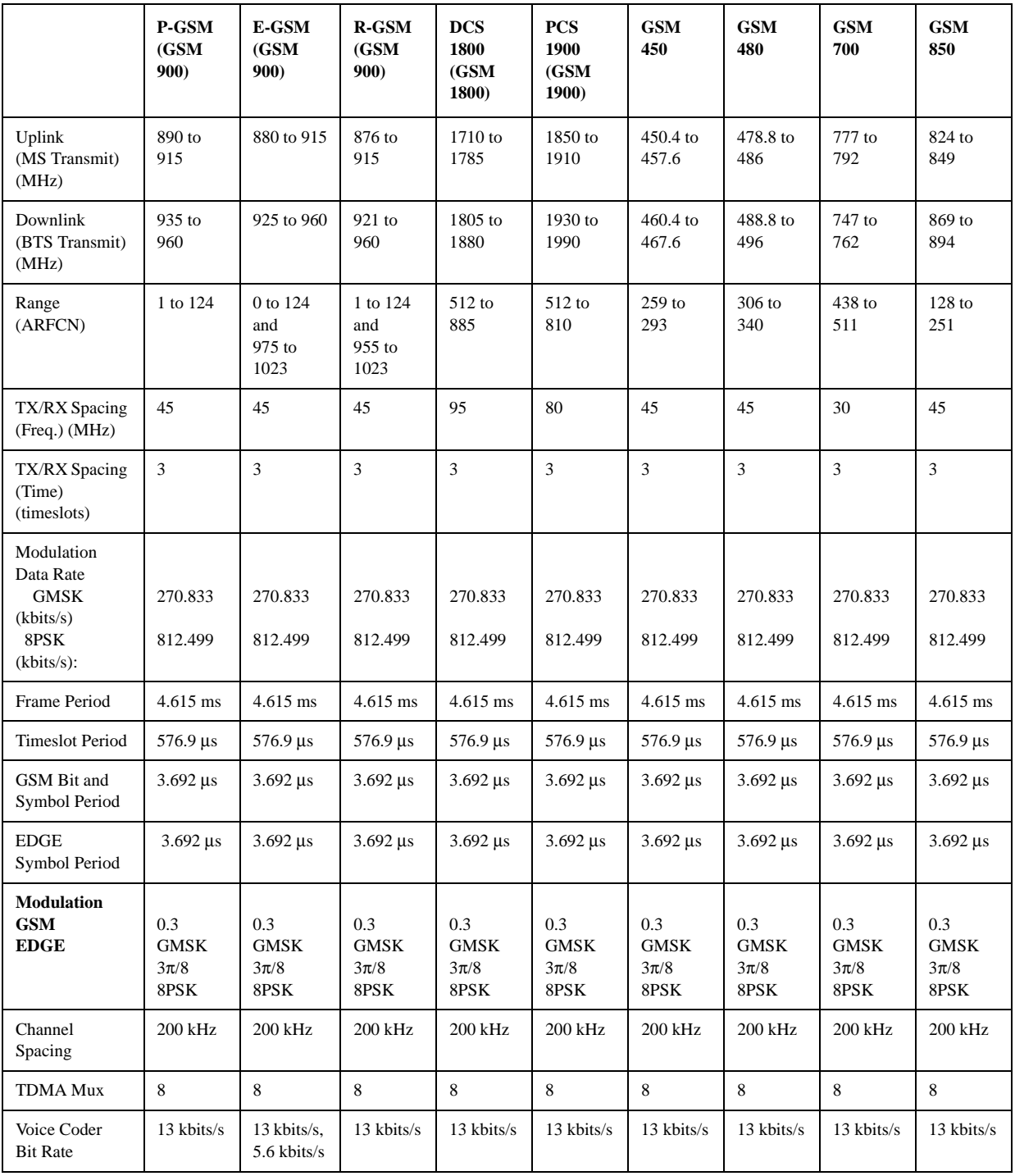

### **Concepts What is GSM and EDGE?**

The framing structure for GSM and EDGE measurements is based on a hierarchical system consisting of timeslots, TDMA frames, multiframes, superframes, and hyperframes. One timeslot consists of 156.25 (157) symbol periods including tail, training sequence, encryption, guard time, and data bits. Eight of these timeslots make up one TDMA frame. Either 26 or 51 TDMA frames make up one multiframe. Frames 13 and 26 in the 26 frame multiframe are dedicated to control channel signaling. For more detail about timeslots see ["Timeslots" on page 79](#page-78-0).

# **Frequently Used Terms**

# **Mobile Stations and Base Transceiver Stations**

The cellular system includes the following:

- Base transceiver stations, referred to as BTS
- (frequency ranges dependent on the standard; refer to [Table 3-1 on page 77](#page-76-0)) • Mobile stations, referred to as MS (frequency ranges dependent on the standard; refer to [Table 3-1 on page 77](#page-76-0))

# **Uplink and Downlink**

Uplink is defined as the path from the mobile station to the base transceiver station. Downlink is the path from the base transceiver station to the mobile station.

# **ARFCN**

An ARFCN is the Absolute Radio Frequency Channel Number used in EDGE and GSM systems. Each RF channel is shared by up to eight mobile stations using Time Division Multiple Access (TDMA). The ARFCN is an integer (in a range dependent on the chosen standard, refer to [Table 3-1 on page 77\)](#page-76-0) which designates the carrier frequency.

## <span id="page-78-0"></span>**Timeslots**

EDGE and GSM use Time Division Multiple Access (TDMA) which divides each RF channel into eight individual timeslots, thus allowing eight users to share a single carrier frequency. Users are synchronized to transmit in series, each in their assigned timeslot. A user may only transmit every 4.62 ms during their timeslot which is 577 μs long. The eight timeslots are numbered 0 to 7. The 4.62 ms required to cycle through all eight timeslots is called a frame.

In a GSM signal each 577 μs timeslot has a length of 156.25 bit periods, which consists of 148 data bits and 8.25 guard bits.

For an EDGE signal each 577 μs timeslot has a length of 156.25 symbol periods, which consist of 142 data symbols of 3 bits each, 8.25 guard symbols of 3 bits each, and 6 "tail bit" symbols of 3 bits each, for a total of 426 data bits, 18 "tail bits" and 24.75 guard bits. The same frame length of 4.62 ms is required to cycle through the frame.

In a TDMA system, the shape and timing of each transmitted burst must be controlled carefully to avoid overlapping timeslots.

# **Transmit Power (Burst Power) Measurement Concepts**

### **Purpose**

Transmit Power is the measure of in-channel power for GSM and EDGE systems. Mobile stations and base transceiver stations must transmit enough power, with sufficient modulation accuracy, to maintain a call of acceptable quality without leaking into frequency channels or timeslots allocated for others. GSM and EDGE systems use dynamic power control to ensure that each link is maintained with minimum power. This gives two fundamental benefits: overall system interference is kept to a minimum and, in the case of mobile stations, battery life is maximized.

The Transmit Power measurement determines the average power for an RF signal burst at or above a specified threshold value. The threshold value may be absolute, or relative to the peak value of the signal.

At the base transceiver station, the purpose of the Transmit Power measurement is to determine the power delivered to the antenna system on the radio-frequency channel under test. The Transmit Power measurement verifies the accuracy of the mean transmitted RF carrier power. This can be done across the frequency range and at each power step.

### **Measurement Method**

This analyzer acquires a signal in the time domain with the IQ data capture method. The average power level above the threshold, or measured burst width, is then computed and displayed.

This measurement can use either of two calculation methods - the "Above Threshold" or the "Measured Burst Width" methods. The measured Transmit Carrier Power will be very nearly the same for these two methods. The measured Transmit Carrier Power is very nearly the same for these two methods. The power-above-threshold method has the advantages of being faster and allows power measurements to be made at somewhat lower power levels. It also has the advantage of not requiring the carrier to have a valid TSC (Training Sequence Code).

#### **Above Threshold Method**

This method uses the "power-above-threshold" method instead of the "useful part of the burst" method defined in the GSM standards. A time record is captured, then the analyzer averages only those points in the time record that exceed the user-specified threshold level. No attempt is made to position the burst, or to calculate and display burst widths. You can use this to measure continuous signals, or bursted signals where the Measured Burst Width method is too restrictive. Note that this measurement does not provide a way to specify which timeslot is to be measured. Therefore if multiple timeslots are on, they should all be set at the same power level, or the levels of those timeslots to be excluded need to be kept below the threshold level. If you want to measure Transmit Carrier Power using the GSM specified useful part of the burst method, use the Power vs. Time or EDGE Power vs. Time measurements, which also measure the power ramping of the burst.

#### **Measured Burst Width**

This method uses the threshold level to calculate the burst center and averages those points that lie within a user-specified burst width that is centered upon the burst. When Burst Width Mode is set to manual you may enter a fixed-time value in seconds or specify the burst width as a percentage of the last measured burst width (the result is in bottom-left corner of display). If you specify the burst width as a percentage, the fixed-value time is instantaneously calculated and displayed in the softkey.

#### **For both Methods**

The analyzer attenuator is automatically set to the optimum value based on the measured carrier power level, to get the best dynamic range when restarted, if Pre-Adjust for Min Clip (in AMPTD Y Scale menu) is set to any other setting than Off.

Max/Min Hold Traces exist only as a visible reference, they do not affect the measurement results. Measurement results are calculated by the latest acquired data and Measure Trace. Max/Min Hold Traces are held during the averaging cycle.

# **GMSK Power vs. Time Measurement Concepts**

#### **Purpose**

<span id="page-81-0"></span>**NOTE** This measurement is designed for GSM. For EDGE measurements see "EDGE" [Power vs. Time Measurement Concepts" on page 98](#page-97-0) Power vs. Time (PvT) measures the mean transmit power during the "useful part" of GSM bursts and verifies that the power ramp fits within the defined mask. Power vs. Time also lets you view the rise, fall, and "useful part" of the GSM burst. Using the "Multi-Slot" function, up to eight slots in a frame can be viewed at one time. GSM is a Time Division Multiple Access (TDMA) scheme with eight time slots, or bursts, per RF channel. If the burst does not occur at exactly the right time, or if the burst is irregular, then other adjacent timeslots can experience interference. Because of this, the industry standards specify a tight mask for the fit of the TDMA burst. The Power vs. Time measurement provides masks for both BTS (Base Transceiver Station) and MS (mobile station). The timing masks are referenced to the transition from bit 13 to bit 14 of the midamble training sequence. For GMSK measurements, the 0 dB reference is determined by measuring the mean transmitted power during the "useful part" of the burst. You can also define a user configurable limit mask to apply to the measured burst using SCPI commands. The GSM specifications defines the "useful part" of the normal GSM burst as being the 147 bits centered on the transition from bit 13 to bit 14 (the "T0" time point) of the 26 bit training sequence. This measurement supports Burst Type (defined in FREQ/Channel menu): Normal (TCH & CCH), Sync (SCH) and Access (RACH). Selected Burst Type would be displayed in the Meas Bar. The PvT measurement may also be used to measure GPRS (General Packet Radio Service) signals. See ["Making GPRS PvT measurements" on page 85](#page-84-0) for details. **Measurement Method** The analyzer acquires a GSM signal in the time domain. The "T0" point and the useful part are computed. The average power in the useful part is then computed and displayed, and the GSM limit mask is applied. A Pass annunciator appears in the analyzer display when the burst fits within the bounds of the mask. There are three methods of the burst synchronization used to determine the t0 position: If Burst Sync is set to **Training Seq**, a GSM demodulation is performed to find

"T0". If Burst Sync is set to **RF Amptd**, an approximation of "T0" is used without

performing a demodulation.

- **Training Sequence** a GSM demodulation is performed and t0 is determined based on the demodulated training sequence (TSC) as defined by the selected standard. This method requires a GSM signal with a valid TSC. In addition, the t0 position would be offset by the RF Sync Delay set under the Mode Setup menu.
- **RF Amplitude** t0 is determined based on the burst-on duration, in other words, the ramping-up and ramping-down interval. The position of the training sequence is not considered in this method. The resulting t0 always points to the center of the burst. Since this method always puts t0 at the center of the burst, there is no way to tell if a problem in the burst is on the rising-edge or falling-edge. In addition, the t0 position would be offset by the RF Sync Delay set under the Mode Setup menu.
- **None** t0 does not synchronize with the burst. T0 is determined solely by the trigger signal and user-defined trigger delay time value. This method controls only the position of the limit-mask relative to the trigger. This method is only meaningful when an external trigger is present. If you specify a positive trigger delay, the time domain RF Envelope moves to the left. If you specify a negative trigger delay, the time domain RF Envelope moves to the right. The limit mask maintains the same position on the time-axis. If you specify a zero trigger delay, the beginning of the trace is 65.0 [µs] before the useful part of the burst signal. This means the measurement always pre-triggers earlier than the actual trigger event by 65.0 [µs]. The RF Sync Delay, set under the Mode Setup menu, does not affect the t0 position in this method.

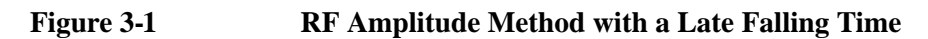

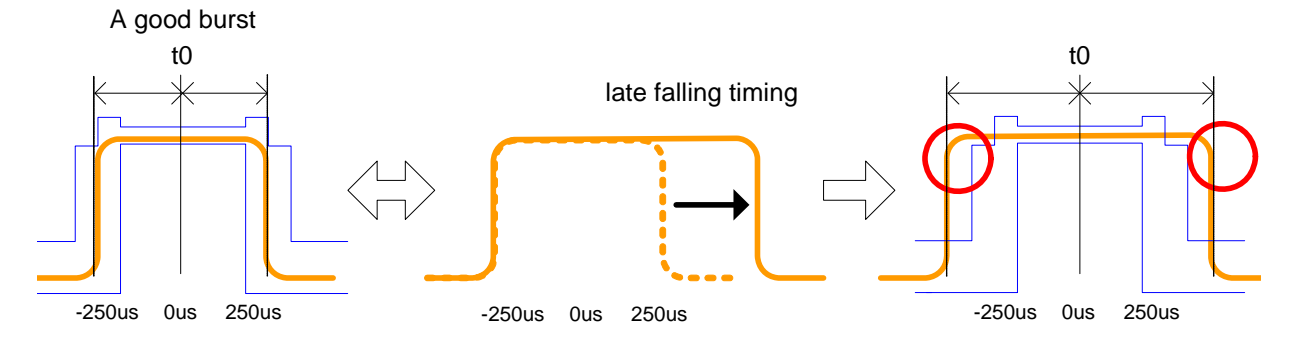

If the burst gets longer because of a late falling timing, the RF Amplitude method automatically adjusts the limit mask so that t0 stays at the center of the burst. Therefore, the measurement cannot tell which edge is out-of-specification and both edges would fail.

# **Concepts GMSK Power vs. Time Measurement Concepts**

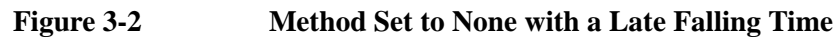

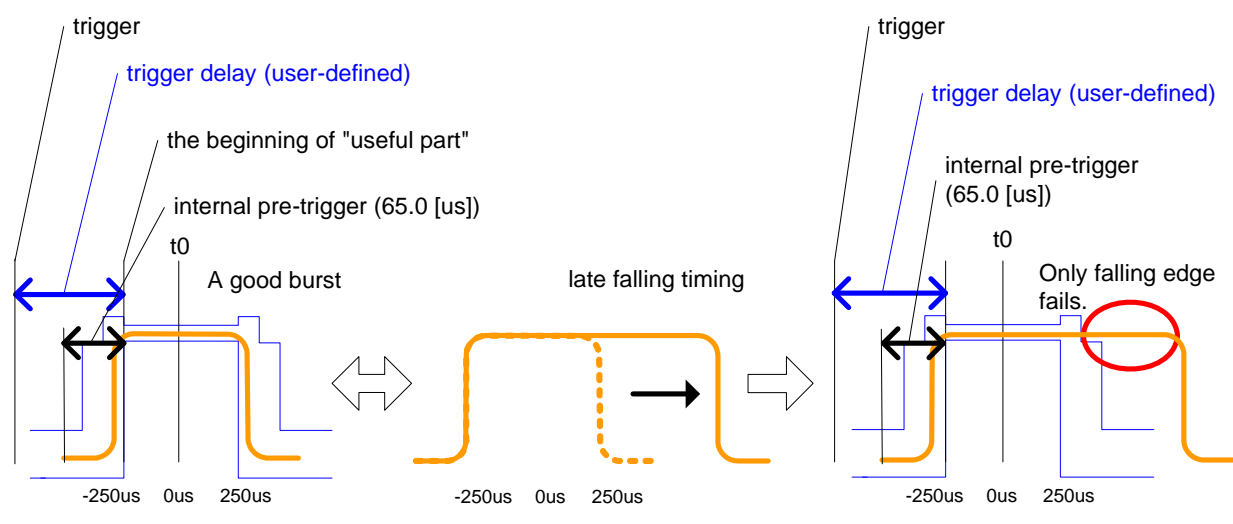

If the burst gets longer because of a late falling timing or early rising time, with the method set to None, the falling edge of the burst will always fall outside of the mask. Therefore, the measurement cannot tell which edge is out-of-specification.

# **Measurement Adjustments**

There are five keys that are frequently used to change power vs. time measurement settings. The first three are the **Time Slot**, **Burst Type**, and **TSC (Std)** keys located in the **FREQ/Channel** menu. The fourth is the **Trigger** front-panel key where you can set the trigger source. The fifth is the **Burst Sync** key located in the **Meas Setup** menu.

First, press **Trigger**. The trigger source determines how the analyzer acquires a frame of data. If **External 1** or **External 2** is selected an external, known reference in time will be provided for the data acquisition. If **RF Burst** is selected the rising edge of a burst is used to initiate data acquisition.

Once data is acquired, the time record is interpreted as a sequence of eight slots. When an **External 1** or **External 2** trigger source is selected, the trigger is assumed to be positioned near the beginning of the base station timeslot. However, if the external trigger is more than 25% away from the burst, the analyzer does not identify the burst and fails to place a mask on it. If the external trigger is too far away from the burst, you can compensate for this by entering a value for the external trigger delay to bring the burst back into the alignment range of the mask. When the external trigger is not coincident in time with the beginning of the base station timeslot, press **Trigger** and select the trigger; once the trigger is selected **Trig Delay** enables you to enter a value for trigger delay.

When **Trigger** is set to **RF Burst**, data acquisition is delayed until the rising edge of an active timeslot burst. The issue of timeslot tolerance then applies to any subsequent active time bursts within the frame. Thus, the analyzer uses the rising edge of the RF burst to define the beginning of the first timeslot of the data record.

The analyzer does not perform the protocol analysis that is necessary to identify

which absolute slot number a frame is triggering on. If it is necessary to position the measurement on an absolute slot within the GSM frame, an external trigger must be used. As an alternative, a burst of interest can be identified by placing a unique training sequence in it, and setting **TSC (Std)** to manual; this requires that you are able to configure the burst to contain a specified training sequence.

When **Burst Sync** is set to **Training Seq** the analyzer demodulates the burst to identify the training sequence and bit timing, so it can accurately position the limit mask according to the standard. In this case, the **Burst Type** setting (the choices are **Normal**, **Sync**, and **Access**) tells the analyzer demodulation algorithm which burst bit structure should be used.

If **Burst Sync** is set to **RF Amptd**, demodulation is not used and the analyzer then positions the mask in relation to the rising edge of the RF burst.

The timeslot feature is an offset feature that is used to select the "burst of interest". The "burst of interest" represents the portion of the acquired data record that receives analysis for interpretation as a valid burst; this is the burst to which a limit mask is applied and for which power calculations are generated. When the multi-slot view is selected, all slots in the view are tested for application of the limit mask, but the burst of interest is the one that is indicated in blue text in the multi-slot table.

For example, if **Time Slot** is set to **On** and 3 is selected, the burst of interest is offset by 3 slots from the beginning of the acquired time record, and the limit mask is applied to this burst. If the selected timeslot attempts to locate a burst of interest where no burst is active, the mask application fails. Timeslot functions as a time pointer offset in the acquired data record, regardless of the **Trig Source** setting.

If **Burst Sync** is set to **Training Seq**, the value you entered under **TSC (Std)** is applied. When **TSC (Std)** is set to manual, demodulation searches for that specific training sequence number. If it is not found, a limit mask is not applied, and an error is reported. When **TSC (Std)** is set to **Auto Det**, demodulation searches the burst of interest for any of the eight standard training sequences, and uses it for to find the true center of the burst so the mask can be applied accurately.

#### <span id="page-84-0"></span>**Making GPRS PvT measurements**

You can make PvT measurements of GPRS signals if you have at least one inactive slot. The inactive slot is necessary to allow synchronization of multi-slot bursts. Refer to the next section, [Making Multi-Slot Measurements](#page-84-1), to configure the measurement timeslots.

#### <span id="page-84-1"></span>**Making Multi-Slot Measurements**

First set **Meas Time** to the number of slots you want to view, then activate the **Multi-Slot** view, which is found in the **View/Display** menu.

You can use the following method to ensure that timeslots 0 - 7 in the transmitted frame correlate with timeslots 0 - 7 as viewed in the analyzer:

• Use an external trigger. The Agilent ESG signal generator series, for example, has an "event 1" rear panel output which triggers at the beginning of the frame.

#### **Concepts GMSK Power vs. Time Measurement Concepts**

Connect the trigger from the signal generator to an external trigger input connector on the analyzer, then select the appropriate connector using the **Trigger Source** key in the **Trigger** menu.

#### **Selecting the Burst of Interest**

The burst of interest is indicated in blue text in the table shown below the multi slot view. Press the **Burst** view key to view the burst of interest.

- If a timeslot contains a burst with a standard training sequence that is unique to the frame, the specified training sequence can be used to select the timeslot in which the burst of interest occurs. Set **Trigger** to **RF Burst**, set **Burst Sync** to **Training Seq**, and in the **Freq/Channel** menu set **Time Slot** to **OFF**. Then set **TSC (Std)** to **Man** (manual) and enter the training sequence number.
- If only one timeslot in a given frame contains a burst with a standard training sequence, then the specified training sequence can be used to select the timeslot in which the burst of interest occurs. Set **Trigger** to **RF Burst**, **Burst Sync** to **Training Seq**, and in the **Freq/Channel** menu set **Time Slot OFF**. Then set **TSC (Std)** to **Auto Det,** and the trigger automatically searches through the available standards for a matching training sequence number.

#### <span id="page-85-0"></span>**Changing the View**

The **View/Display** key accesses a menu that allows you to select the desired view of the measurement from the following selections:

- **Burst** views the entire burst of interest as determined by the current trigger source, burst sync, training sequence, and timeslot settings. To view a different burst of interest you must set these parameters for the selected timeslot. To view multiple slots use the **Multi-Slot** key described below. See [Figure 2-4, "GMSK Power vs. Time Result - Burst View" on page 24](#page-23-0).
- **Rise & Fall** zooms in on the rising and falling portions of the burst being tested. See [Figure 2-5, "GMSK Power vs. Time Result - Rise & Fall View"](#page-23-1)  [on page 24](#page-23-1).

**NOTE** The limit test is still performed on the entire burst (viewed using the **Burst** menu) when **Rise & Fall** is selected.

> • **Multi-Slot** - views the entire sweep as specified by the current **Meas Time** setting. Power levels for each active slot are listed in a table below the timeslot display. Also shown in the table under 1st Error Pt. is the point in time at which the signal level first exceeds the limit, which helps to identify the slot where a failure first occurs. The 1st Error Pt. date is displayed only when there is an limit failure.

Use the **Meas Time** key located in the **Meas Setup** menu to select up to eight slots. Use the **Time Slot** and **TSC** keys in the **FREQ/Channel** menu to select the slot you wish to activate. Setting **Time Slot** to **ON** and selecting a specific slot results in activating a measurement of that slot only (**Time Slot On** can be used to isolate a failure to a specific slot). When **Time Slot** is set

to **OFF**, all active slots are tested against the mask.

Using a signal generator you can synchronize the multi-slot view so the frame (or portion of the frame) you are viewing starts with the slot you have selected. See ["Making Multi-Slot Measurements" on page 85](#page-84-1).

You can switch from the multi-slot view directly to the burst or rise and fall views of the slot that is currently active. The **Scale/Div** key under the **Span/X Scale** menu can be used to enlarge your view of this signal.

### **Changing the Display**

The **Limit Mask** key allows you to turn the limit mask on and off. This also disables the mask limit test, but still calculates the power in the useful part.

# **Measurement Results**

The views available under the **View/Display** menu are **Burst**, **Rise & Fall**, and **Multi-Slot**. See ["Changing the View" on page 86](#page-85-0).

Information shown in the settings panel at the top of the displays include:

- **Atten** This value reflects the **Internal RF Atten** setting.
- **Sync** The **Burst Sync** setting used in the current measurement
- **Trig** The **Trigger Source** setting used in the current measurement

The Mean Transmit Power is displayed at the bottom left of the Burst and Rise & Fall views:

• **Mean Transmit Power** - This is the RMS average power across the "useful" part of the burst, or the 147 bits centered on the transition from bit 13 to bit 14 (the "T0" time point) of the 26 bit training sequence. An RMS calculation is performed and displayed regardless of the averaging mode selected for the trace data.

If Averaging is set to On, the result displayed is the RMS average power of all bursts measured. If Averaging is set to Off, the result is the RMS average power of the single burst measured. This is a different measurement result from Mean Transmit Power, below.

The **Current Data** displayed at the bottom of the Burst and Rise & Fall views include:

- **Mean Transmit Power** This result appears only if Averaging is set to On. It is the RMS average of power across the "useful" part of the burst, for the current burst only. If a single measurement of "n" averages has been completed, the result indicates the Mean Transmit Power of the last burst. The RMS calculation is performed and displayed regardless of the averaging mode selected for the trace data. This is a different measurement result from Mean Transmit Power, above.
- Max Pt. Maximum signal power point of the most recently acquired data, in

### **Concepts GMSK Power vs. Time Measurement Concepts**

dBm

- Min Pt. Minimum signal power point of the most recently acquired data, in dBm
- **Burst Width** Time duration of burst at −3 dB below the mean power in the useful part of the burst
- **1st Error Pt** (Error Point) The time (displayed in ms or μs) indicates the point on the X Scale where the first failure of a signal was detected. Use a marker to locate this point in order to examine the nature of the failure. The 1st Error Pt. date is displayed only when there is an limit failure.

The table in the lower portion of the multi-slot view shows the output power in dBm for each timeslot, as determined by the integer (1 to 8) entered in the **Meas Setup**, **Meas Time** setting. Output power levels are presented for the active slots; a dashed line appears for any slot that is inactive. The timeslot that contains the burst of interest is highlighted in blue.

# **GMSK Phase and Frequency Error Measurement Concepts**

**NOTE** This measurement is designed for GSM only.

### **Purpose**

Phase and frequency error are the measures of modulation quality for GSM systems. Since GSM systems use relative phase to transmit information, the phase and frequency accuracy of the transmitter are critical to the systems' performance and ultimately affect range.

GSM receivers rely on the phase and frequency quality of the 0.3 GMSK signal in order to achieve the expected carrier to noise performance. A transmitter with high phase and frequency error is often still able to support phone calls during a functional test. However, it tends to create difficulty for mobiles trying to maintain service at the edges of the cell, with low signal levels, or under difficult fading and Doppler conditions.

# **Measurement Method**

The phase error of the test signal is measured by computing the difference between the phase of the transmitted signal and the phase of a theoretically perfect signal.

The analyzer samples the transmitter output in order to capture the actual phase trajectory. This is then demodulated and the ideal phase trajectory is mathematically derived. Subtracting one from the other results in an error signal.

This measurement allows you to display these errors numerically and graphically on the analyzer display. It also allows you to view a binary representation of the demodulated data bits.

# **Measurement Adjustments**

**NOTE** The factory default settings provide a GSM compliant measurement. For special requirements, you may need to change some of the settings. Press **Meas Setup**, **More**, **Restore Meas Defaults** at any time to return all parameters for the current measurement to their default settings.

> You can select the desired ARFCN, center frequency, timeslot, burst type, and TSC (Training Sequence Code).

You can also select the type of carrier to measure. Press **Mode Setup**, **Radio**, **Carrier** and select **Burst** to measure a burst carrier, or **Cont** to measure a continuous carrier from a non-bursting base station.

When **Training Sequence** is selected as the burst sync for this measurement, the

#### **Concepts GMSK Phase and Frequency Error Measurement Concepts**

**Time Slot** selection to determine which timeslot to measure. For example, if **Time Slot** is set to 2, the measurement is made on the timeslot number 2. Be careful when adding delay in the Trigger setup, as this measurement does not take into account trigger delay when checking for a valid burst. If there is sufficient delay added (usually more than 25% of a timeslot), the burst might not be detected.

You can make measurements of continuous GMSK signals by synchronizing the measurement to the training sequence. When using the training sequence as the burst sync, the entire data record is demodulated, and the measurement searches for a training sequence. To select a specific training sequence press **Frequency**, **TSC (Std)** to toggle from **AUTO** to any of 8 standard sequences numbered from 0 to 7.

You can also make continuous carrier measurements without synchronization. Set **Burst Sync** to **RF Ampltd** in the **Meas Setup** menu. The measurement begins demodulation without searching for a sync word.

Press **Meas**, **Phase & Freq** to immediately make Phase and Frequency Error the active measurement.

#### **Changing the View**

The **View/Display** key allows you to select the desired view of the measurement from the following:

• **I/Q Error (Quad-View)** - Provides a combination view including

Window 1: Phase Error

Window 2: Phase Error with Freq

Window 3: RF Envelope

Window 4: Numeric Results

Any of these windows can be selected (using the **Next Window** key) and made full size (using the **Zoom** key).

• **I/Q Measured Polar Vector** - Provides a view of numeric results and a polar vector graph.

Window 1: Numeric Results

Window 2: Polar Vector Graph

• **Data Bits** - Provides a view of the numeric results and data bits with the sync word (TSC) highlighted.

The menus under the **SPAN X Scale** and **AMPTD Y Scale** keys are context dependent upon the selected window (graph type). The **SPAN X Scale** parameters are in units of time or bits, dependent on the view selected. The **AMPTD Y Scale** parameters are in units of dB or degrees, dependent on the view selected. All of the softkey labels are blank when **I/Q Measured Polar Vector**, or **Data Bits** are selected.

# **Changing the Display**

The **Display** key allows you to turn the bit dots on and off.

# **GMSK Output RF Spectrum Measurement Concepts**

#### **Purpose**

**NOTE** This measurement is designed for GSM. For EDGE Output RF Spectrum measurements see ["EDGE Output RF Spectrum Measurement Concepts" on page](#page-108-0)  [109](#page-108-0).

> The Output RF Spectrum measurement is the GSM version of the adjacent channel power (ACP) measurement. Either a single offset is measured with corresponding traces or up to 15 offsets are measured and a table is displayed. In spectrum due to modulation or switching transient measurements a sweep spectrum display of -1.8 MHz to +1.8 MHz or -3.8 MHz to +3.8 MHz from the carrier can be viewed.

> The output RF spectrum measurements determine the spectral energy emitted into the adjacent channels. Excessive amounts of energy spilling into an adjacent frequency channel could interfere with signals being transmitted to other MS or BTS. The measurements are divided into two main groups: spectrum due to the 0.3 GMSK modulation and noise, and spectrum due to switching transients (burst ramping).

> Since GSM is a TDMA format, RF power is being switched on and off depending on whether the actual burst is being transmitted. The switching of power causes spectral splatter at frequencies other than that being transmitted by the carrier. Fast transitions in the time domain causes switching transients that have high frequency content associated with them.

**NOTE** The default output RF spectrum measurements do not perform tests at frequency offsets greater than 1800 kHz from the carrier.

### **Measurement Method**

In this measurement, the transmitter (source) is set to transmit a GSM frame at a given channel (frequency). The analyzer acquires a time record at a particular offset from the channel being transmitted. The method of acquiring the time record is either a FFT/Inverse-FFT method, or a direct time domain (DTD) method, depending on the offset. These two methods, and when they are used, are described below. When the offset is zero, the analyzer is said to be measuring the carrier. For a given offset frequency from the carrier, the transmitter must not exceed a certain power level relative to the carrier. The GSM specification defines the offsets and their maximum absolute and relative power levels.

The general steps in making the measurement are as follows:

- Acquire time record (using either FFT or DTD methods, described below)
- Synchronize for gating on the carrier finds 50% and 90% portion of burst for Spectrum Due to Modulation portion of the test
- Measure power of the carrier
- Compare each offset power to reference to get relative power level

The method of acquiring the time record is dependent on accuracy and dynamic range. With no pre-ADC filter (infinite bandwidth), the entire IF bandwidth of the IF signal is hitting the analog to digital converter (ADC). The ADC gain is set based on the peak level at its input. The dynamic range (noise floor) of the ADC is dependent on the gain selected. For the type of signals being measured, the highest energy within the IF bandwidth is at the carrier. Therefore, the lowest dynamic range (highest noise floor) of the ADC occurs when the full energy of the carrier is input to the ADC.

All offsets measured using the FFT method are done with the analyzer tuned such that the carrier is at the center of the IF bandwidth. Therefore, the dynamic range of the offsets measured using the FFT method is the same as that for the carrier. The dynamic range requirement generally increases as the offset frequency increases. If the dynamic range requirement exceeds what is available by FFT method, the direct time domain (DTD) method utilizing the pre-ADC filter is used.

The **Min Freq Using Direct Time** key setting is the first offset frequency which is measured using the DTD method. Its range is determined by assuring no aliasing occurs on FFT offsets and that the dynamic range requirements are met.

The FFT method acquires a wideband signal in a flattop filter. An FFT is performed to get the spectrum of the GSM signal. The resolution bandwidth filter can now be applied mathematically to the spectrum at multiple offsets, with an inverse-FFT performed on the data which passes the filter. In this way, multiple offsets are acquired from one time record and LO setting. Since the resolution bandwidth filter is a mathematical formula, it can be any shape and size, and is perfect. The measurement uses the 5-pole synchronously tuned filter that the GSM standard specifies.

The primary disadvantage to the FFT method is that the acquisition must include the carrier. The high energy of the carrier causes the ADC to range down, thus lowering the dynamic range. At large offsets, the dynamic range requirement is very challenging so the direct time domain (DTD) method is used. The LO is tuned to the particular offset and the pre-ADC filter is used to reduce the carrier. This allows the ADC to range up, giving higher dynamic range. The disadvantage to this method is that each offset measured has its own time record acquisition and LO tune position, and this causes the measurement to slow down compared to FFT offsets. The 5-pole synchronously tuned filter is approximated by utilizing a digital Gaussian filter and setting its equivalent noise bandwidth to that of the 5-pole synchronously tuned filter. For these DTD offset frequencies, the filter has closer-to-ideal 5-pole behavior  $\langle 1\%$  tolerance) than does a 10% tolerance, 5-pole

#### **Concepts GMSK Output RF Spectrum Measurement Concepts**

#### analog filter.

Regardless of how the time record is obtained for a particular offset, the power must be measured and compared to the reference power. There are two measurements being made for the test: output RF spectrum due to modulation and the output RF spectrum due to switching transients. The GSM standard specifies which offsets get which tests. In these two modes, the following conditions are met:

- In the output RF spectrum due to modulation measurement, the average value during at least 40 bits between bit 87 and 132 (approximately equivalent to the 50% to 90% portion of the burst, excluding midamble) is retained. The vertical lines mark the section of the burst over which the measurement is made. If multiple bursts are examined, an average of the average values is calculated. The relative power (difference between the average power of the burst at zero offset and the average power of the burst at the indicated offset) and the absolute power are displayed.
- In the output RF spectrum due to switching transients, the peak value of the whole frame is retained. The reference power of reference due to switching is the average power of the useful part of the burst with at least 300 kHz RBW. The relative power (difference between the mean transmit power of the burst at zero offset and the peak power of the burst at the indicated offset) and the absolute power are displayed.

The GSM standard specifies the tests are run on specified offsets from the carrier. The analyzer identifies this as single offset or multiple offset modes. The measurement made in these two modes is the same, except that the multiple offset mode automatically makes the measurement at all the specified offsets frequencies and lists the results in a table at the end of the measurement.

In the output RF spectrum due to modulation measurement, setting the modulation method to discrete obtains results from specified offsets from the carrier as defined in the standard; the results are displayed in a table. When set to sweep, the measurement obtains results of a span extending to 1800 kHz from both sides of the carrier, measured in with 30 kHz RBW; the results are displayed as a spectrum.

The GMSK ORFS Modulation result view shows a single-offset (Examine) trace for an entire GSM slot. The vertical bars show the portion used to measure power due to modulation.

The RF envelope trace is displayed. If averaging is turned on, the trace is then averaged with previous traces. For the modulation measurement, you may select the type of trace averaging, either log-power averaged (Video) or power averaged (RMS). For the switching transients measurement, the peak of the traces is used. For modulation, the displayed value is the average of points within the vertical bars. For transients, the displayed value is the max of all points for all traces (Max of Peak) over the entire frame.

# **Changing the View**

If the Multi-Offset measurement has been chosen and the Meas Type is Mod  $\&$ Switch, pressing the **View/Display** key allows you to select the desired view of the current measurement. If the Meas Type is Modulation, the **Switching Margin and Limit** view is unavailable. If the Meas Type is Switching, the **Modulation Margin & Limit** view is unavailable.

## **GMSK ORFS Measurements on a Single Bursted Slot**

The analyzer can be set up to make an ORFS measurement on a single bursted EDGE slot if all of the offsets measured are less than the Min Freq Using Direct Time using the following procedure:

- 1. Press **Mode**, **GSM**.
- 2. Press **Meas**, **GMSK Output RF Spectrum**.
- 3. Press **Meas Setup**, **More**, **Advanced**, **Min Freq Using Direct Time** and set the Min Freq Using Direct Time to be greater than the furthest offset measured. The maximum value that can be set is 775.0 kHz.
- 4. Press **Meas Setup**, **Meas Type**, **Modulation**.
- 5. Press **Meas Setup**, **Multi-Offset Freq List**, **Custom** and set the offsets to be measured.
- 6. Press **Trig Source** and select the trigger type appropriate for your measurement either **Trigger 1**, **Trigger 2**, or **RF Burst**. If the selection is RF Burst, adjust the RF burst trigger Peak Level so that the analyzer does not trigger when there is no signal present. Press **Trigger**, **RF Burst**, and then, **Trig Delay**.
- 7. Press **Restart** or the **Single** front-panel key or send a remote command to initiate the measurement.

# **GMSK Tx Band Spur Measurement Concepts**

#### **Purpose**

**NOTE** This measurement is designed for GSM. For EDGE Tx Band Spur measurements see ["EDGE Tx Band Spur Measurement Concepts" on page 114](#page-113-0).

> The Tx Band Spur measurement checks that the transmitter does not transmit undesirable energy into the transmit band. This energy may cause interference for other users of the GSM system.

### **Measurement Method**

This is a base station only measurement. The transmitter should be set at its maximum output power on all time slots. This measurement is performed at RF channels B (bottom), M (middle), and T (top). Refer to the following table.

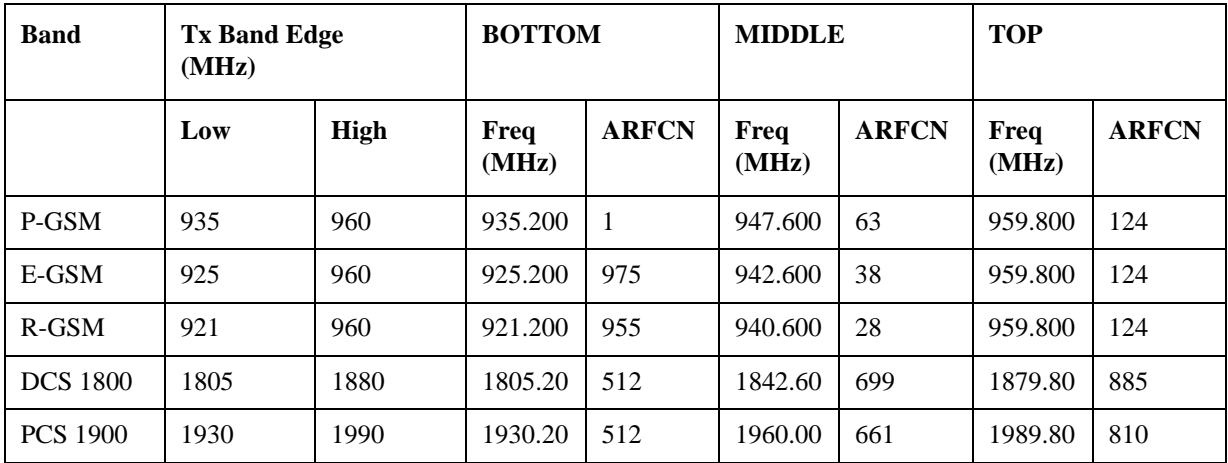

The transmit band spectrum is measured in several frequency segments using resolution bandwidths as specified by the standard (see the list below).

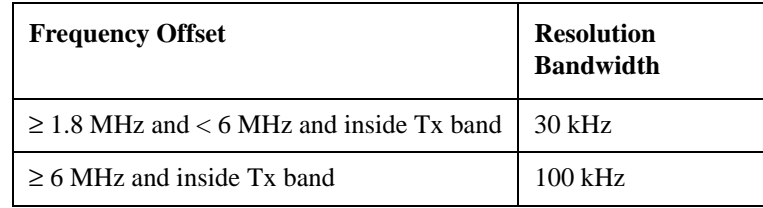

The mean transmit power is measured first using the "power-above-threshold" method (see the Transmit Power measurement for detail), and then used as a reference for the measurement limit lines if limits are used. The spectrums, which are below or above the carrier frequency and within the transmit band, are measured.

For each spectrum segment, the measurement looks for the spectrum peak closest to the limit and saves the data. The peak of the selected segment is reported as the Worst Spur. The amplitude difference from the peak to the limit line  $(\Delta$  from Limit), and from the peak to the mean transmit power ( $\Delta$  from Carrier) are displayed. The frequency difference from the peak to the carrier frequency (Offset Freq) is also displayed. If the peak goes above the limit line, the display indicates FAIL. When the marker is on, press the **Peak Search** key, then the active marker is placed at the peak of the displayed segment.

# **Changing the View**

The **View/Display** key allows you to further examine the desired spectrum segment. Each of these choices selects a different part of the frequency spectrum for viewing:

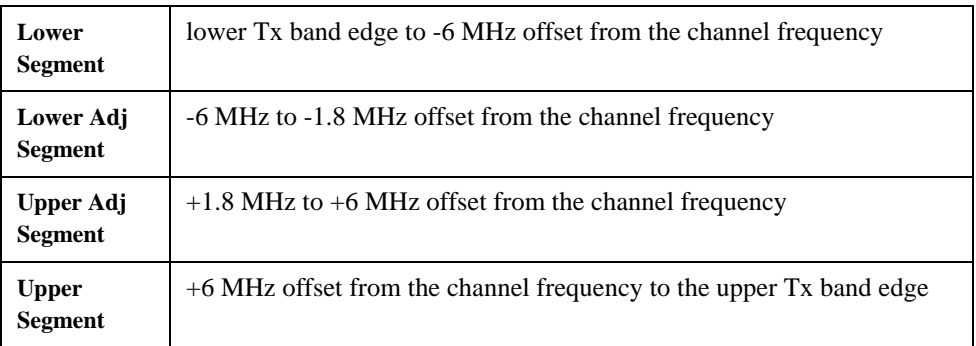

# **EDGE Power vs. Time Measurement Concepts**

#### **Purpose**

<span id="page-97-0"></span>**NOTE** This measurement is designed for EDGE. For GSM Power vs. Time measurements see ["GMSK Power vs. Time Measurement Concepts" on page 82.](#page-81-0) Power vs. Time (PvT) measures the mean transmit power during the "useful part" of GSM bursts and verifies that the power ramp fits within the defined mask. Power vs. Time also lets you view the rise, fall, and "useful part" of the GSM burst. Using the "Multi-Slot" function, up to eight slots in a frame can be viewed at one time. GSM is a Time Division Multiple Access (TDMA) scheme with eight time slots, or bursts, per RF channel. If the burst does not occur at exactly the right time, or if the burst is irregular, then other adjacent timeslots can experience interference. Because of this, the industry standards specify a tight mask for the fit of the TDMA burst. The Power vs. Time measurement provides masks for both BTS (Base Transceiver Station) and MS (mobile station). The timing masks are referenced to the transition from bit 13 to bit 14 of the midamble training sequence. For GMSK measurements, the 0 dB reference is determined by measuring the mean transmitted power during the "useful part" of the burst. You can also define a user configurable limit mask to apply to the measured burst using SCPI commands. The GSM specifications defines the "useful part" of the normal GSM burst as being the 147 bits centered on the transition from bit 13 to bit 14 (the "T0" time point) of the 26 bit training sequence. This measurement supports Burst Type (defined in FREQ/Channel menu): Normal (TCH & CCH), Sync (SCH) and Access (RACH). Selected Burst Type would be displayed in the Meas Bar. **Measurement Method** The analyzer acquires a EDGE signal in the time domain. The "T0" point and the useful part are computed. The average power in the useful part is then computed and displayed, and the EDGE limit mask is applied. A Pass annunciator appears in the analyzer display when the burst fits within the bounds of the mask.

> There are three methods of the burst synchronization used to determine the t0 position:

If Burst Sync is set to **Training Seq**, a EDGE demodulation is performed to find "T0". If Burst Sync is set to **RF Amptd**, an approximation of "T0" is used without performing a demodulation.

• **Training Sequence** - a EDGE demodulation is performed and t0 is determined

based on the demodulated training sequence (TSC) as defined by the selected standard. This method requires a EDGE signal with a valid TSC. In addition, the t0 position would be offset by the RF Sync Delay set under the Mode Setup menu.

- **RF Amplitude** t0 is determined based on the burst-on duration, in other words, the ramping-up and ramping-down interval. The position of the training sequence is not considered in this method. The resulting t0 always points to the center of the burst. Since this method always puts t0 at the center of the burst, there is no way to tell if a problem in the burst is on the rising-edge or falling-edge. In addition, the t0 position would be offset by the RF Sync Delay set under the Mode Setup menu.
- **None** t0 does not synchronize with the burst. T0 is determined solely by the trigger signal and user-defined trigger delay time value. This method controls only the position of the limit-mask relative to the trigger. This method is only meaningful when an external trigger is present. If you specify a positive trigger delay, the time domain RF Envelope moves to the left. If you specify a negative trigger delay, the time domain RF Envelope moves to the right. The limit mask maintains the same position on the time-axis. If you specify a zero trigger delay, the beginning of the trace is 65.0 [µs] before the useful part of the burst signal. This means the measurement always pre-triggers earlier than the actual trigger event by 65.0 [µs]. The RF Sync Delay, set under the Mode Setup menu, does not affect the t0 position in this method.

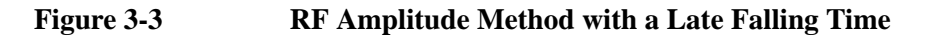

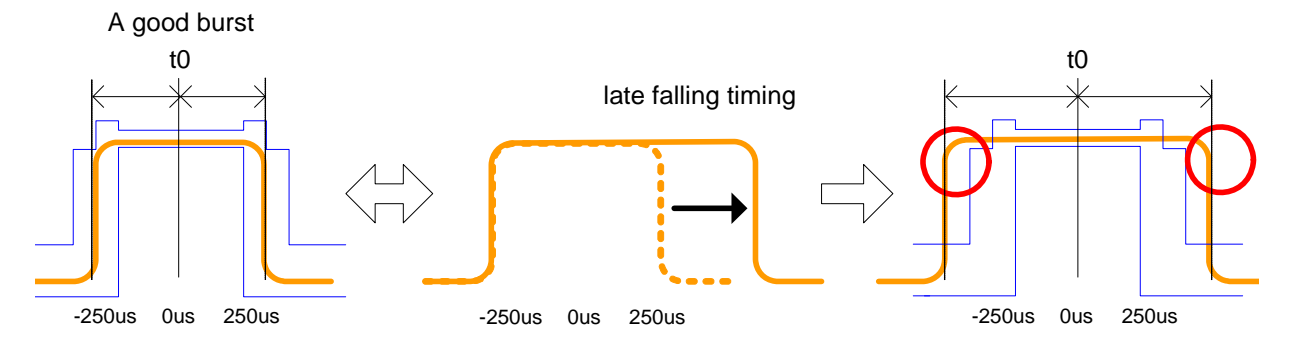

If the burst gets longer because of a late falling timing, the RF Amplitude method automatically adjusts the limit mask so that t0 stays at the center of the burst. Therefore, the measurement cannot tell which edge is out-of-specification and both edges would fail.

# **Concepts EDGE Power vs. Time Measurement Concepts**

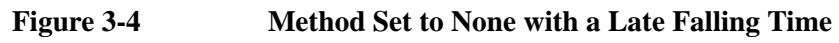

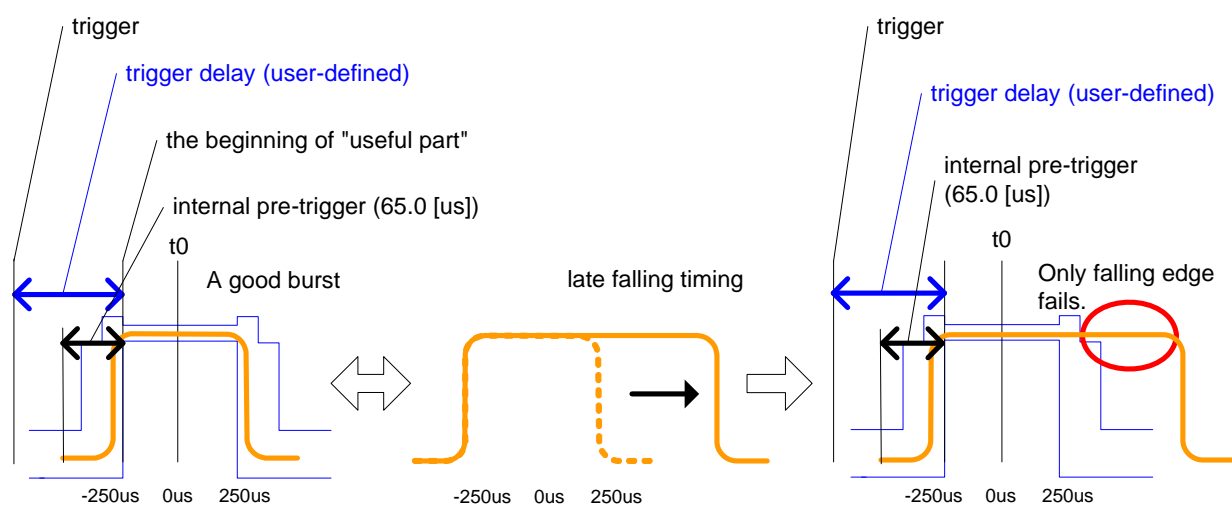

If the burst gets longer because of a late falling timing or early rising time, with the method set to None, the falling edge of the burst will always fall outside of the mask. Therefore, the measurement cannot tell which edge is out-of-specification.

# **Measurement Adjustments**

There are five keys that are frequently used to change power vs. time measurement settings. The first three are the **Time Slot**, **Burst Type**, and **TSC (Std)** keys located in the **FREQ/Channel** menu. The fourth is the **Trigger** front-panel key where you can set the trigger source. The fifth is the **Burst Sync** key located in the **Meas Setup** menu.

First, press **Trigger**. The trigger source determines how the analyzer acquires a frame of data. If **External 1** or **External 2** is selected an external, known reference in time will be provided for the data acquisition. If **RF Burst** is selected the rising edge of a burst is used to initiate data acquisition.

Once data is acquired, the time record is interpreted as a sequence of eight slots. When an **External 1** or **External 2** trigger source is selected, the trigger is assumed to be positioned near the beginning of the base station timeslot. However, if the external trigger is more than 25% away from the burst, the analyzer does not identify the burst and fails to place a mask on it. If the external trigger is too far away from the burst, you can compensate for this by entering a value for the external trigger delay to bring the burst back into the alignment range of the mask. When the external trigger is not coincident in time with the beginning of the base station timeslot, press **Trigger** and select the trigger; once the trigger is selected **Trig Delay** enables you to enter a value for trigger delay.

When **Trigger** is set to **RF Burst**, data acquisition is delayed until the rising edge of an active timeslot burst. The issue of timeslot tolerance then applies to any subsequent active time bursts within the frame. Thus, the analyzer uses the rising edge of the RF burst to define the beginning of the first timeslot of the data record.

The analyzer does not perform the protocol analysis that is necessary to identify

which absolute slot number a frame is triggering on. If it is necessary to position the measurement on an absolute slot within the EDGE frame, an external trigger must be used. As an alternative, a burst of interest can be identified by placing a unique training sequence in it, and setting **TSC (Std)** to manual; this requires that you are able to configure the burst to contain a specified training sequence.

When **Burst Sync** is set to **Training Seq** the analyzer demodulates the burst to identify the training sequence and bit timing, so it can accurately position the limit mask according to the standard. In this case, the **Burst Type** setting (the choices are **Normal**, **Sync**, and **Access**) tells the analyzer demodulation algorithm which burst bit structure should be used.

If **Burst Sync** is set to **RF Amptd**, demodulation is not used and the analyzer then positions the mask in relation to the rising edge of the RF burst.

The timeslot feature is an offset feature that is used to select the "burst of interest". The "burst of interest" represents the portion of the acquired data record that receives analysis for interpretation as a valid burst; this is the burst to which a limit mask is applied and for which power calculations are generated. When the multi-slot view is selected, all slots in the view are tested for application of the limit mask, but the burst of interest is the one that is indicated in blue text in the multi-slot table.

For example, if **Time Slot** is set to **On** and 3 is selected, the burst of interest is offset by 3 slots from the beginning of the acquired time record, and the limit mask is applied to this burst. If the selected timeslot attempts to locate a burst of interest where no burst is active, the mask application fails. Time Slot functions as a time pointer offset in the acquired data record, regardless of the **Trig Source** setting.

If **Burst Sync** is set to **Training Seq**, the value you entered under **TSC (Std)** is applied. When **TSC (Std)** is set to manual, demodulation searches for that specific training sequence number. If it is not found, a limit mask is not applied, and an error is reported. When **TSC (Std)** is set to **Auto**, demodulation searches the burst of interest for any of the eight standard training sequences, and uses it for to find the true center of the burst so the mask can be applied accurately.

#### **Making GPRS PvT measurements**

You can make PvT measurements of GPRS signals if you have at least one inactive slot. The inactive slot is necessary to allow synchronization of multi-slot bursts. Refer to the next section, [Making Multi-Slot Measurements](#page-84-1), to configure the measurement timeslots.

#### **Making Multi-Slot Measurements**

First set **Meas Time** to the number of slots you want to view, then activate the **Multi-Slot** view, which is found in the **View/Display** menu.

You can use the following method to ensure that timeslots 0 - 7 in the transmitted frame correlate with timeslots 0 - 7 as viewed in the analyzer:

• Use an external trigger. The Agilent ESG signal generator series, for example, has an "event 1" rear panel output which triggers at the beginning of the frame.

#### **Concepts EDGE Power vs. Time Measurement Concepts**

Connect the trigger from the signal generator to an external trigger input connector on the analyzer, then select the appropriate connector using the **Trigger Source** key in the **Meas Setup** menu.

#### **Selecting the Burst of Interest**

The burst of interest is indicated in blue text in the table shown below the multi slot view. Press the **Burst** view key to view the burst of interest.

- If a times lot contains a burst with a standard training sequence that is unique to the frame, the specified training sequence can be used to select the timeslot in which the burst of interest occurs. Set **Trigger** to **RF Burst**, set **Burst Sync** to **Training Seq**, and in the **Freq/Chan** menu set **Timeslot** to **OFF**. Then set **TSC (Std)** to **Man** (manual) and enter the training sequence number.
- If only one timeslot in a given frame contains a burst with a standard training sequence, then the specified training sequence can be used to select the timeslot in which the burst of interest occurs. Set **Trigger** to **RF Burst**, **Burst Sync** to **Training Seq**, and in the **Freq/Chan** menu set **Timeslot OFF**. Then set **TSC (Std)** to **Auto,** and the trigger automatically searches through the available standards for a matching training sequence number.

#### <span id="page-101-0"></span>**Changing the View**

The **View/Display** key accesses a menu that allows you to select the desired view of the measurement from the following selections:

- **Burst** views the entire burst of interest as determined by the current trigger source, burst sync, training sequence, and timeslot settings. To view a different burst of interest you must set these parameters for the selected timeslot. To view multiple slots use the **Multi-Slot** key described below. See [Figure 2-4, "GMSK Power vs. Time Result - Burst View" on page 24](#page-23-0).
- **Rise & Fall** zooms in on the rising and falling portions of the burst being tested. See [Figure 2-5, "GMSK Power vs. Time Result - Rise & Fall View"](#page-23-1)  [on page 24](#page-23-1).

**NOTE** The limit test is still performed on the entire burst (viewed using the **Burst** menu) when **Rise & Fall** is selected.

> • **Multi-Slot** - views the entire sweep as specified by the current **Meas Time** setting. Power levels for each active slot are listed in a table below the timeslot display. Also shown in the table under 1st Error Pt. is the point in time at which the signal level first exceeds the limit, which helps to identify the slot where a failure first occurs. The 1st Error Pt. date is displayed only when there is an limit failure.

Use the **Meas Time** key located in the **Meas Setup** menu to select up to eight slots. Use the **Time Slot** and **TSC** keys in the **FREQ/Channel** menu to select the slot you wish to activate. Setting **Time Slot** to **ON** and selecting a specific slot results in activating a measurement of that slot only (**Time Slot On** can be used to isolate a failure to a specific slot). When **Time Slot** is set

### **102 Chapter 1**

to **OFF**, all active slots are tested against the mask.

Using a signal generator you can synchronize the multi-slot view so the frame (or portion of the frame) you are viewing starts with the slot you have selected. See ["Making Multi-Slot Measurements" on page 85](#page-84-1).

You can switch from the multi-slot view directly to the burst or rise and fall views of the slot that is currently active. The **Scale/Div** key under the **Span/X Scale** menu can be used to enlarge your view of this signal.

#### **Changing the Display**

The **Limit Mask** key allows you to turn the limit mask on and off. This also disables the mask limit test, but still calculates the power in the useful part.

### **Measurement Results**

The views available under the **View/Display** menu are **Burst**, **Rise & Fall**, and **Multi-Slot**. See ["Changing the View" on page 102.](#page-101-0)

Information shown in the settings panel at the top of the displays include:

- **Atten** This value reflects the **Internal RF Atten** setting.
- **Sync** The **Burst Sync** setting used in the current measurement
- **Trig** The **Trigger Source** setting used in the current measurement

The Mean Transmit Power is displayed at the bottom left of the Burst and Rise & Fall views:

• **Mean Transmit Power** - This is the RMS average power across the "useful" part of the burst, or the 147 bits centered on the transition from bit 13 to bit 14 (the "T0" time point) of the 26 bit training sequence. An RMS calculation is performed and displayed regardless of the averaging mode selected for the trace data.

If Averaging is set to On, the result displayed is the RMS average power of all bursts measured. If Averaging is set to Off, the result is the RMS average power of the single burst measured. This is a different measurement result from Mean Transmit Power, below.

The **Current Data** displayed at the bottom of the Burst and Rise & Fall views include:

• **Mean Transmit Power** - This result appears only if Averaging is set to On. It is the RMS average of power across the "useful" part of the burst, for the current burst only. If a single measurement of "n" averages has been completed, the result indicates the Mean Transmit Power of the last burst. The RMS calculation is performed and displayed regardless of the averaging mode selected for the trace data. This is a different measurement result from Mean Transmit Power, above.

### **Concepts EDGE Power vs. Time Measurement Concepts**

- Max Pt. Maximum signal power point of the most recently acquired data, in dBm
- Min Pt. Minimum signal power point of the most recently acquired data, in dBm
- **Burst Width** Time duration of burst at −3 dB below the mean power in the useful part of the burst
- **Mask Ref Pwr Midamble** The Mask Reference Power is the average power in dBm of the middle 16 symbols in the midamble. The times displayed are the corresponding start and stop times of the middle 16 symbols.
- **1st Error Pt** (Error Point) The time (displayed in ms or μs) indicates the point on the X Scale where the first failure of a signal was detected. Use a marker to locate this point in order to examine the nature of the failure. The 1st Error Pt. date is displayed only when there is an limit failure.

The table in the lower portion of the multi-slot view shows the output power in dBm for each timeslot, as determined by the integer (1 to 8) entered in the **Meas Setup**, **Meas Time** setting. Output power levels are presented for the active slots; a dashed line appears for any slot that is inactive. The timeslot that contains the burst of interest is highlighted in blue.

# **EDGE EVM Measurement Concepts**

### **Purpose**

EVM (Error Vector Magnitude) is the measure of modulation quality for EDGE. Since EDGE uses  $3\pi/8$  PSK modulation, the transmitter phase, frequency, and amplitude accuracy are critical to the communications system performance. EVM also ultimately affects range.

EDGE receivers rely on the quality of the  $3\pi/8$  PSK modulation signal to achieve the expected carrier to noise ratio. A transmitter with high EVM is often still able to support phone calls during a functional test. However, it tends to create difficulty for mobiles trying to maintain service at the edge of the cell, with low signal levels, or under difficult fading and Doppler conditions.

# **Measurement Method**

EVM is measured by calculating the difference between the actual received signal and a theoretical, ideal signal; this theoretical signal is derived mathematically from data sampled from the transmitted signal.

The EVM measurement allows you to view error results numerically and graphically in the analyzer display. The graph windows display EVM Phase Error and Mag Error. The text window displays EVM in % rms,% peak at the highest symbol number, and 90% EVM; Mag Error in% rms; Phase Error in degrees; Freq Error in Hz; Droop in dB/symbol (Droop is stated in dB across the 142 symbol burst, it also allows you to view demodulated symbols), I/Q Offset in dB, and T0 Offset in seconds.

## **Measurement Adjustments**

#### **Changing the View**

The **View/Display** key accesses the menu which allows you to select the desired measurement view from the following selections:

• **IQ Measured Polar Graph** - The measured summary data is shown in the left window and the dynamic vector trajectory of the I/Q demodulated signal is shown as a vector display in the right window. The polar vector view presents a constantly changing display. See [Figure 2-26, "EDGE EVM Result - Polar](#page-50-0)  [Graph View" on page 51](#page-50-0) for an example.

### **Concepts EDGE EVM Measurement Concepts**

### **Figure 3-5 EDGE EVM Result- IQ Measured Polar Graph**

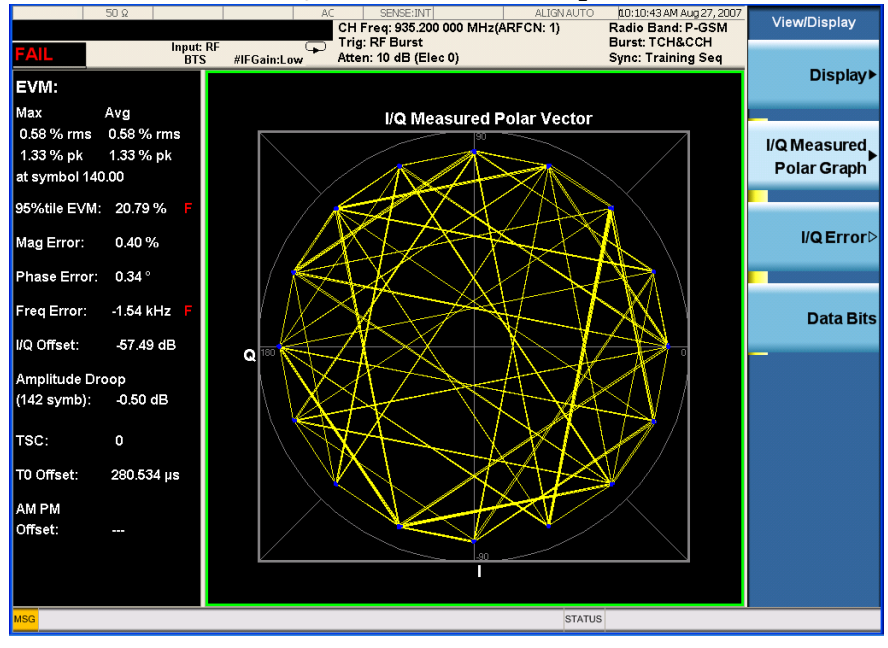

• **I/Q Error** (Quad-View) - Four display windows show EVM, Mag Error and Phase Error graphs, and the EVM summary data text.

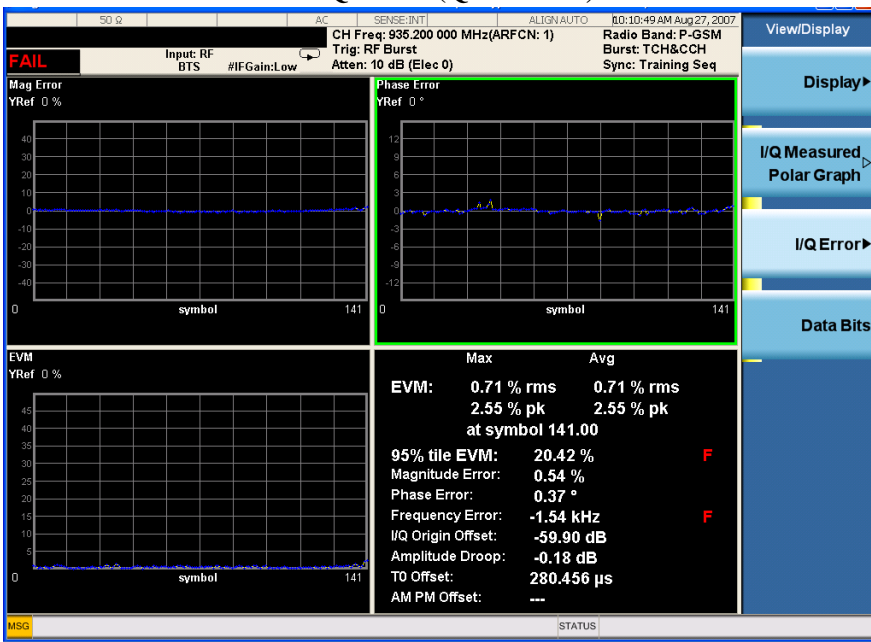

### **Figure 3-6 EDGE EVM Result - I/Q Error (Quad View)**

• **Data Bits** - Provides a view of the numeric results and data bits (in octal) with the sync word (TSC) highlighted. See [Figure 1-7.](#page-106-0)

#### <span id="page-106-0"></span>**Figure 3-7 EDGE EVM Result - Data Bits View**

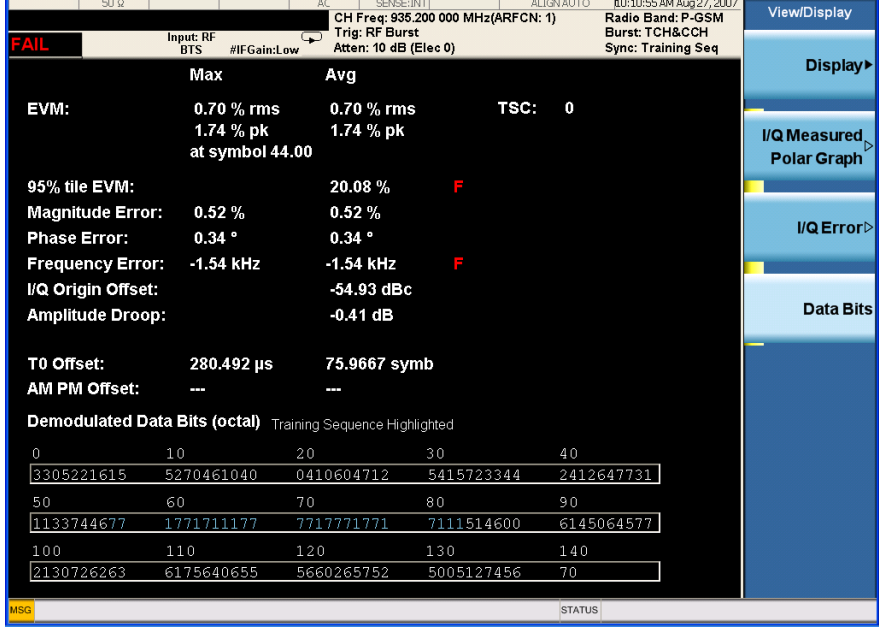

#### **Changing the Display**

The **Display** key accesses the menu to allow the following selections for changing the graph displays:

• **Symbol Dots** - Allows you to toggle the symbol dots between **On** and **Off**. The default setting is **On**.

When either EVM, Phase Error or Mag Error window is active in the I/Q Error (Quad-View) display, the **Span X Scale** key accesses the menu to allow the following selections:

- **Scale/Div** Allows you to define the horizontal scale by changing the symbol value per division. The range is 1 to 500K symbols per division. The default setting is 14.1 symbols per division for BTS and MS device types.
- **Ref Value** Allows you to set the symbol reference value ranging from 0 to 500K symbols. The default setting is 0.
- **Ref Position** Allows you to set the reference position to either **Left**, **Ctr** (center) or **Right**. The default setting is **Left**.
- **Auto Scaling** Allows you to toggle the scale coupling function between **On** and **Off**. The default setting is **On**. This function automatically determines the scale per division and reference value by the magnitude of the measurement results.

### **Concepts EDGE EVM Measurement Concepts**

When EVM, Phase Error, or Mag Error windows are active in the I/Q Error (Quad-View) display, the **Amplitude Y Scale** key accesses a menu which allows the following selections:

**Scale/Div** - Allows you to define the vertical scale by changing the value per division, with units, ranges, and default values depending on which display window is active.

Mag Error Window - Units are in Percent, range is from 0.1% to 50.0%, the default is 1.00%.

Phase Error Window - Units are in degrees, range is from 0.01 degrees to 3000 degrees, the default is 1.00 degrees.

EVM Window - Units are in Percent, range is from 0.1% to 50.0%, the default is 1.00%

Since the **Auto Scaling** default is set to **On**, the value displayed in this condition is automatically determined by the measurement results.

• **Ref Value** - Allows you to set the reference value, with units, ranges, and default values depending on which display window is active.

Mag Error Window - Units are in Percent, range is from −500.0% to 500.0%, the default is 0.00%.

Phase Error Window - Units are in degrees, range is from −36000.0 degrees to 36000.0 degrees, the default is 0.00 degrees.

EVM Window - Units are in Percent, range is from −500.0% to 500.0%, the default is 0.00%.

• **Ref Position** - Allows you to set the reference position to **Top**, **Ctr** (center) or **Bot** (bottom).

Mag Error Window - The default is Ctr.

Phase Error Window - The default is Ctr.

EVM Window - The default is Bot.

• **Auto Scaling** - Allows you to toggle the scale coupling function between **On** and **Off**. The default setting is **On**. This function automatically determines the scale per division and reference value by the magnitude of the measurement results.
# **EDGE Output RF Spectrum Measurement Concepts**

**NOTE** This measurement is designed for EDGE. For GSM Output RF Spectrum measurement concepts see ["GMSK Output RF Spectrum Measurement Concepts"](#page-91-0)  [on page 92.](#page-91-0)

### **Purpose**

The Output RF Spectrum measurement is the EDGE version of the adjacent channel power (ACP) measurement. Either a single offset is measured with corresponding traces or up to 15 offsets are measured and a table is displayed. In spectrum due to modulation or switching transient measurements a sweep spectrum display of −1.8 MHz to +1.8 MHz or -3.8 MHz to +3.8 MHz from the carrier can be viewed.

The output RF spectrum measurements determine the spectral energy emitted into the adjacent channels. Excessive amounts of energy spilling into an adjacent frequency channel could interfere with signals being transmitted to other MS or BTS. The measurements are divided into two main groups: spectrum due to the 3π/8 8PSK modulation and noise, and spectrum due to switching transients (burst ramping).

Since EDGE is a TDMA format, RF power is being switched on and off depending on whether the actual burst is being transmitted. The switching of power causes spectral splatter at frequencies other than that being transmitted by the carrier. Fast transitions in the time domain causes switching transients that have high frequency content associated with them.

**NOTE** The default output RF spectrum measurements do not perform tests at frequency offsets greater than 1800 kHz from the carrier.

## **Measurement Method**

In this measurement, the transmitter (source) is set to transmit an EDGE frame at a given channel (frequency). The analyzer acquires a time record at a particular offset from the channel being transmitted. The method of acquiring the time record is either a FFT/Inverse-FFT method, or a direct time domain (DTD) method, depending on the offset. These two methods, and when they are used, are described below. When the offset is zero, the analyzer is said to be measuring the carrier. For a given offset frequency from the carrier, the transmitter must not exceed a certain power level relative to the carrier. The EDGE specification defines the offsets and their maximum absolute and relative power levels.

### **Concepts EDGE Output RF Spectrum Measurement Concepts**

The general steps in making the measurement are as follows:

- Acquire time record (using either FFT or DTD methods, described below)
- Synchronize for gating on the carrier finds 50% and 90% portion of burst for Spectrum Due to Modulation portion of the test
- Measure power of the carrier
- Compare each offset power to reference to get relative power level

The method of acquiring the time record is dependent on accuracy and dynamic range. With no pre-ADC filter, signals in the entire IF bandwidth of the analyzer are digitized by the analog to digital converter (ADC). The setting of the ADC gain is based on the peak level at its input. The dynamic range (noise floor) of the ADC is dependent on the gain selected. For the type of signal being measured, the highest energy within the IF bandwidth is at the carrier. Therefore, the lowest dynamic range (highest noise floor) of the ADC occurs when the full energy of the carrier is input to the ADC.

All offsets measured using the FFT method are done with the analyzer tuned such that the carrier is at the center of the IF bandwidth. Therefore, the dynamic range of the offsets measured using the FFT method is the same as that for the carrier. The dynamic range requirement generally increases as the offset frequency increases. If the dynamic range requirement exceeds what is available by FFT method, the direct time domain (DTD) method utilizing the pre-ADC filter is used.

The **Min Freq Using Direct Time** key setting is the first offset frequency which is measured using the DTD method. Its range is determined by assuring no aliasing occurs on FFT offsets and that the dynamic range requirements are met.

The FFT method acquires a wideband signal in a flattop filter. An FFT is performed to get the spectrum of the GSM signal. The resolution bandwidth filter can now be applied mathematically to the spectrum at multiple offsets, with an inverse-FFT performed on the data which passes the filter. In this way, multiple offsets are acquired from one time record and LO setting. Since the resolution bandwidth filter is a mathematical formula, it can be any shape and size, and is perfect. The analyzer uses the 5-pole synchronously tuned filter that is specified by the GSM standard.

The primary disadvantage to the FFT method is that the acquisition must include the carrier. The high energy of the carrier causes the ADC to range down, thus lowering the dynamic range. At large offsets, the dynamic range requirement is very challenging so the direct time domain (DTD) method is used. The LO is tuned to the particular offset and the pre-ADC filter is used to reduce the carrier. This allows the ADC to range up, giving higher dynamic range. The disadvantage to this method is that each offset measured has its own time record acquisition and LO tune position, and this causes the measurement to slow down compared to FFT offsets. The 5-pole synchronously tuned filter is approximated by utilizing a digital Gaussian filter and setting its equivalent noise bandwidth to that of the 5-pole synchronously tuned filter. For these DTD offset frequencies, the filter has closer-to-ideal 5-pole behavior (< 1% tolerance) than does a 10% tolerance, 5-pole

analog filter.

Regardless of how the time record is obtained for a particular offset, the power must be measured and compared to the reference power. There are two measurements being made for the test: output RF spectrum due to modulation and the output RF spectrum due to switching transients. The GSM/EDGE standard specifies which offsets get which tests. In these two modes, the following conditions are met:

- In the output RF spectrum due to modulation measurement, the average value during at least 40 bits between bit 87 and 132 (approximately equivalent to the 50% to 90% portion of the burst, excluding midamble) is retained. The vertical lines mark the section of the burst over which the measurement is made. If multiple bursts are examined, an average of the average values is calculated. The relative power (difference between the average power of the burst at zero offset and the average power of the burst at the indicated offset) and the absolute power are displayed.
- In the output RF spectrum due to switching transients, the peak value of the whole frame is retained. The reference power of reference due to switching is the average power of the useful part of the burst with at least 300 kHz RBW. The relative power (difference between the mean transmit power of the burst at zero offset and the peak power of the burst at the indicated offset) and the absolute power are displayed.

The GSM/EDGE standard specifies the tests are run on specified offsets from the carrier. The analyzer identifies this as single offset or multiple offset modes. The measurement made in these two modes is the same, except that the multiple offset mode automatically makes the measurement at all the specified offsets frequencies and lists the results in a table at the end of the measurement.

In the output RF spectrum due to modulation measurement, setting the modulation method to discrete obtains results from specified offsets from the carrier as defined in the standard; the results are displayed in a table. When set to sweep, the measurement obtains results of a span extending to 1800 kHz from both sides of the carrier, measured with 30 kHz RBW; the results are displayed as a spectrum.

The EDGE ORFS Modulation view shows a single-offset (Examine) trace for an entire EDGE slot. The vertical bars show the portion used to measure power due to modulation.

**Concepts EDGE Output RF Spectrum Measurement Concepts**

### **Figure 3-8 EDGE ORFS Result - Modulation with Single-Offset (Examine)**

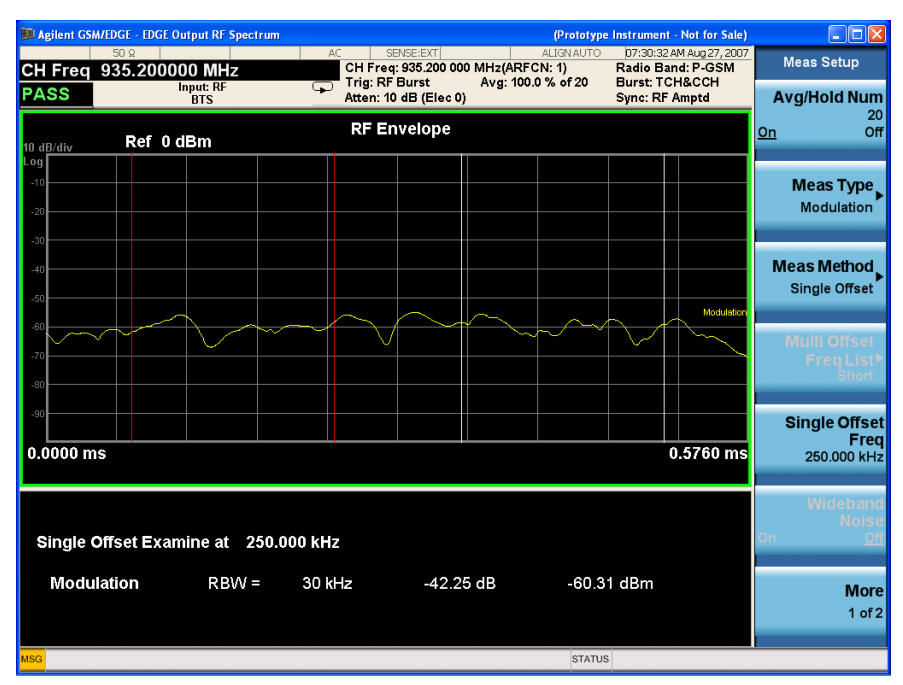

### **Figure 3-9 EDGE ORFS Result - Modulation Sweep Spectrum**

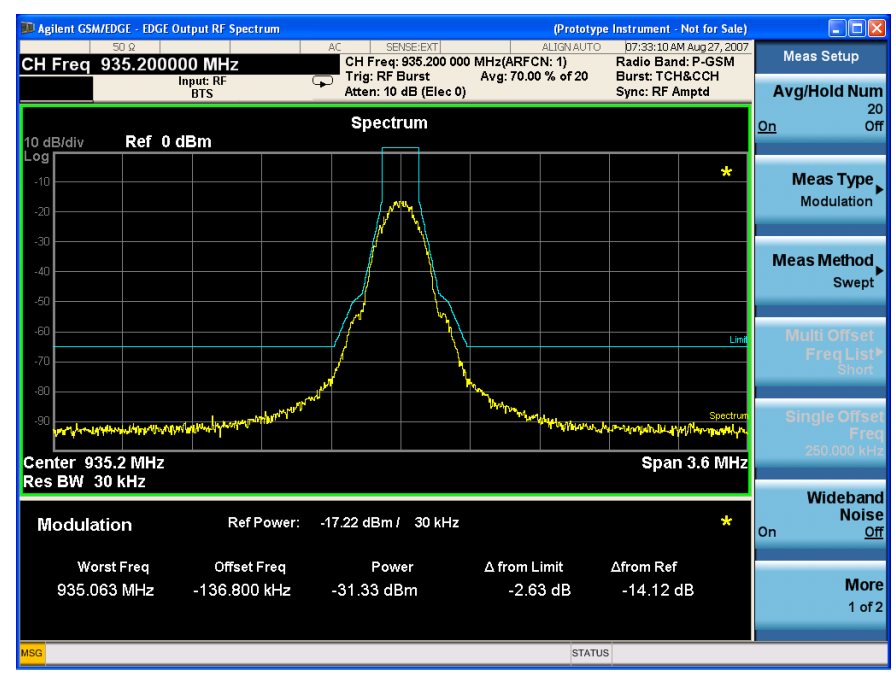

The RF envelope trace is displayed. If averaging is turned on, the trace is then averaged with previous traces. For the modulation measurement, you may select the type of trace averaging, either log-power averaged (Video) or power averaged (RMS). For the switching transients measurement, the peak of the traces is used. For modulation, the displayed value is the average of points within the vertical bars. For transients, the displayed value is the max of all points for all traces (Max of Peak) over the entire frame.

# **EDGE ORFS Measurements on a Single Bursted Slot**

The analyzer can be set up to make an ORFS measurement on a single bursted EDGE slot if all of the offsets measured are less than the Min Freq Using Direct Time using the following procedure:

- 1. Press **Mode**, **GSM/EDGE**.
- 2. Press **Meas**, **EDGE Output RF Spectrum**.
- 3. Press **Meas Setup**, **More**, **Advanced**, **Min Freq Using Direct Time** and set the Min Freq Using Direct Time to be greater than the furthest offset measured. The maximum value that can be set is 2.0 MHz.
- 4. Press **Meas Setup**, **Meas Type**, **Modulation**.
- 5. Press **Meas Setup**, **Multi-Offset Freq List**, **Custom** and set the offsets to be measured.
- 6. Press **Trig Source** and select the trigger type appropriate for your measurement either **Trigger 1**, **Trigger 2**, or **RF Burst**. If the selection is RF Burst, adjust the RF burst trigger Peak Level so that the analyzer does not trigger when there is no signal present. Press **Trigger**, **RF Burst**, and then, **Trig Delay**.
- 7. Press **Restart** or the **Single** front-panel key or send a remote command to initiate the measurement.

# **EDGE Tx Band Spur Measurement Concepts**

### **Purpose**

**NOTE** This measurement is designed for EDGE. For GSM Tx Band Spur measurements see ["GMSK Tx Band Spur Measurement Concepts" on page 96.](#page-95-0)

> The EDGE Tx Band Spur measurement checks that the transmitter does not transmit undesirable energy into the transmit band. This energy may cause interference for other users of the EDGE and GSM systems.

### **Measurement Method**

This is a base station only measurement. The transmitter should be set at its maximum output power on all time slots. This measurement is performed at RF channels B (bottom), M (middle), and T (top). Refer to the following table.

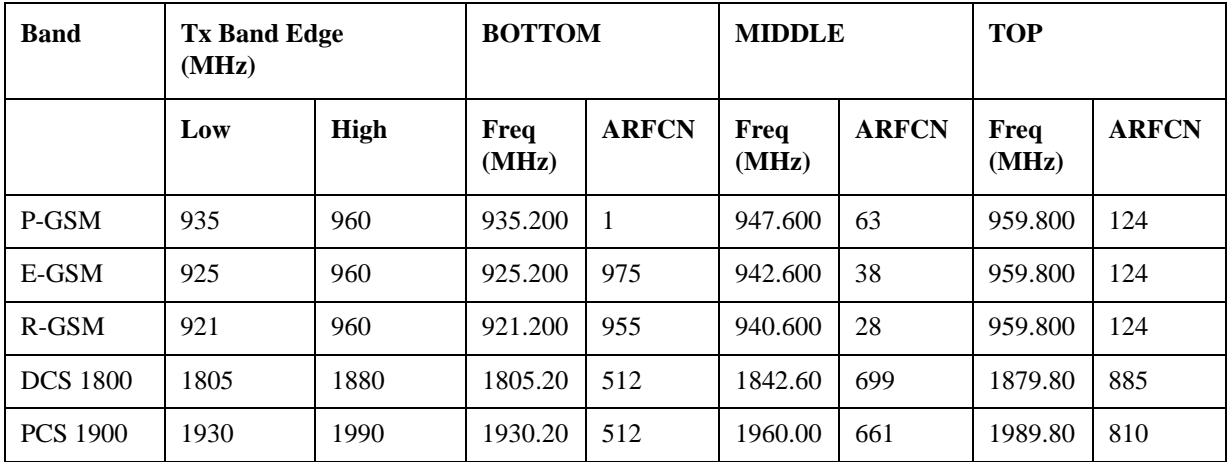

The transmit band spectrum is measured in several frequency segments using resolution bandwidths as specified by the standard (see the list below).

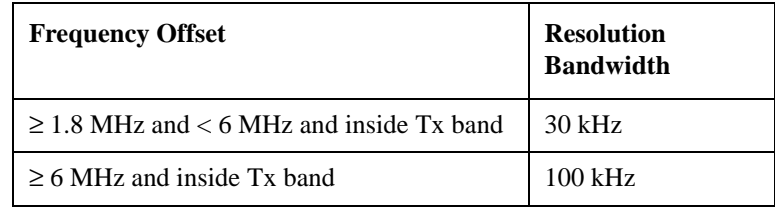

The mean transmit power is measured first using the "power-above-threshold" method and the threshold is set to -20 dB (see the Transmit Power measurement for detail), and then used as a reference for the measurement limit lines if limits are used. The spectrums, which are below or above the carrier frequency and within the transmit band, are measured.

For each spectrum segment, the measurement looks for the spectrum peak closest to the limit and saves the data. The peak of the selected segment is reported as the Worst Spur. The amplitude difference from the peak to the limit line ( $\Delta$  from Limit), and from the peak to the mean transmit power ( $\Delta$  from Carrier) are displayed. The frequency difference from the peak to the carrier frequency (Offset Freq) is also displayed. If the peak goes above the limit line, the display indicates FAIL. When Marker is on, press the **Peak Search** key, then the active marker is placed at the peak of the displayed segment.

# **Measurement Adjustments**

### **Changing the View**

The **View/Display** key allows you to further examine the desired spectrum segment. Each of these choices selects a different part of the frequency spectrum for viewing:

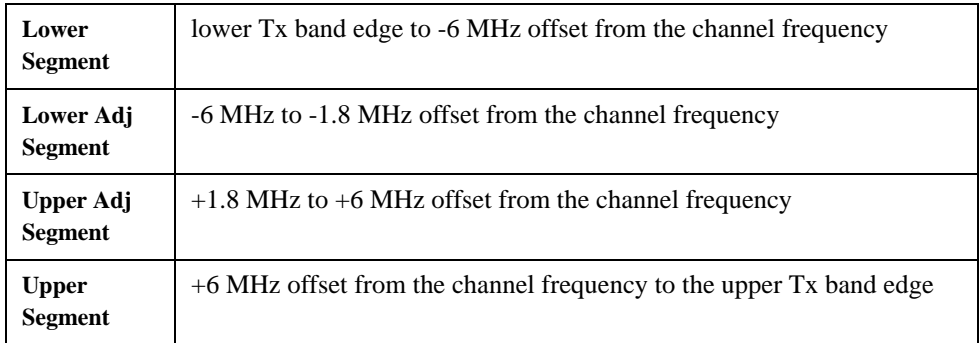

# **Monitor Spectrum (Frequency Domain) Measurement Concepts**

## **Purpose**

The Monitor Spectrum measurement provides spectrum analysis capability for the instrument. The control of the measurement was designed to be familiar to those who are accustomed to using swept spectrum analyzers. The primary use of Monitor Spectrum is to allow you to visually make sure you have the RF carrier available to the instrument, and the instrument is tuned to the frequency of interest.

# **Measurement Method**

The measurement uses digital signal processing to sample the input signal and convert it to the frequency domain. With the instrument tuned to a fixed center frequency, samples are digitized at a high rate, converted to I and Q components with DSP hardware, and then converted to the frequency domain with FFT software.

# **Troubleshooting Hints**

Changes made by the user to advanced spectrum settings, particularly to ADC range settings, can inadvertently result in spectrum measurements that are invalid and cause error messages to appear. Care needs to be taken when using advanced features.

# **Waveform (Time Domain) Measurement Concepts**

### **Purpose**

The waveform measurement is a generic measurement for viewing the input signal waveforms in the time domain. This measurement is how the instrument performs the zero span functionality found in traditional spectrum analyzers.

The mode waveform measurement data may be displayed using either an RF Envelope window, or an I/Q window which shows the I and Q signal waveforms in parameters of voltage versus time. The advantage of having an I/Q view available while making a waveform measurement is that it allows you to view complex components of the same signal without changing settings or measurements.

The waveform measurement can be used to perform general purpose power measurements in the time domain with excellent accuracy.

# **Measurement Method**

The instrument makes repeated power measurements at a set frequency, similar to the way a swept-tuned spectrum analyzer makes zero span measurements. The input analog signal is converted to a digital signal, which then is processed into a representation of a waveform measurement. The measurement relies on a high rate of sampling to create an accurate representation of a time domain signal.

# **Other Sources of GSM/EDGE Measurement Information**

Additional measurement application information is available through your local Agilent Technologies sales and service office. The following application notes treat digital communications measurements in much greater detail than discussed in this measurement guide.

- Application Note 1298 Digital Modulation in Communications Systems - An Introduction part number 5965-7160E
- Application Note 1312 Understanding GSM Transmitter Measurements for Base Transceiver Stations and Mobile Stations part number 5966-2833E
- Application Note 1361 Measuring EDGE Signals – New and Modified Techniques and Measurement Requirements part number 5980-2508EN

## **Analyzer Updates at www.agilent.com**

These web locations can be used to access the latest information about the analyzer, including the latest firmware version.

<http://www.agilent.com/find/pxa>

[http://www.agilent.com/find/mxa](http://www.agilent.com/find/cxa)

<http://www.agilent.com/find/exa>

<http://www.agilent.com/find/cxa>

# **Baseband I/Q Inputs (Option BBA) Measurement Concepts**

The N9020A Option BBA Baseband I/Q Inputs provides the ability to analyze baseband I/Q signal characteristics of mobile and base station transmitters. This option may be used only in conjunction with the following modes:

- IQ Analyzer (Basic)
- 802.16 OFDMA (WiMAX/WiBro)
- cdma2000
- GSM/EDGE
- TD-SCDMA

## **What are Baseband I/Q Inputs?**

Option BBA consists of a Baseband Input module, four input connectors, and a calibration output connector. The connectors are at the left side of the front panel. The two ports labeled "I" and "Q" are the "unbalanced" inputs.

An unbalanced or "single-ended" baseband measurement of an I or Q signal is made using a probe connected to the I or Q connector. A simultaneous I/Q unbalanced single-ended measurement may be made using two probes connected to the I and Q input connectors.

If "balanced" signals are available, they may be used to make a more accurate measurement. Balanced signals are signals present in two separate conductors, are symmetrical about ground, and are opposite in polarity, or out of phase by 180 degrees.

Measurements using balanced signals can have a higher signal to noise ratio resulting in improved accuracy. Noise coupled into each conductor equally in a "common mode" to both signals may be separated from the signal. The measure of this separation is "common-mode rejection".

To make a balanced measurement, the two connectors labeled "I" and "Q" are used in conjunction with the I and Q inputs. The terms "I-bar" and "Q-bar" may be applied to the signals, as well as the inputs themselves. Probes (customer provided) must be used to input balanced baseband I/Q signals. This may be referred to as a balanced measurement.

Balanced baseband measurements are made using the I and connectors for I only signal measurements, while the Q and connectors are used for a Q only signal measurement. Balanced measurements of I/Q require differential probe connections to all four input connectors. For details of probe selection and use, refer to ["Selecting Input Probes for Baseband Measurements" on page 120](#page-119-0).

### **Concepts Baseband I/Q Inputs (Option BBA) Measurement Concepts**

# **What are Baseband I/Q Signals?**

In transmitters, the term baseband I/Q refers to signals that are the fundamental products of individual I/Q modulators, before the I and Q component signals are combined, and before upconversion to IF or RF frequencies.

In receivers, baseband I/Q analysis may be used to test the I and Q products of I/Q demodulators, after an RF signal has been downconverted and demodulated.

## **Why Make Measurements at Baseband?**

Baseband I/Q measurements are a valuable means of making qualitative analyses of the following operating characteristics:

- I/Q signal layer access for performing format-specific demodulation measurements (for example, CDMA, GSM, W-CDMA).
- Modulation accuracy that is,. I/Q plane metrics:

— rho

- error vector magnitude; rms, peak, or 95%
- carrier feed-through
- frequency error
- magnitude and phase errors
- Code-domain analysis (including code-specific metrics)
- CCDF of  $I^2 + Q^2$
- Single sideband (SSB) metrics for assessing output quality
- Basic analysis of I and Q signals in isolation including: DC content, rms and peak to peak levels, CCDF of each channel

Comparisons of measurements made at baseband and RF frequencies produced by the same device are especially revealing. Once signal integrity is verified at baseband, impairments can be traced to specific stages of upconversion, amplification, or filtering by RF analysis. In addition, impairments to signal quality that are apparent at RF frequencies may be traceable to baseband using baseband analysis.

# <span id="page-119-0"></span>**Selecting Input Probes for Baseband Measurements**

The selection of baseband measurement probe(s) and measurement method is primarily dependent on the location of the measurement point in the circuit. The probe must sample voltages without imposing an inappropriate load on the circuit.

The system supports a variety of 1  $M\Omega$  impedance input passive probes as well as the Agilent 1153A active differential probe using the InfiniMax probe interface.

The Agilent 1153A active probe can be used for both single-ended and differential

measurements. In either case a single connection is made for each channel (on either the I or Q input). The input is automatically configured to 50  $\Omega$  single-ended type measurement and the probe power is supplied through the InfiniMax interface. The probe can be configured for a variety of input coupling and low frequency rejection modes. In addition, a wide range of offset voltages and probe attenuation accessories are supported at the probe interface. The active probe has the advantage that it does not significantly load the circuit under test, even with unity gain probing.

With passive 1 M $\Omega$  probes, the probe will introduce a capacitive load on the circuit, unless a higher attenuation is used at the probe interface. Higher attenuation helps isolate the probe, however, it reduces the signal level and degrades the signal-to-noise-ratio of the measurement. Passive probes are available with a variety of attenuation values for a moderate cost. Many Agilent passive probes can be automatically identified by the system, setting the input impedance required as well as the nominal attenuation. For single-ended measurements a single probe is used for each channel. Other passive probes can be used, after manually setting the attenuation and probe impedance configurations.

For full differential measurements, the system supports probes on each of the four inputs. The attenuation for each of the probes should be the same for good common mode rejection and channel match.

#### **Supported Probes**

The following table lists the probes currently supported by Option BBA:

<span id="page-120-0"></span>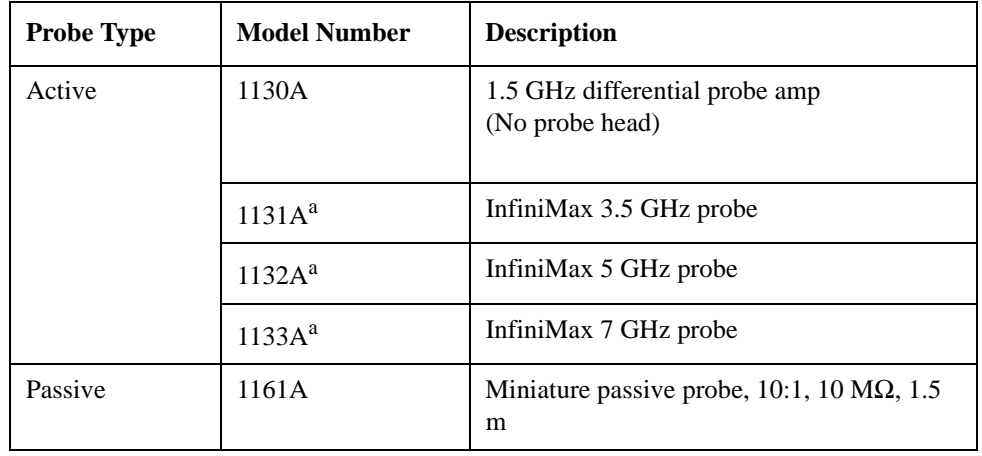

## **Table 3-2**

a. Probe heads are necessary to attach to your device properly. Probe connectivity kits such as the E2668A, E2669A or E2675A are needed. For more details, refer to the Agilent probe configuration guide, 5968-7141EN and 5989-6162EN.

#### **Probes without Stored Calibration**

The following 115xA active probes may be used with the MXA's baseband IQ inputs and may use the same probe calibration utility software. However, the probe calibration data is not stored in the MXA and will be lost if power is cycled. Use of

### **Concepts Baseband I/Q Inputs (Option BBA) Measurement Concepts**

the E2655B de-skew and calibration kit, including the calibration fixture, is required because of the different physical configuration of the probes. (The physical connections are different mechanically, not electrically.)

#### **Table 3-3**

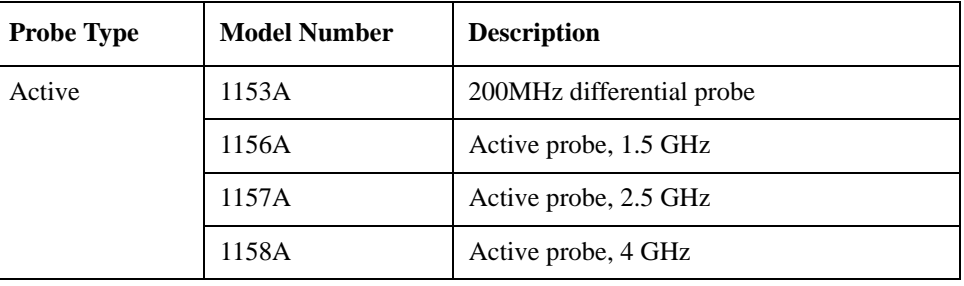

Refer to the current Agilent probe data sheet for specific information regarding frequency of operation and power supply requirements.

# **Baseband I/Q Measurement Views**

Measurement result views made in the IQ Analyzer (Basic) mode are available for baseband signals if they relate to the nature of the signal itself. Many measurements which relate to the characteristics that baseband I and Q signals have when mixed and upconverted to signals in the RF spectrum can be made as well. However, measurements which relate to the characteristics of an upconverted signal that lie beyond the bandwidth available to the Baseband I/Q Input circuits can not be measured (the limit are dependent on the installed options: Standard – 10 Hz to 20 MHz, Option B25 – 10 Hz to 50 MHz, and Option S40 – 10 Hz to 80 MHz).

At RF frequencies, power measurements are conventionally displayed on a logarithmic vertical scale in dBm units, whereas measurements of baseband signals using Baseband I/Q inputs may be conveniently displayed as voltage using a linear vertical scale as well as a log scale.

### **Spectrum Views and 0 Hz Center Frequency**

To view the Spectrum display of I only or Q only signals, use the Complex Spectrum measurement capability in IQ Analyzer (Basic) Mode.

I only and Q only Spectrum views are conventional, displayed with 0 Hz at the left side of the horizontal axis. When upconverted or multiplied, an I only or Q only signal could ultimately lie above or below the carrier center frequency, but in either case it will only occupy half the bandwidth.

#### **Waveform Views for Baseband I/Q Inputs**

For Waveform measurements, two displays are available for baseband I/Q input signals; the I and Q Waveform view, which separates the individual I and Q traces, and the RF Envelope view.

### **Waveform Signal Envelope Views of I only or Q only**

To view the Signal Envelope display of I only or Q only signals, use the Waveform measurement capability in IQ Analyzer (Basic) Mode.

The I and Q Waveform of an I/Q signal is very different from the complex signal displayed in the RF Envelope view. That is because the RF Envelope is a product of both the I and Q modulation waveforms.

However, an I and Q Waveform measurement of an I only or Q only signal is exactly the same signal displayed in the RF Envelope view. That is because an I only or Q only waveform determines the I only or Q only signal envelope. Thus, the RF Envelope view can be used to measure an I only or Q only waveform directly.

**Concepts Baseband I/Q Inputs (Option BBA) Measurement Concepts**